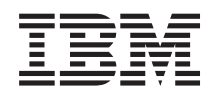

System i **Networking** i5/OS NetServer

*Verzia 6, vydanie 1*

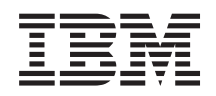

System i **Networking** i5/OS NetServer

*Verzia 6, vydanie 1*

### **Poznámka**

Pred použitím týchto informácií a produktu, ktorého sa týkajú, si prečítajte informácie v časti ["Vyhlásenie",](#page-58-0) na [strane](#page-58-0) 53.

Toto vydanie sa vzťahuje na verziu 6, vydanie 1, modifikácia 0 systému IBM i5/OS (číslo produktu 5761-SS1) a na všetky následné vydania a modifikácie, pokiaľ nie je v nových vydaniach uvedené inak. Táto verzia nebeží na všetkých modeloch počítačov typu RISC a ani na modeloch typu CISC.

# **Obsah**

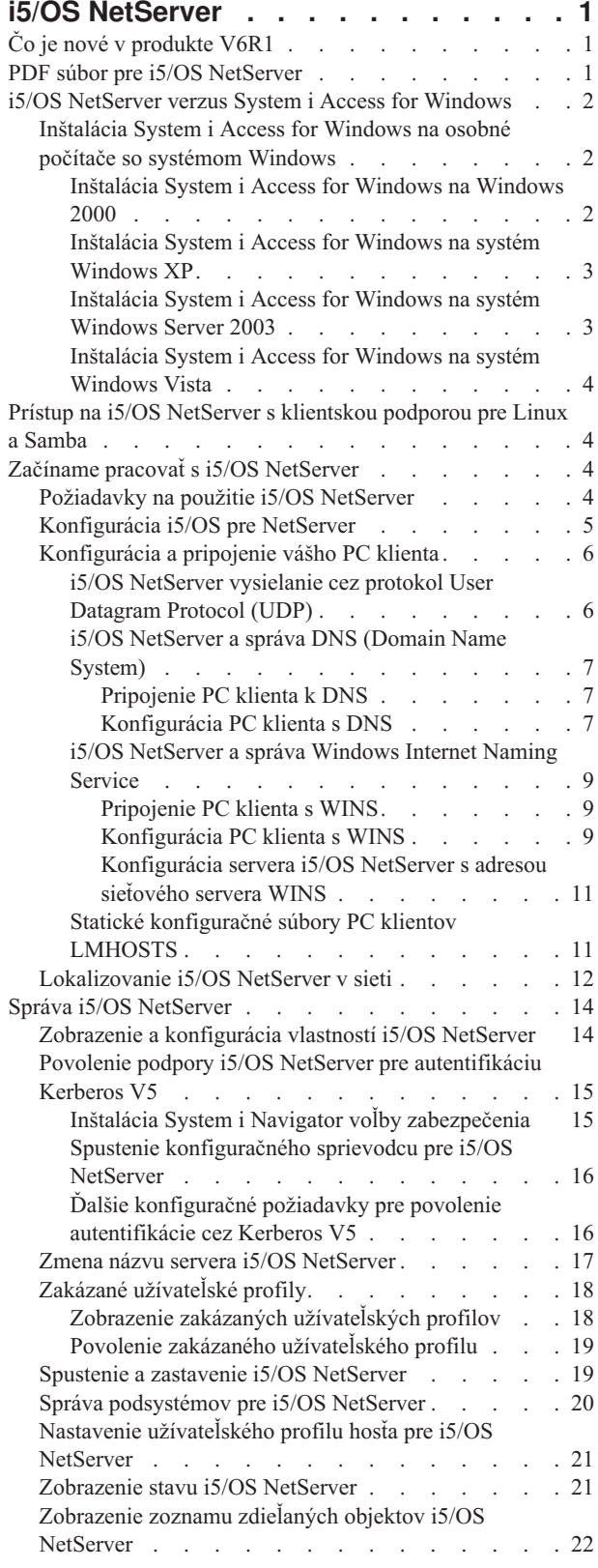

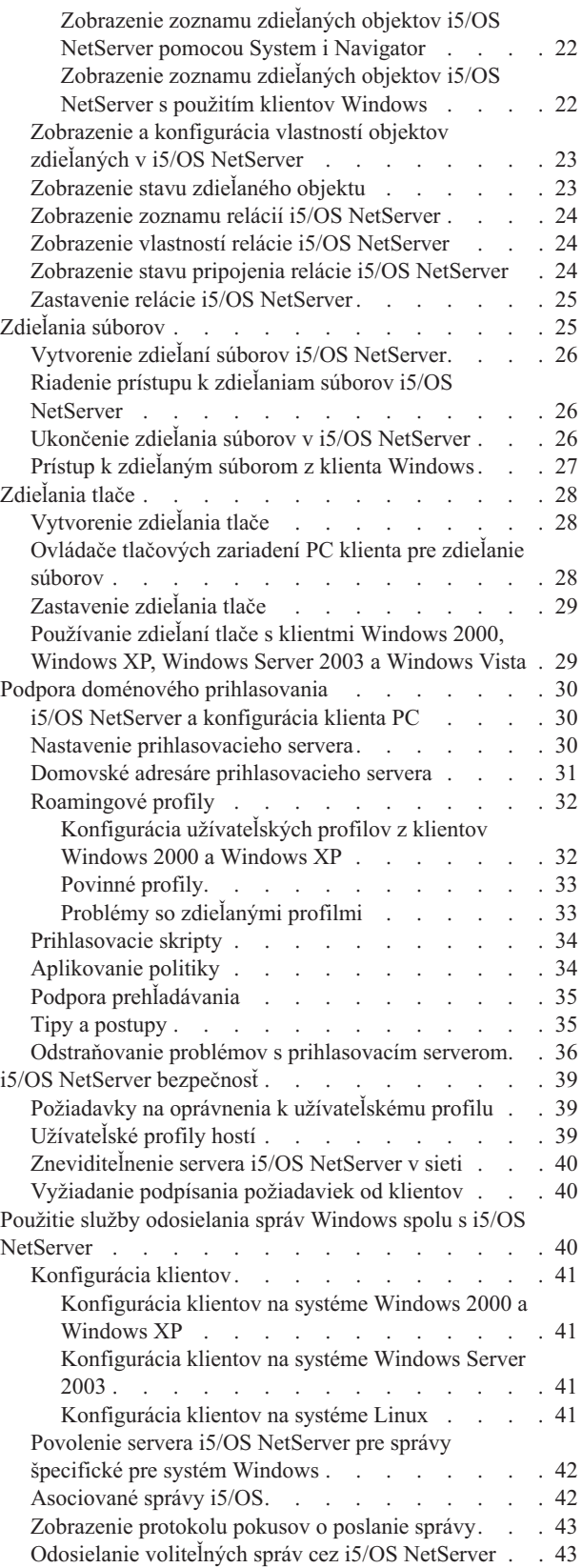

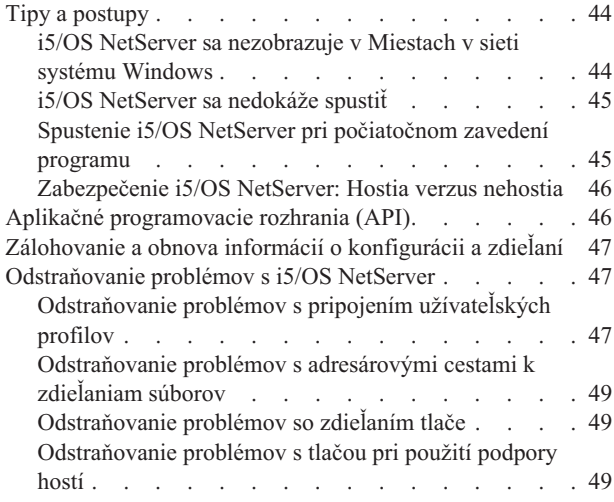

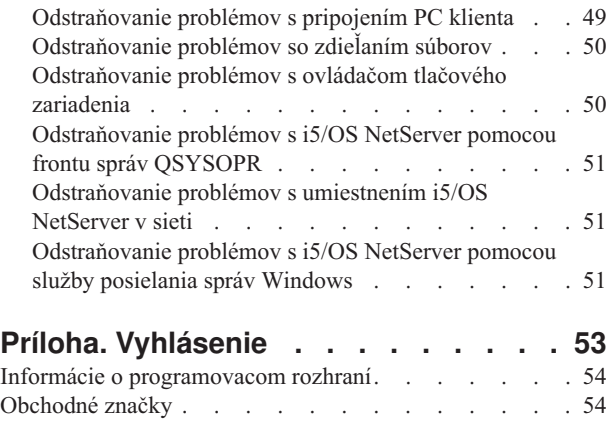

Pojmy a [podmienky](#page-60-0) . . . . . . . . . . . . [55](#page-60-0)

# <span id="page-6-0"></span>**i5/OS NetServer**

System i Support for Windows Network Neighborhood (i5/OS NetServer) je funkcia IBM i5/OS, ktorá umožňuje klientom systémov Windows 2000, Windows XP, Windows Server 2003 a Windows Vista pristupovať k zdieľaným adresárovým cestám a k zdieľaným výstupným frontom systému i5/OS.

Klienti Windows v sieti používajú funkcie zdieľania súborov a tlače, ktoré sú súčasťou ich operačného systému. Aby ste mohli využívať i5/OS NetServer, nepotrebujete na vášho PC klienta inštalovať žiaden dodatočný softvér. Ak však chcete spravovať vlastnosti systému i5/OS NetServer z vášho PC klienta, musíte si nainštalovať System i Access for Windows, System i Navigator a funkciu i5/OS Host Servers (voľba 12).

**Poznámka:** Použitím príkladov kódu súhlasíte s podmienkami zmluvy Code license and disclaimer [information.](#page-57-0)

# **Čo je nové v produkte V6R1**

Prečítajte si o nových alebo výrazne zmenených informáciách v témach pre i5/OS NetServer.

### **Funkčné zlepšenie i5/OS NetServer**

Počnúc verziou V6R1 produkt i5/OS NetServer podporuje prístup cez IPv6 vo funkciách zdieľania súborov a tlače.

### **Ako zistíte čo je nové alebo čo sa zmenilo**

Aby ste videli, aké technické zmeny nastali, informačné centrum používa tieto prostriedky:

- Značku >, ktorá označuje, kde začínajú nové alebo zmenené informácie.
- Značku «, ktorá označuje, kde nové alebo zmenené informácie končia.

V súboroch PDF uvidíte značky revízie (|) na ľavom okraji nových a zmenených informácií.

Ak chcete získať ďalšie informácie o tom, čo je v tomto vydaní nové alebo zmenené, pozrite si časť Poznámka pre užívateľov.

### **PDF súbor pre i5/OS NetServer**

Tieto informácie môžete zobraziť alebo vytlačiť ako súbor PDF.

Na zobrazenie alebo načítanie verzie PDF tohto dokumentu vyberte i5/OS NetServer (približne 743 KB).

### **Ostatné informácie**

Môžete tiež zobraziť alebo vytlačiť nasledujúce PDF:

AS/400 NetServer [Advantage](http://publib-b.boulder.ibm.com/Redbooks.nsf/RedbookAbstracts/sg245196.html) opisuje konfiguráciu a správu zdieľaní a tlačiarní i5/OS NetServer. Opisuje tiež, čo by ste mali zvážiť pri presúvaní súborov alebo obsluhovaní tlače zo servera Integrated Netfinity Server s použitím Warp Server/400 alebo Novell Netware na server i5/OS NetServer.

### **Uloženie dokumentov PDF**

Ak si chcete uložiť dokument typu PDF na svojej pracovnej stanici za účelom prezerania alebo tlače, zvoľte tento postup:

1. Pravým tlačidlom myši kliknite na odkaz PDF vo vašom prehliadači.

- <span id="page-7-0"></span>2. Vyberte voľbu, ktorá ukladá súbor PDF lokálne.
- 3. Prejdite do adresára, do ktorého chcete tento súbor PDF uložiť.
- 4. Kliknite na **Save**.

### **Sťahovanie Adobe Reader**

Na zobrazenie a tlač týchto PDF súborov musíte mať nainštalovaný Adobe Reader. Voľne dostupnú verziu tohto

programu si môžete stiahnuť na stránkach [Adobe](http://www.adobe.com/products/acrobat/readstep.html) (www.adobe.com/products/acrobat/readstep.html) .

# **i5/OS NetServer verzus System i Access for Windows**

Nepotrebujete inštalovať System i Access for Windows ani System i Navigator, aby ste mohli používať i5/OS NetServer.

Hoci i5/OS NetServer poskytuje špecifickú podporu na prístup k integrovanému súborovému systému a tlačovým prostriedkom, neponúka rovnaké nástroje a rozhrania ako System i Access for Windows.

i5/OS NetServer a System i Access for Windows sa odlišujú v nasledujúcich oblastiach:

### **i5/OS NetServer**

- v Aby ste mohli požívať i5/OS NetServer, nepotrebujete na vášho PC klienta inštalovať žiaden softvér. Operačný systém vášho PC klienta obsahuje všetok softvér, ktorý je potrebný pre sprístupnenie i5/OS NetServer. i5/OS NetServer nevyžaduje, aby ste nainštalovali ďalší softvér, pokiaľ nespravujete funkcie i5/OS NetServer z PC klienta použitím aplikácie System i Navigator.
- v Adresár môžete zdieľať pomocou prístupu iba na čítanie.
- v Zdieľanie môžete skryť, aby nebolo v sieti viditeľné, tak, že názov zdieľania ukončíte znakom \$.
- v Môžete skryť i5/OS NetServer, takže sa nebude zobrazovať v Miestach v sieti systému Windows.
- v Môžete zdieľať individuálne adresáre. Prispieva to k vyššej bezpečnosti systému i5/OS.

### **System i Access for Windows**

v System i Access for Windows poskytuje ďalšie funkcie: emuláciu 5250 a prenos údajov.

## **Inštalácia System i Access for Windows na osobné počítače so systémom Windows**

Môžete nainštalovať System i Access for Windows na vášho klienta Windows s použitím i5/OS NetServer.

**Poznámka:** Správa i5/OS NetServer z PC klienta vyžaduje použiť System i Navigator, čo je súčasť System i Access for Windows.

i5/OS NetServer zdieľa adresár QIBM s klientmi, čo umožňuje užívateľom i5/OS, ktorí už majú užívateľské profily, nainštalovať System i Access for Windows na svojich PC klientov. Avšak i5/OS NetServer nenakonfiguruje podporu hostí automaticky, a užívatelia bez užívateľského profilu nedokážu pristupovať do adresárov integrovaného súborového systému a výstupných frontov pomocou i5/OS NetServer. Zdieľanie súborov dokáže z adresára QIBM odstrániť iba sieťový administrátor.

Aby sa hosťom umožnil prístup k zdieľaným prostriedkom, musíte vlastnosti Advanced - Next start i5/OS NetServer nakonfigurovať s užívateľským profilom pre hosťa alebo pre anonymných užívateľov.

### **Inštalácia System i Access for Windows na Windows 2000**

Nasledujú kroky pre inštaláciu System i Access for Windows na klienta Windows 2000 s použitím i5/OS NetServer.

Pri inštalovaní System i Access for Windows na vášho klienta Windows 2000 postupujte nasledovne:

- <span id="page-8-0"></span>1. Kliknite na tlačidlo **Start**, aby ste otvorili **ponuku Start**.
- 2. Vyberte **Search**.
- 3. Vyberte **For files or Folders**.
- 4. Kliknite na odkaz **Computers**.
- 5. Do poľa **Computer Name** zadajte názov servera i5/OS NetServer.
- 6. Kliknite na **Search Now**.
- 7. Spravte dvojité kliknutie na počítač, ktorý ste našli v kroku 6.
- 8. Rozviňte **QIBM** → **ProdData** → **Access** → **Windows** → **Install**.
- 9. Kliknite dvakrát na **Setup.exe**. Inštalačný sprievodca System i Access for Windows vás prevedie procesom inštalácie System i Access for Windows na vaše PC.

**Poznámka:** Nezabudnite nainštalovať voľbu **Network** systému System i Navigator.

### **Inštalácia System i Access for Windows na systém Windows XP**

Nasledujú kroky pre inštaláciu System i Access for Windows na klienta Windows XP s použitím i5/OS NetServer.

Pri inštalácii System i Access for Windows na klienta Windows XP postupujte nasledovne:

- 1. Kliknite na tlačidlo **Start**, aby ste otvorili **ponuku Start**.
- 2. Vyberte **Search**.
- 3. Kliknite na **Computers or People**.
- 4. Kliknite na **A Computer in the Network**.
- 5. Do poľa **Computer Name** zadajte názov servera i5/OS NetServer.
- 6. Kliknite na **Search**.
- 7. Spravte dvojité kliknutie na počítač, ktorý ste našli v kroku 6.
- 8. Rozviňte **QIBM** → **ProdData** → **Access** → **Windows** → **Install** → **Image**.
- 9. Kliknite dvakrát na **Setup.exe**. Inštalačný sprievodca System i Access for Windows vás prevedie procesom inštalácie System i Access for Windows na vaše PC.

**Poznámka:** Nezabudnite nainštalovať voľbu **Network** systému System i Navigator.

### **Inštalácia System i Access for Windows na systém Windows Server 2003**

Tu sú uvedené kroky na inštaláciu System i Access for Windows na klienta Windows Server 2003 s použitím i5/OS NetServer.

Pri inštalácii System i Access for Windows na klienta Windows Server 2003 postupujte nasledovne:

- 1. Kliknite na tlačidlo **Start**, aby ste otvorili **ponuku Start**.
- 2. Vyberte **Search**.
- 3. Kliknite na **Other search options**.
- 4. Kliknite na **Printer, computers, or people**.
- 5. Kliknite na **A computer in the network**.
- 6. Do poľa **Computer Name** zadajte názov servera i5/OS NetServer.
- 7. Kliknite na **Search**.
- 8. Spravte dvojité kliknutie na počítač, ktorý ste našli v kroku 7.
- 9. Rozviňte **QIBM** → **ProdData** → **Access** → **Windows** → **Install** → **Image**.
- 10. Kliknite dvakrát na **Setup.exe**. Inštalačný sprievodca System i Access for Windows vás prevedie procesom inštalácie System i Access for Windows na vaše PC.

**Poznámka:** Nezabudnite nainštalovať voľbu **Network** systému System i Navigator.

### <span id="page-9-0"></span>**Inštalácia System i Access for Windows na systém Windows Vista**

Tu sú uvedené kroky na inštaláciu System i Access for Windows na klienta Windows Vista s použitím i5/OS NetServer.

Pri inštalácii System i Access for Windows na klienta Windows Vista postupujte nasledovne:

- 1. Kliknite na tlačidlo **Start**, aby ste otvorili **ponuku Start**.
- 2. Do poľa **Start Search** zadajte názov servera i5/OS NetServer.
- 3. Stlačte kláves Enter.
- 4. Dvakrát kliknúť na počítač nájdený v kroku 3.
- 5. Rozviňte **QIBM** → **ProdData** → **Access** → **Windows** → **Install**.
- 6. Kliknite dvakrát na **Setup.exe**. Inštalačný sprievodca System i Access for Windows vás prevedie procesom inštalácie System i Access for Windows na vaše PC.

**Poznámka:** Nezabudnite nainštalovať voľbu **Network** systému System i Navigator.

## **Prístup na i5/OS NetServer s klientskou podporou pre Linux a Samba**

Ak používate klienta Linux, môžete na prístup k i5/OS NetServer použiť Samba.

i5/OS NetServer podporuje tiež klienta Linux Samba. Táto podpora umožňuje klientovi Linux, spúšťajúcom balík Samba, pripojiť sa k i5/OS NetServer prostredníctvom pomocných klientskych programov smbclient a smbmount. Tlač ASCII (text, PDF a postscript) je podporovaná cez pomocný program smbclient.

Systém Linux vyžaduje verziu kernelu 2.4.4 a viac a softvér Samba 3.0.9, alebo jeho vyššiu verziu. Samba je klientsky a súborový server s otvoreným zdrojovým kódom, kompatibilný s Microsoft Networking, ktorý je súčasťou mnohých súčasných distribúcií systému Linux. Bližšie informácie o produkte a príkazoch Samba nájdete na [stránkach](http://www.samba.org) Samba

(www.samba.org) , kde si môžete stiahnuť najnovšiu verziu.

- Viac informácií o použití softvéru Linux Samba na prístup k i5/OS NetServer nájdete na stránke i5/OS [NetServer](http://www.ibm.com/servers/eserver/iseries/netserver/linux.html)
- Linux Client [\(Samba\)](http://www.ibm.com/servers/eserver/iseries/netserver/linux.html) Support |

|

# **Začíname pracovať s i5/OS NetServer**

So serverom i5/OS NetServer dokážu osobné počítače so softvérom Windows alebo Linux jednoducho pristupovať k súborom a tlačiarňam, ktoré spravuje váš operačný systém i5/OS.

# **Požiadavky na použitie i5/OS NetServer**

Na to, aby i5/OS NetServer správne fungoval na operačnom systéme i5/OS a so sieťovými klientmi, musia byť splnené určité nevyhnutné podmienky.

Požiadavky na použitie i5/OS NetServer:

- v V prípade produktu System i s operačným systémom i5/OS alebo OS/400 V4R2 alebo neskoršou verziou musí byť operačný systém nainštalovaný a nakonfigurovaný pre TCP/IP sieť.
- v Názov systému nesmie kolidovať s názvom systému, ktorý používa System i Access for Windows. Viac informácií nájdete v téme [Pokyny](#page-22-0) pre názov servera.
- v Potrebujete spustený sieťový tlačový server, aby ste mohli využiť zdieľanie tlače v i5/OS NetServer. Viac informácií nájdete v téme ["Konfigurácia](#page-10-0) i5/OS pre NetServer" na strane 5.
- v Na PC klientovi musíte mať nainštalovaného klienta pre sieťový komponent Microsoft Networks. Po nainštalovaní a nakonfigurovaní tohto klienta a TCP/IP budete mať prístup k adresárom integrovaného súborového systému a výstupným frontom i5/OS, ktoré sú zdieľané v sieti.

<span id="page-10-0"></span>**Poznámka:** Ak používate klientov Linux, musíte nainštalovať aj príslušnú podporu Samba.

- v Musíte použiť stratégiu pre rozlišovanie názvu servera a IP adresy i5/OS NetServer; napríklad Domain Name System (DNS), Windows Internet Naming Service (WINS) alebo súbor LMHOSTS.
- v Musí byť nainštalovaná funkcia operačného systému i5/OS voľba 12 (Hostiteľské servery), aby funkcie i5/OS NetServer fungovali správne.

## **Konfigurácia i5/OS pre NetServer**

Na overenie, či je i5/OS NetServer správne nakonfigurovaný, môžete použiť niekoľko príkazov.

Na zmenu ľubovoľnej časti konfigurácie i5/OS NetServer musíte mať špeciálne oprávnenie \*IOSYSCFG. Okrem toho musíte mať špeciálne oprávnenie \*SECADM, aby ste mohli zmeniť užívateľský profil hosťa i5/OS NetServer. Tieto zmeny sa prejavia pri ďalšom spustení i5/OS NetServer.

Pri konfigurácii operačného systému i5/OS pre i5/OS NetServer postupujte nasledovne:

1. Skontrolujte, či je na vašom operačnom systéme i5/OS nakonfigurovaná podpora TCP/IP. Môžete použiť príkaz CFGTCP (Configure TCP/IP) na prácu s rozhraniami, smerovačmi, položkami hostiteľskej tabuľky a doménovými službami. Po dokončení konfigurácie použite príkaz STRTCP (Start TCP/IP) na aktivovanie podpory.

**Poznámka:** Na používanie i5/OS NetServer musíte mať nakonfigurované a aktívne aspoň jedno externé rozhranie TCP/IP.

- 2. Na potvrdenie spustenia podsystému QSERVER použite príkaz WRKSBS (Work with Subsystems).
- 3. Skontrolujte, či je názov systému i5/OS NetServer v sieti jedinečný. Na zmenu predvoleného názvu systému a domény i5/OS NetServer použite nasledujúci príkaz:

CALL QZLSCHSN PARM (názov-servera názov-domény 'textový popis alebo komentár' X'00000000')

Po zmene názvu servera i5/OS NetServer by ste ho mali pridať do DNS (Domain Name System) alebo do súboru LMHOST vášho PC klienta.

4. Ak chcete zmeniť podporu hosťa i5/OS NetServer, použite nasledujúci príkaz: CALL QZLSCHSG (profil-používateľa-typu-hosť X'00000000')

Užívatelia, ktorí vyžadujú funkcie zdieľania súborov a tlače servera i5/OS NetServer, ale nemajú užívateľský profil i5/OS, potrebujú užívateľský profil hosťa. i5/OS NetServer nenakonfiguruje podporu hosťa automaticky. Užívateľ bez užívateľského profilu i5/OS nebude mať prístup na i5/OS NetServer.

5. Ak chcete i5/OS NetServer spustiť a zastaviť, použite nasledujúce príkazy:

ENDTCPSVR \*NETSVR STRTCPSVR \*NETSVR

**Poznámka:** Všetky zmeny konfigurácie servera i5/OS NetServer, okrem správy zdieľaní a relácií, sa prejavia až po zastavení a reštartovaní i5/OS NetServer.

- 6. Príkaz WRKACTJOB (Work with Active Job) použite na overenie toho, či je v podsystéme QSERVER spustená úloha QZLSSERVER. Ak úloha QZLSSERVER nie je aktívna, musíte i5/OS NetServer reštartovať.
- 7. Príkaz Work with TCP/IP Network Status (NETSTAT \*CNN) použite, aby ste si overili, či sa vo výstupnom súbore NETSTAT objavili nasledovné položky. Ak tieto položky nenájdete, musíte reštartovať i5/OS NetServer.
	- \*\* netbios>001:27:44 Listen
	- \*\* netbios>000:00:01 \*UDP
	- \*\* netbios>000:00:00 \*UDP
	- \*\* netbios>000:30:57 Listen
	- \*\* cifs>427:49:42 Listen

**Poznámka:** Výstup príkazu NETSTAT môže mať veľa strán.

<span id="page-11-0"></span>8. Použite príkaz WRKACTJOB (Work with Active Job), aby ste zabezpečili, že v podsystéme QSYSWRK bude aktívna úloha QNPSERVD. Ak neexistuje úloha QNPSERVD, musíte pomocou príkazu STRHOSTSVR \*NETPRT (Start Host Server) spustiť sieťový tlačový server. Spustením sieťového tlačového servera zabezpečíte, že zdieľania tlače i5/OS NetServer budú fungovať správne.

#### **Súvisiace úlohy**

"Spustenie a zastavenie i5/OS [NetServer"](#page-24-0) na strane 19

Ak chcete okamžite začať zdieľať údaje a tlačiarne s vašimi PC klientmi, môžete spustiť i5/OS NetServer. Ak chcete ukončiť všetky zdieľania prostriedkov, môžete zastaviť i5/OS NetServer. Zastaviť a následne reštartovať i5/OS NetServer môžete aj vtedy, keď chcete zmeniť konfiguráciu i5/OS NetServer.

## **Konfigurácia a pripojenie vášho PC klienta**

Správna konfigurácia vášho klienta zabezpečí, že všetci podporovaní PC klienti budú vedieť nájsť i5/OS NetServer a použiť zdieľanie súborov a tlačiarní.

Informácie o nastavení klienta Linux Samba na použitie s i5/OS NetServer nájdete na stránkach podpory [i5/OS](http://www.ibm.com/servers/eserver/iseries/netserver/linux.html)

[NetServer](http://www.ibm.com/servers/eserver/iseries/netserver/linux.html) Linux Client (Samba) Support na webových stránkach i5/OS NetServer.

### **Nastavenie PC klienta Windows na nájdenie servera i5/OS NetServer**

i5/OS NetServer podporuje systémy Windows 2000, Windows XP, Windows Server 2003 a Windows Vista.

Keď nastavíte PC klienta Windows tak, aby našiel i5/OS NetServer, budete môcť veľmi jednoducho pristupovať k zdieľaným prostriedkom z vášho PC klienta Windows.

Najprv sa musíte ubezpečiť, či klienti dokážu lokalizovať i5/OS NetServer v sieti. Ak nie, PC klienti môžu na lokalizovanie servera i5/OS NetServer použiť systém DNS (Domain Name System, Windows Internet Naming Service (WINS), alebo súbor LMHOSTS.

**Poznámka:** Ak sa i5/OS NetServer a váš klient Windows nachádzajú v rovnakej pracovnej skupine (doméne) a v tej istej podsieti (segmente siete), nemusíte na klientovi vykonávať žiadne ďalšie nastavenia. Ak i5/OS NetServer lokalizujete iba podľa IP adresy, nie je potrebné žiadne ďalšie nastavovanie.

Ak i5/OS NetServer nie je v tej istej pracovnej skupine a podsieti ako PC klient, PC klient musí na lokalizáciu i5/OS NetServer použiť niektorý z nasledujúcich postupov:

- v V databáze sieťového systému názvov domén (DNS) vytvorte položku pre i5/OS NetServer. Používanie DNS je najľahším spôsobom, ako lokalizovať a pripojiť sa k serveru i5/OS NetServer.
- v i5/OS NetServer je nakonfigurovaný tak, aby sa registroval so službou Windows Internet Naming Service (WINS).
- v Vytvorte položky pre i5/OS NetServer v statických konfiguračných súboroch PC klienta (napr. LMHOSTS).

### **i5/OS NetServer vysielanie cez protokol User Datagram Protocol (UDP)**

Systém, ktorý sa nachádza v rovnakej pracovnej skupine (doméne) a v rovnakej podsieti (segment siete) ako PC klient, používa i5/OS NetServer vysielanie cez užívateľský datagramový protokol (UDP).

V mnohých TCP/IP sieťach rôzne sieťové smerovače filtrujú rámce vysielania UDP. Klient na jednej strane smerovača nemôže nájsť i5/OS NetServer, pretože vysielanie UDP nemôže cez smerovač prejsť.

Keď nastavujete menšie siete na filtrovanie vysielania UDP, zvážte použitie iných mechanizmov na vyhľadanie systému.

**Poznámka:** Ak všetkých vašich klientov i5/OS NetServer a PC klientov umiestnite do tej istej pracovnej skupiny a tej istej podsiete, i5/OS NetServer sa v Miestach v sieti systému Windows 2000, Windows XP, Windows Server 2003 a Windows Vista zobrazí bez akejkoľvek ďalšej konfigurácie.

#### **Súvisiace úlohy**

<span id="page-12-0"></span>"i5/OS NetServer a správa DNS (Domain Name System)"

Ak používate DNS (Domain Name System) na vyhľadanie i5/OS NetServer a pripojenie k nemu, najskôr musíte pripojiť a nakonfigurovať vášho PC klienta s DNS.

"i5/OS [NetServer](#page-14-0) a správa Windows Internet Naming Service" na strane 9

Ak používate službu Windows Internet Naming Service (WINS) na vyhľadanie i5/OS NetServer a pripojenie k nemu, najskôr pripojte vášho PC klienta a nakonfigurujte ho s WINS.

"Statické [konfiguračné](#page-16-0) súbory PC klientov LMHOSTS" na strane 11

V rozsiahlych distribuovaných sieťach sú užitočné statické konfiguračné súbory LMHOSTS na mapovanie systémových názvov na IP adresy.

### **i5/OS NetServer a správa DNS (Domain Name System)**

Ak používate DNS (Domain Name System) na vyhľadanie i5/OS NetServer a pripojenie k nemu, najskôr musíte pripojiť a nakonfigurovať vášho PC klienta s DNS.

### **Súvisiace koncepty**

"i5/OS NetServer [vysielanie](#page-11-0) cez protokol User Datagram Protocol (UDP)" na strane 6 Systém, ktorý sa nachádza v rovnakej pracovnej skupine (doméne) a v rovnakej podsieti (segment siete) ako PC klient, používa i5/OS NetServer vysielanie cez užívateľský datagramový protokol (UDP).

### **Pripojenie PC klienta k DNS:**

TCP/IP siete môžu použiť DNS (Domain Name System) na mapovanie systémových názvov na IP adresy.

V DNS sieti povie položka klientovi v sieti, ako má systémový názov namapovať na správnu TCP/IP adresu.

Ak chcete, aby PC klienti pristupovali k i5/OS NetServer s použitím DNS, musíte názov systému i5/OS NetServer a IP adresu pridať do databázy DNS na operačnom systéme i5/OS. Používanie DNS je pre klientov vo všeobecnosti najľahším spôsobom, ako získať prístup k serveru i5/OS NetServer v distribuovanej sieti.

Ak chcete pre i5/OS NetServer vo vašej sieti pridať novú položku databázy DNS, musíte špecifikovať názov servera i5/OS NetServer.

### **Konfigurácia PC klienta s DNS:**

Ak sa chcete vyhnúť potenciálnym konfliktom na klientskom operačnom systéme, nakonfigurujte položky DNS (Domain Name System) pre operačný systém i5/OS aj pre i5/OS NetServer.

Konfigurácia položiek DNS pre operačný systém i5/OS aj i5/OS NetServer umožní PC klientom adresovať System i Access for Windows ako SYSTEM1 a i5/OS NetServer ako QSYSTEM1, aj keď oba používajú rovnakú IP adresu.

### *Konfigurácia PC klienta s DNS na systéme Windows 2000:*

Pri konfigurácii PC klienta s DNS na systéme Windows 2000 postupujte nasledovne.

- 1. Otvorte ponuku Windows **Start Menu**.
- 2. Vyberte **Settings** a **Control Panel**.
- 3. Kliknite dvakrát na **Network and Dialup Connections**.
- 4. Vyberte záložku **Protocols**.
- 5. Vyberte **Local Area Connection**.
- 6. Kliknite na **Vlastnosti**.
- 7. Vyberte **Internet Protocol (TCP/IP)** a kliknite na **Properties**.
- 8. Kliknite na **Advanced**.
- 9. Kliknite na záložku **DNS**.
- 10. Zadajte názov hostiteľa, doménu, poradie vyhľadávania služby DNS a poradie vyhľadávania prípony domény pre DNS.

11. Kliknite na **OK**.

*Konfigurácia PC klienta s DNS na systéme Windows XP:*

Tu je uvedený postup konfigurácie vášho klienta s DNS na systéme Windows XP.

Pri konfigurácii PC klienta s DNS na systéme Windows XP postupujte nasledovne:

- 1. Kliknite na tlačidlo **Start**, aby ste otvorili **ponuku Start**.
- 2. Vyberte **Control Panel**.
- 3. Kliknite na **Network and Internet Connections**.
- 4. Kliknite na **Network Connections**.
- 5. Vyberte príslušné pripojenie a kliknite na **Change settings of this connection**.
- 6. Vyberte **Internet Protocol (TCP/IP)**.
- 7. Kliknite na **Vlastnosti**.
- 8. Kliknite na **Advanced**.
- 9. Zvoľte záložku **DNS**.
- 10. Zadajte názov hostiteľa, doménu, poradie vyhľadávania služby DNS a poradie vyhľadávania prípony domény pre DNS.
- 11. Kliknite na **OK**.

*Konfigurácia PC klienta s DNS na systéme Windows Server 2003:*

Tu je uvedený postup konfigurácie vášho klienta s DNS (Domain Name System) na systéme Windows Server 2003.

Pri konfigurácii PC klienta s DNS na systéme Windows Server 2003 postupujte nasledovne:

- 1. Kliknite na tlačidlo **Start**, aby ste otvorili **ponuku Start**.
- 2. Vyberte **Control Panel**.
- 3. Kliknite na **Network Connections**.
- 4. Vyberte **Local Area Connection**.
- 5. Kliknite na **Vlastnosti**.
- 6. Vyberte **Internet Protocol (TCP/IP)** a kliknite na **Properties**.
- 7. Kliknite na **Advanced**.
- 8. Zvoľte záložku **DNS**.
- 9. Zadajte názov hostiteľa, doménu, poradie vyhľadávania služby DNS a poradie vyhľadávania prípony domény pre DNS.
- 10. Kliknite na **OK**.

*Konfigurácia PC klienta s DNS na systéme Windows Vista:*

Tu je uvedený postup konfigurácie vášho klienta s DNS na systéme Windows Vista.

Pri konfigurácii PC klienta s DNS na systéme Windows Vista postupujte nasledovne:

- 1. Kliknite na tlačidlo **Start**, aby ste otvorili **ponuku Start**.
- 2. Vyberte **Control Panel**.
- 3. Kliknite na **Network and Internet**.
- 4. Kliknite na **Network and Sharing Center**.
- 5. Kliknite na **View status**.
- 6. Kliknite na **Vlastnosti**.
- 7. Vyberte **Internet Protocol Version 4 (TCP/IP 4)** alebo **Internet Protocol Version 6 (TCP/IP 6)**.
- <span id="page-14-0"></span>8. Kliknite na **Vlastnosti**.
- 9. Kliknite na **Advanced**.
- 10. Zvoľte záložku **DNS**.
- 11. Zadajte názov hostiteľa, doménu, poradie vyhľadávania služby DNS a poradie vyhľadávania prípony domény pre DNS.
- 12. Kliknite na **OK**.

### **i5/OS NetServer a správa Windows Internet Naming Service**

Ak používate službu Windows Internet Naming Service (WINS) na vyhľadanie i5/OS NetServer a pripojenie k nemu, najskôr pripojte vášho PC klienta a nakonfigurujte ho s WINS.

### **Súvisiace koncepty**

"i5/OS NetServer [vysielanie](#page-11-0) cez protokol User Datagram Protocol (UDP)" na strane 6 Systém, ktorý sa nachádza v rovnakej pracovnej skupine (doméne) a v rovnakej podsieti (segment siete) ako PC klient, používa i5/OS NetServer vysielanie cez užívateľský datagramový protokol (UDP).

### **Pripojenie PC klienta s WINS:**

Služba Windows Internet Naming Service (WINS) umožňuje klientom mapovať systémové názvy na ich skutočné TCP/IP adresy.

Systémy Windows NT a servery Linux Samba môžu poskytovať službu WINS, ktorá umožňuje klientom mapovať systémové názvy na ich skutočné TCP/IP adresy. WINS je dynamická služba určovania názvov, ktorá prekladá NetBIOS názvy počítačov do IP adries. Hoci operačný systém i5/OS nemôže fungovať ako server WINS, môže slúžiť ako proxy WINS. Toto umožňuje klientom, iným ako WINS, získať preklad názvu z WINS. Proxy WINS príjme požiadavky na názvy od klientov iných ako WINS a vyrieši ich tak, že nasmeruje dotazy na server WINS.

**Poznámka:** Použitie proxy WINS nie je odporúčaná metóda prekladu počítačových názvov na IP adresy.

Môžete zadať adresu pre sieťový server WINS v dialógovom okne i5/OS NetServer WINS configuration - Next start v System i Navigator. Potom môžete nakonfigurovať klientov, aby sa pripájali k i5/OS NetServer s použitím servera WINS.

Po nakonfigurovaní vašich PC klientov a i5/OS NetServer s adresami WINS už nemusíte vykonať žiadnu ďalšiu konfiguráciu siete. PC klienti môžu teraz i5/OS NetServer lokalizovať a pripojiť sa k nemu s použitím WINS.

**Poznámka:** V komplexnej sieti TCP/IP, kde je i5/OS NetServer nakonfigurovaný ako prihlasovací server, je rozpoznávanie názvov pomocou WINS lepšie riešenie než pomocou DNS, pretože prihlásení klienti v samostatných podsieťach musia byť schopní okrem nakonfigurovaného názvu i5/OS NetServer rozpoznať aj špeciálne názvy služby NetBIOS.

### **Konfigurácia PC klienta s WINS:**

Keď používate WINS, musíte nakonfigurovať i5/OS NetServer s IP adresou WINS, a musíte tiež nakonfigurovať klienta tak, aby používal rovnakú IP adresu WINS.

### *Konfigurácia PC klienta s WINS na systéme Windows 2000:*

Tu je uvedený postup konfigurácie vášho PC klienta na použitie so službou WINS na systéme Windows 2000.

Ak chcete klienta nakonfigurovať pre použitie s WINS, riaďte sa týmito krokmi:

- 1. Otvorte ponuku Windows **Start Menu**.
- 2. Vyberte **Settings** a **Control Panel**.
- 3. Kliknite dvakrát na **Network and Dialup Connections**.
- 4. Vyberte záložku **Protocols**.
- 5. Vyberte **Local Area Connection**.
- 6. Kliknite na **Properties**
- 7. Vyberte **Internet Protocol (TCP/IP)** a kliknite na **Properties**.
- 8. Kliknite na **Advanced**.
- 9. Kliknite na záložku **WINS**.
- 10. Zadajte IP adresu servera WINS v správnom vyhľadávacom poradí.
- 11. Kliknite na **OK**.

### *Konfigurácia PC klienta s WINS na systéme Windows XP:*

Tu je uvedený postup konfigurácie vášho klienta na použitie so službou WINS na systéme Windows XP.

Ak chcete klienta nakonfigurovať pre použitie s WINS, riaďte sa týmito krokmi:

- 1. Kliknite na tlačidlo **Start**, aby ste otvorili **ponuku Start**.
- 2. Vyberte **Control Panel**.
- 3. Kliknite na **Network and Internet Connections**.
- 4. Kliknite na **Network Connections**.
- 5. Vyberte príslušné pripojenie a kliknite na úlohu **Change settings of this connection**.
- 6. Kliknite na **Vlastnosti**.
- 7. Vyberte **Internet Protocol (TCP/IP)** a kliknite na **Properties**.
- 8. Kliknite na **Advanced**.
- 9. Vyberte záložku **WINS**.
- 10. Zadajte IP adresu servera WINS v správnom vyhľadávacom poradí.
- 11. Kliknite na **OK**.

*Konfigurácia PC klienta s WINS na systéme Windows Server 2003:*

Tu je uvedený postup konfigurácie vášho klienta na použitie so službou WINS na systéme Windows Server 2003.

Ak chcete klienta nakonfigurovať pre použitie s WINS, riaďte sa týmito krokmi:

- 1. Kliknite na tlačidlo **Start**, aby ste otvorili **ponuku Start**.
- 2. Vyberte **Control Panel**.
- 3. Kliknite na **Network Connections**.
- 4. Vyberte **Local Area Connection**.
- 5. Kliknite na **Vlastnosti**.
- 6. Vyberte **Internet Protocol (TCP/IP)** a kliknite na **Properties**.
- 7. Kliknite na **Advanced**.
- 8. Kliknite na záložku **WINS**.
- 9. Zadajte IP adresu servera WINS v správnom vyhľadávacom poradí.
- 10. Kliknite na **OK**.

### *Konfigurácia PC klienta s WINS na systéme Windows Vista:*

Tu je uvedený postup konfigurácie vášho PC klienta na použitie so službou WINS na systéme Windows Vista.

Ak chcete klienta nakonfigurovať pre použitie s WINS, riaďte sa týmito krokmi:

- 1. Kliknite na tlačidlo **Start**, aby ste otvorili **ponuku Start**.
- 2. Vyberte **Control Panel**.
- 3. Kliknite na **Network and Internet**.
- 10 System i: Networking i5/OS NetServer
- <span id="page-16-0"></span>4. Kliknite na **Network and Sharing Center**.
- 5. Kliknite na **View status**.
- 6. Kliknite na **Vlastnosti**.
- 7. Vyberte **Internet Protocol Version 4 (TCP/IP 4)** alebo **Internet Protocol Version 6 (TCP/IP 6)**
- 8. Kliknite na **Vlastnosti**.
- 9. Kliknite na **Advanced**.
- 10. Vyberte záložku **WINS**.
- 11. Zadajte IP adresu servera WINS v správnom vyhľadávacom poradí.
- 12. Kliknite na **OK**.

### **Konfigurácia servera i5/OS NetServer s adresou sieťového servera WINS:**

Pomocou System i Navigator môžete nakonfigurovať i5/OS NetServer s adresou sieťového servera Windows Internet Naming Service (WINS).

WINS umožňuje PC klientom, aby sa pripojili a aby mali prístup na zdieľané prostriedky i5/OS NetServer.

Ak chcete i5/OS NetServer nakonfigurovať s adresou siete servera WINS, vykonajte tieto kroky:

- 1. Na vašom systéme otvorte pripojenie k System i Navigator.
- 2. Rozviňte **Network** → **Servers**.
- 3. Kliknite na **TCP/IP**.
- 4. Pravým tlačidlom myši kliknite na **i5/OS NetServer** a vyberte **Properties**.
- 5. Vyberte záložku **WINS Configuration**.
- 6. Kliknite na **Next start**.
- 7. Do poľa **Primary WINS server** zadajte IP adresu sieťového servera WINS. Keď nabudúce spustíte i5/OS NetServer, použije tento server WINS pre klientske pripojenia.
- 8. Do poľa **Secondary WINS server** zadajte IP adresu sekundárneho sieťového servera WINS. Keď nabudúce spustíte i5/OS NetServer, použije tento sekundárny server WINS pre klientske pripojenia.
- 9. V poli **Scope ID** zadajte textový reťazec, ktorý bude slúžiť ako sieťový rozsah pre server WINS. Keď nabudúce spustíte i5/OS NetServer, server WINS použije toto ID rozsahu.

**Poznámka:** Musíte nakonfigurovať všetkých PC klientov, ktorí požívajú i5/OS NetServer s rovnakým ID rozsahu, ktoré tu zadáte. WINS bude fungovať správne aj vtedy, ak necháte túto položku pre ID rozsahu prázdnu na i5/OS NetServer a aj na všetkých klientoch.

- 10. Zadajte, či chcete povoliť alebo zakázať, aby i5/OS NetServer fungoval ako proxy WINS.
- 11. Kliknutím na **OK** uložíte vaše zmeny.

### **Statické konfiguračné súbory PC klientov LMHOSTS**

V rozsiahlych distribuovaných sieťach sú užitočné statické konfiguračné súbory LMHOSTS na mapovanie systémových názvov na IP adresy.

### **Pripojenie vášho PC klienta s LMHOSTS**

Operačné systémy na podporovaných PC klientoch môžu poskytovať statické konfiguračné súbory, ktoré mapujú systémové názvy na TCP/IP adresy. Tieto súbory sa obvykle ťažšie spravujú než v riešeniach využívajúcich centralizovanejšie riadenie; napríklad s použitím servera DNS alebo WINS. Táto zložitosť je dôsledkom toho, že správca siete musí konfigurovať každého PC klienta individuálne. Statické konfiguračné súbory sú však výhodné v rozsiahlych distribuovaných sieťach. V tomto prostredí existujú klienti a servery v rôznych podsieťach (sieťových segmentoch) a asi aj v rôznych pracovných skupinách (oblastiach). Súbory statickej konfigurácie pomáhajú klientom lokalizovať servery.

<span id="page-17-0"></span>Všetci PC klienti, ktorých podporuje i5/OS NetServer, poskytujú súbor LMHOSTS, ktorý dokáže mapovať systémové názvy na IP adresy. Súbor LMHOSTS obsahuje IP adresy a systémové názvy. Pomocou týchto súborov môžete mapovať IP adresu pre systém aj pre i5/OS NetServer. Mapovanie IP adries pre systém aj pre i5/OS NetServer umožňuje klientom lokalizovať systém a i5/OS NetServer v rozsiahlych prostrediach distribuovaných sietí.

Do súboru LMHOSTS môžete tiež pridať položku, ktorá ukazuje na súbor LMHOSTS, ktorý je spravovaný centrálne na operačnom systéme i5/OS. Keď nasmerujete všetkých klientov na jeden centrálny súbor na systéme, pre celú sieť budete musieť spravovať iba jeden súbor LMHOSTS.

Ďalšie informácie o súboroch LMHOSTS nájdete vo vzorovom súbore LMHOSTS, ktorý je súčasťou vášho operačného systému Windows. Ďalšie informácie sú vám k dispozícii v dokumentácii vášho operačného systému.

### **Konfigurácia PC klienta s LMHOSTS**

Ak používate súbor LMHOSTS, potom musíte LMHOSTS nakonfigurovať s rovnakým názvom systému a IP adresou pre i5/OS NetServer, aby ste zaistili pripojiteľnosť klientov. Ak chcete do súboru LMHOSTS pridať načítanú položku, urobte nasledovné:

- 1. Prejdite do adresára \WINNT\system32\drivers\etc.
- 2. Do súboru LMHOSTS pridajte nasledovnú položku:

TCP/IP-adresa iSeries-NetServer-názov-servera #PRE 10.5.10.1 QNETSERVER #PRE

Napríklad ak je i5/OS NetServer prihlasovací server, do súboru LMHOSTS môžete pridať tento súbor: 10.5.10.1 QNETSERVER #PRE #DOM:netdomain (netdomain je názov domény, ktorú obsluhuje prihlasovací server).

### **Súvisiace koncepty**

"i5/OS NetServer [vysielanie](#page-11-0) cez protokol User Datagram Protocol (UDP)" na strane 6 Systém, ktorý sa nachádza v rovnakej pracovnej skupine (doméne) a v rovnakej podsieti (segment siete) ako PC klient, používa i5/OS NetServer vysielanie cez užívateľský datagramový protokol (UDP).

## **Lokalizovanie i5/OS NetServer v sieti**

Pomocou vášho PC klienta môžete vyhľadať i5/OS NetServer v sieti. Budete tak môcť pristupovať k zdieľaným prostriedkom v sieti a uistiť sa, že metóda pripojenia k i5/OS NetServer je funkčná.

### **Lokalizovanie servera i5/OS NetServer z klienta Windows**

Pomocou klienta Windows môžete vyhľadať i5/OS NetServer. Budete tak môcť pristupovať k zdieľaným prostriedkom z vášho klienta Windows.

Ak sa i5/OS NetServer a váš klient nachádzajú v rovnakej pracovnej skupine (doméne) a v rovnakej podsieti (sieťovom segmente), a ak chcete nájsť i5/OS NetServer, vykonajte nasledovné kroky:

### **Pre Windows 2000 a XP:**

- 1. Otvorte **My Network Places**.
- 2. Kliknite dvakrát na **Computers Near Me**.
- 3. Vyberte názov servera i5/OS NetServer.

### **Pre Windows Server 2003:**

- 1. Otvorte **Windows Explorer**.
- 2. Rozviňte **My Network Places** → **Entire Network** → **Microsoft Windows Network**.
- 3. Rozviňte doménu alebo pracovnú skupinu, v ktorej je i5/OS NetServer umiestený.
- 4. Vyberte názov servera i5/OS NetServer.

### **Pre systém Windows Vista:**

- 1. Kliknutím na tlačidlo **Start** otvorte ponuku **Start**.
- 2. Vyberte **Network**.
- 3. Vyberte názov servera i5/OS NetServer.

Ak sa PC klient a i5/OS NetServer nenachádzajú v tej istej pracovnej skupine (doméne), vyhľadajte i5/OS NetServer pomocou tohto postupu:

### **Pre systém Windows 2000:**

- 1. Otvorte **My Network Places**.
- 2. Kliknite dvakrát na **Entire Content**.
- 3. Kliknite na **Show Entire Contents**.
- 4. Dvakrát kliknite na **Microsoft Windows Network**.
- 5. Otvorte doménu, v ktorej je i5/OS NetServer umiestený.
- 6. Vyberte názov servera i5/OS NetServer.

### **Pre Windows XP alebo Windows Server 2003:**

- 1. Otvorte **Windows Explorer**.
- 2. Rozviňte **My Network Places** → **Entire Network** → **Microsoft Windows Network**.
- 3. Rozviňte doménu alebo pracovnú skupinu, v ktorej je i5/OS NetServer umiestený.
- 4. Vyberte názov servera i5/OS NetServer.

### **Pre systém Windows Vista:**

- 1. Kliknutím na tlačidlo **Start** otvorte ponuku **Start**.
- 2. Do poľa **Start Search** zadajte názov servera i5/OS NetServer.
- 3. Stlačte kláves Enter.

### **Lokalizovanie servera i5/OS NetServer cez funkciu vyhľadávania v systéme Windows**

### **Pre Windows 2000:**

- 1. Otvorte ponuku Windows **Start**.
- 2. Vyberte **Search**.
- 3. Vyberte **For files or Folders**.
- 4. Kliknite na odkaz **Computers**.
- 5. Do poľa **Computer Name** zadajte názov servera i5/OS NetServer.
- 6. Kliknite na **Search Now**.

### **Pre Windows XP:**

- 1. Otvorte ponuku Windows **Start**.
- 2. Vyberte **Search**.
- 3. Kliknite na **Computers or People**.
- 4. Kliknite na **A Computer in the Network**.
- 5. Do príslušného poľa zadajte názov servera i5/OS NetServer.
- 6. Kliknite na **Search**.

### **Pre Windows Server 2003:**

- 1. Otvorte ponuku Windows **Start**.
- 2. Kliknite na **Search**.
- <span id="page-19-0"></span>3. Kliknite na **Other search options**.
- 4. Kliknite na **Printer, computers, or people**.
- 5. Kliknite na **A computer in the network**.
- 6. Do príslušného poľa zadajte názov servera i5/OS NetServer.
- 7. Kliknite na **Search**.

Klienti Windows podporujú adresovanie systémov pomocou úplných názvov aj IP adries. Použitie úplných názvov a IP adries umožňuje klientom Windows pristupovať k údajom na serveri i5/OS NetServer v prípade, keď chýbajú iné mechanizmy pomenovania.

Pri adresovaní i5/OS NetServer klientom Windows môžete použiť ľubovoľnú platnú formu. Napríklad môžete použiť ktorúkoľvek z foriem uvedených v dialógovom okne **Find Computer**.

- v qsystem1.mysite.com
- v system1.mysite.com
- $\cdot$  1.2.34.123

Tieto formy fungujú aj z príkazového riadka Windows, tak ako v nasledujúcich príkladoch:

- dir \\qsystem1.mysite.com\qca400\\*.\*
- del \\system1.mysite.com\jim.doc
- type  $\1.2.34.567\text{scott.txt}$

### **Súvisiace úlohy**

"Prístup k zdieľaným súborom z klienta [Windows"](#page-32-0) na strane 27

Pomocou vášho klienta Windows môžete s použitím i5/OS NetServer pristupovať k zdieľaným súborom.

["Odstraňovanie](#page-56-0) problémov s umiestnením i5/OS NetServer v sieti" na strane 51

Ak máte problém nájsť i5/OS NetServer v sieti, použite tipy pre odstraňovanie problémov.

#### **Súvisiace informácie**

Podpora iSeries [NetServer](http://www.ibm.com/servers/eserver/iseries/netserver/linux.html) Linux Client (Samba)

### **Správa i5/OS NetServer**

Cez správu i5/OS NetServer môžete manažovať zdieľanie súborov a tlače a riadiť ďalšie funkcie i5/OS NetServer.

System i Navigator je komponent System i Access for Windows. Poskytuje administračné rozhranie pre i5/OS NetServer. Štandardne i5/OS NetServer zdieľa inštalačný adresár System i Access for Windows v sieti.

System i Access for Windows môžete nainštalovať cez prístup k predvolenému zdieľaniu súborov i5/OS NetServer, QIBM.

Po nainštalovaní System i Access for Windows a System i Navigator môžete spravovať i5/OS NetServer.

### **Zobrazenie a konfigurácia vlastností i5/OS NetServer**

Môžete zobraziť a konfigurovať vlastnosti servera i5/OS NetServer, napríklad všeobecné nastavenia, nastavenia bezpečnosti a konfiguráciu WINS, s použitím System i Navigator.

Ak chcete zobraziť vlastnosti i5/OS NetServer s použitím System i Navigator, vykonajte tieto kroky:

- 1. Otvorte System i Navigator a pripojte sa k systému, s ktorým chcete pracovať.
- 2. Rozviňte **Network** → **Servers**.
- 3. Kliknite na **TCP/IP**, aby sa zobrazil zoznam dostupných serverov TCP/IP.
- 4. Pravým tlačidlom myši kliknite na **i5/OS NetServer** a vyberte **Properties**.

<span id="page-20-0"></span>Online pomoc System i Navigator poskytuje podrobné informácie o každom dialógovom okne i5/OS NetServer.

# **Povolenie podpory i5/OS NetServer pre autentifikáciu Kerberos V5**

Kerberos poskytuje silnú autentifikáciu pre klientske a serverové aplikácie vďaka kryptografii využívajúcej tajný kľúč. i5/OS NetServer pre autentifikáciu užívateľov podporuje aj Kerberos verzie 5 (V5).

Ak chcete povoliť podporu i5/OS NetServer pre autentifikáciu cez Kerberos V5, musíte mať najskôr na operačnom systéme i5/OS nakonfigurované funkcie System i Navigator voľba zabezpečenia, sieťová autentifikačná služba a podnikové mapovanie identít (EIM).

Podporu i5/OS NetServer pre autentifikáciu cez Kerberos V5 môžete povoliť cez vlastnosti i5/OS NetServer. Konfiguračný sprievodca vám pomôže nakonfigurovať potrebné služby pre Kerberos V5. Musíte tiež splniť ďalšie konfiguračné požiadavky pre povolenie autentifikácie cez Kerberos V5.

Ak chcete podporu i5/OS NetServer pre autentifikáciu cez Kerberos V5 povoliť cez vlastnosti i5/OS NetServer, postupujte nasledovne:

- 1. V System i Navigator rozviňte **Network** → **Servers** → **TCP/IP**.
- 2. Pravým tlačidlom myši kliknite na **i5/OS NetServer** a vyberte **Properties**.
- 3. Na záložke **Security** kliknite na tlačidlo **Next Start**.
- 4. V dialógovom okne Security Next Start vyberte jednu z nasledujúcich metód autentifikácie:
	- v Keď vyberiete **Passwords/Network authentication**, klienti, ktorí nepodporujú Kerberos, alebo ktorí Kerberos podporujú, no nie sú aktuálne súčasťou oblasti Kerberos, budú na autentifikáciu používať šifrované heslá.
	- v Ak vyberiete **Sieťová autentifikácia**, všetci klienti musia použiť Kerberos na autentifikáciu so serverom. Preto sa k i5/OS NetServer po povolení podpory budú môcť pripojiť iba klienti, ktorí podporujú Kerberos V5. Nasledujúci klienti Windows nepodporujú Kerberos V5:
		- Windows 95
		- Windows 98
		- Windows NT
		- Windows Me
- 5. Kliknite na **OK**.

**Poznámka:** Ak nesplníte všetky konfiguračné požiadavky, po reštartovaní servera nebudete môcť použiť i5/OS NetServer.

### **Súvisiace koncepty**

["Odstraňovanie](#page-41-0) problémov s prihlasovacím serverom" na strane 36

Problémy s i5/OS NetServer a s prihlasovacím serverom vyriešite pomocou týchto metód.

### **Súvisiace informácie**

Služba sieťovej autentifikácie

Enterprise Identity Mapping (EIM)

### **Inštalácia System i Navigator voľby zabezpečenia**

Voľbu zabezpečenia System i Navigator musíte na operačný systém i5/OS nainštalovať skôr, ako povolíte podporu i5/OS NetServer pre autentifikáciu cez Kerberos V5.

Ak chcete nainštalovať voľbu Bezpečnosť, postupujte nasledovne:

- 1. Kliknite na **Start** → **Programs** → **IBM System i Access for Windows** → **Selective Setup**.
- 2. Postupujte podľa pokynov v okne.
- 3. V dialógovom okne Component Selection rozviňte **System i Navigator** a zaškrtnite položku Security.
- 4. Prejdite celé dialógové okno Selective Setup.

### <span id="page-21-0"></span>**Spustenie konfiguračného sprievodcu pre i5/OS NetServer**

Ak chcete s i5/OS NetServer použiť Kerberos V5, je potrebná dodatočná konfigurácia. Konfiguračný sprievodca vám pomôže vykonať nevyhnutné konfiguračné kroky, aby ste mohli použiť Kerberos V5 s i5/OS NetServer.

Ak chcete spustiť konfiguračného sprievodcu i5/OS NetServer, postupujte nasledovne:

- 1. Otvorte System i Navigator a pripojte sa k systému, s ktorým chcete pracovať.
- 2. Rozviňte **Network** → **Servers**.
- 3. Kliknite na **TCP/IP**, aby sa zobrazil zoznam dostupných serverov TCP/IP.
- 4. Pravým tlačidlom myši kliknite na **i5/OS NetServer** a vyberte **Configuration**.
- 5. Pomocou uvedených inštrukcií dokončite konfiguračného sprievodcu i5/OS NetServer.

### **Ďalšie konfiguračné požiadavky pre povolenie autentifikácie cez Kerberos V5**

Ak chcete spolu s i5/OS NetServer použiť autentifikáciu cez Kerberos V5, musíte nakonfigurovať podnikové mapovanie identít (EIM) a sieťovú autentifikáciu.

Pred reštartovaním systému vykonajte všetky nasledujúce kroky:

- 1. Ak máte aktuálne nakonfigurované EIM a službu sieťovej autentifikácie, tento krok preskočte a pokračujte krokom  $2<sup>1</sup>$ 
	- **Poznámka:** Sprievodca konfiguráciou podnikového mapovania identít (EIM) vám ponúka možnosť nakonfigurovať službu sieťovej autentifikácie, ak nie je na vašom systéme nakonfigurovaná. V takom prípade zvoľte konfiguráciu služby sieťovej autentifikácie, pretože je požadovaná pre použitie autentifikácie cez Kerberos V5 s i5/OS NetServer.

Ak chcete konfigurovať EIM a službu sieťovej autentifikácie, vykonajte tieto kroky:

- a. Otvorte System i Navigator a pripojte sa k systému, s ktorým chcete pracovať.
- b. Rozviňte **Network**.
- c. Pravým tlačidlom myši kliknite na **Enterprise Identity Mapping** a vyberte **Configure**.
- d. Riaďte sa pokynmi v sprievodcovi konfiguráciou EIM.
- **Poznámka:** Ak na vašom systéme nie je aktuálne nainštalovaná služba sieťovej autentifikácie, počas konfigurácie EIM vás sprievodca k tomu vyzve. Pri konfigurácii služby sieťovej autentifikácie nezabudnite zvoliť pridanie principálov služby i5/OS NetServer.
- 2. Ak je služba sieťovej autentifikácie na vašom systéme nakonfigurovaná, manuálne pridajte názov principálov služby do súboru keytab.
	- a. **Pre klientov Windows 2000:**

HOST/<úplný názov>@<REALM> HOST/<qname>@<REALM> HOST/<IP adresa>@<REALM>

b. **Pre klientov Windows XP a Windows Server 2003:**

cifs/<úplný názov>@<REALM> cifs/<qname>@<REALM> cifs/<IP adresa>@<REALM>

Položky keytab môžete pridať pomocou API rozhrania QKRBKEYTAB Kerberos Key Tab). Do príkazového riadka zadajte príkazový reťazec: CALL PGM(QKRBKEYTAB) PARM('ADD' 'HOST/*qname*') kde *qname* je úplný názov alebo IP adresa.

3. Na radiči domén Windows 2000 alebo Windows Server 2003, ktorý klienti i5/OS NetServer používajú ako centrum distribúcie kľúčov (KDC), je potrebné dodatočné nastavovanie.

Pomocou nasledujúcich krokov nakonfigurujte principála služby i5/OS NetServer na centre distribúcie kľúčov (KDC) Windows:

<span id="page-22-0"></span>a. Z vášho CD disku so serverom Windows nainštalujte nástroje podpory.

**Poznámka:** Pokyny pre inštaláciu nástrojov podpory nájdete v [Microsoft](http://support.microsoft.com/support/kb/articles/Q301/4/23.ASP) KB článku Q301423

(support.microsoft.com/support/kb/articles/Q301/4/23.ASP) .

- b. Vytvorte nového užívateľa v Active Directory.
- c. Z príkazového riadka spustite podporný nástroj ktpass.exe na mapovanie principálu služby do novovytvoreného užívateľa. Heslo pre ktpass by sa malo zhodovať s heslom použitým na vytvorenie principála služby na systéme. Pri substitúcii vašich vlastných parametrov pre položky < > použite príslušné volania príkazov, ako je uvedené ďalej.

#### **Pre klientov Windows:**

ktpass -princ HOST/<iSeriesNetServerName@REALM> -mapuser <new user> -pass <password>

#### **Pre klientov Windows XP alebo Windows Server 2003:**

ktpass -princ cifs/<iSeriesNetServerName>@REALM> -mapuser <new user> -pass <password>

**Poznámka:** Do užívateľa sa môže namapovať iba jeden principál. Ak sú potrebné obidva principály HOST/\* a cifs/\*, každý z nich musí byť namapovaný do osobitného užívateľa Active Directory.

- d. Ak chcete sprístupniť i5/OS NetServer s použitím ďalších názvov principálov, zopakujte kroky 3b a 3c.
- e. Reštartujte systém.

#### **Súvisiace informácie**

Služba sieťovej autentifikácie

Enterprise Identity Mapping (EIM)

## **Zmena názvu servera i5/OS NetServer**

Názov servera i5/OS NetServer je názov, ktorý ste použili pri inštalovaní System i Access for Windows a na prístup k vášmu i5/OS NetServer cez sieť a internet.

Vo väčšine prípadov nemusíte zmeniť názov servera, ktorý používa i5/OS NetServer na operačnom systéme i5/OS. Aj keď sa k i5/OS NetServer môžete pripojiť pomocou ľubovoľného názvu, nemali by ste meniť štandardný názov servera. Názov by mal byť rovnaký ako váš názov systému. Ak však musíte názov servera i5/OS NetServer zmeniť, najskôr si naštudujte pravidlá pomenovaní. Názov systému môžete zobraziť v sieťových atribútoch i5/OS pomocou CL príkazu DSPNETA (Display Network Attributes).

**Poznámka:** Aby ste mohli zmeniť konfiguráciu i5/OS NetServer, musíte mať oprávnenie \*IOSYSCFG. Zmena názvu systému sa prejaví až po najbližšom spustení servera i5/OS NetServer.

Ak chcete zmeniť názov systému i5/OS NetServer s použitím System i Navigator, postupujte nasledovne:

- 1. Otvorte System i Navigator a pripojte sa k systému, s ktorým chcete pracovať.
- 2. Rozviňte **Network** → **Servers**.
- 3. Kliknite na **TCP/IP**, aby ste získali zoznam dostupných serverov TCP/IP.
- 4. Pravým tlačidlom myši kliknite na **i5/OS NetServer** a vyberte **Properties**.
- 5. Na stránke General kliknite na **Next Start**. Do poľa **Server name** zadajte názov, ktorý by mal i5/OS NetServer používať.

#### **Pokyny pre vytváranie názov servera**

Štandardný názov, nakonfigurovaný pre i5/OS NetServer, za normálnych okolností nie je rovnaký ako názov systému TCP/IP. Je to preto, aby sa zabránilo konfliktom so staršími verziami komponentu Client Access (spred verzie V4R4), ktoré hľadajú názov systému. Vám však odporúčame, aby ste si názov i5/OS NetServer nakonfigurovali tak, aby bol rovnaký ako názov systému, keď je to možné.

<span id="page-23-0"></span>Preto keď i5/OS NetServer používate prvý raz alebo ak ste zmenili TCP/IP názov vášho systému, a keď sú splnené nasledujúce podmienky, mali by ste tiež zmeniť názov i5/OS NetServer, aby sa zhodoval s názvom systému:

- v Žiadni klienti Windows v sieti aktuálne nepoužívajú Client Access for Windows 95/NT (spred verzie V4R4).
- v Žiadni užívatelia nemajú aktuálne namapované sieťové jednotky alebo tlačiarne do zdieľaní i5/OS NetServer.

Ak ste nedokončili migrovanie na System i Access for Windows pre všetky osobné počítače Windows vo vašej sieti z verzií produktu Client Access spred verzie V4R4, mali by ste zachovať odlišný názov i5/OS NetServer od názvu systému, aby ste zamedzili nekonzistentným výsledkom.

**Poznámka:** Ak majú užívatelia vo vašej sieti sieťové jednotky alebo tlačiarne aktuálne namapované do zdieľaní i5/OS NetServer, tieto mapovania by ste mali odpojiť ešte pred tým, ako zmeníte názov i5/OS NetServer. V opačnom prípade tieto mapovania zlyhajú pri pokuse o automatické opakované pripojenie s použitím staršieho názvu. Na klientoch by ste mali aktualizovať aj všetky skripty DOS, ktoré odkazujú na starší názov i5/OS NetServer.

Aby sa všetky tieto aktualizácie nediali simultánne, môžete zvoliť voľbu **Allow i5/OS NetServer access using System i name on the i5/OS NetServer** v dialógovom okne General Next Start Properties pred tým, ako zmeníte názov i5/OS NetServer. Po ďalšom zastavení a reštarte i5/OS NetServer sa budú rozlišovať obidva názvy. Nový názov systému môžete použiť pri konfigurácii nových klientov Windows, zatiaľ čo existujúci klienti budú naďalej používať (mapovať na) predchádzajúci názov.

# **Zakázané užívateľské profily**

i5/OS NetServer používa užívateľské profily a heslá i5/OS, aby správcovia siete mohli kontrolovať prístup užívateľov k údajom. Okrem toho systémová hodnota QMAXSIGN špecifikuje, po koľkých pokusoch o neautorizované prihlásenie sa pre užívateľský profil zakáže použitie servera i5/OS NetServer.

Užívateľský profil sa zablokuje, keď sa užívateľ špecifikovaný počet krát pokúsi o prístup na i5/OS NetServer s nesprávnym heslom. Užívateľský profil sa nemôže stať úplne zakázaným, ak sa pripája k systému s i5/OS NetServer. Ak užívateľ prekročí maximálny počet pokusov o prihlásenie, užívateľský profil bude zakázaný len pre použitie i5/OS NetServer. Iné typy prístupu, ako je napríklad prihlásenie do systému, nebudú zamedzené.

i5/OS NetServer používa naposledy zmenené údaje v užívateľských profiloch i5/OS, aby určil, či sa zmenili, odkedy boli zakázané. Ak boli posledné údaje zmenené až po dátume, kedy sa užívateľský profil stal zakázaným, stane sa opäť povoleným pre použitie s i5/OS NetServer.

### **Notes:**

- 1. Front správ QSYSOPR zobrazuje chybové hlásenie CPIB682, ktoré oznamuje, kedy bol užívateľský profil i5/OS zakázaný pre použitie so serverom i5/OS NetServer.
- 2. Niektorí klienti vyskúšajú názov a heslo niekoľkokrát bez toho, aby bol užívateľ o tom informovaný. Napríklad ak sa heslo užívateľa pracovnej plochy nezhoduje s heslom užívateľského profilu i5/OS, klient sa môže niekoľko krát pokúsiť pristúpiť k i5/OS NetServer, kým sa zobrazí okno Network Password. V čase, keď užívateľ zadá správne heslo, môže byť už daný užívateľský profil zakázaný pre použitie servera i5/OS NetServer na systéme. Ak sa vyskytne takáto situácia, môžete zvýšiť maximálny počet prihlasovacích pokusov (systémovú hodnotu QMAXSIGN) tak, aby ste ju prispôsobili viacerým pokusom o autentifikáciu klienta. Hodnotu pre maximálny počet prihlasovacích pokusov môžete zmeniť pomocou príkazu WRKSYSVAL SYSVAL (QMAXSIGN) (Work with System Values).

### **Zobrazenie zakázaných užívateľských profilov**

Pomocou System i Navigator môžete zobraziť podrobné informácie o zakázaných užívateľských profiloch.

Ak chcete zobraziť zakázaných užívateľov i5/OS NetServer, postupujte nasledovne:

- 1. V System i Navigator rozvinte *system*  $\rightarrow$  **Network**  $\rightarrow$  **Servers**.
- 2. Kliknite na **TCP/IP**, aby sa zobrazil zoznam dostupných serverov TCP/IP.
- 3. Pravým tlačidlom kliknite na **i5/OS NetServer** a vyberte **Open**.
- <span id="page-24-0"></span>4. Kliknite na **File** v ľavom hornom rohu.
- 5. V sťahovacej ponuke vyberte **Disabled User IDs**.

### **Povolenie zakázaného užívateľského profilu**

Zakázaný užívateľský profil môžete znovu povoliť pomocou System i Navigator alebo zmenou užívateľského profilu. Zakázaný užívateľský profil môžete povoliť aj tým, že zastavíte a reštartujete i5/OS NetServer.

Existujú tri spôsoby, ktorými môžete povoliť užívateľský profil, ktorý bol zakázaný.

Ak chcete na povolenie zakázaného profilu užívateľa i5/OS NetServer použiť System i Navigator, postupujte nasledovne:

**Poznámka:** Na povolenie zakázaného užívateľského profilu cez System i Navigator potrebujete oprávnenie \*IOSYSCFG a \*SECADM.

- 1. V System i Navigator rozviňte *system* → **Network** → **Server**.
- 2. Kliknutím na **TCP/IP** zobrazte zoznam dostupných serverov TCP/IP.
- 3. Pravým tlačidlom kliknite na **i5/OS NetServer** a vyberte **Open**.
- 4. Kliknite na **File** v ľavom hornom rohu.
- 5. V sťahovacej ponuke vyberte **Disabled User IDs**.
- 6. Kliknite na zakázané ID užívateľa a vyberte **Enable User ID**.

Zakázaný profil užívateľa i5/OS NetServer môžete povoliť aj zmenou profilu. Zadajte nasledujúci príkaz: CHGUSRPRF USRPRF(*USERNAME*),

pričom *USERNAME* je názov užívateľského profilu, ktorý chcete opakovane povoliť.

Obrazovku Change User Profile môžete ukončiť aj bez toho, že by ste zmenili nejaké vlastnosti užívateľského profilu.

Tretí spôsob ako povoliť zakázaného užívateľa i5/OS NetServer je zastaviť a následne reštartovať i5/OS NetServer.

### **Súvisiaci odkaz**

["Zabezpečenie](#page-51-0) i5/OS NetServer: Hostia verzus nehostia" na strane 46 Obvykle môžete k i5/OS NetServer pristupovať pomocou profilu užívateľa i5/OS. Profil hosťa sa použije, keď sa nenájde požadované ID (ktoré dodá systém Windows alebo Samba).

## **Spustenie a zastavenie i5/OS NetServer**

Ak chcete okamžite začať zdieľať údaje a tlačiarne s vašimi PC klientmi, môžete spustiť i5/OS NetServer. Ak chcete ukončiť všetky zdieľania prostriedkov, môžete zastaviť i5/OS NetServer. Zastaviť a následne reštartovať i5/OS NetServer môžete aj vtedy, keď chcete zmeniť konfiguráciu i5/OS NetServer.

i5/OS NetServer sa spúšťa automaticky pri spustení TCP/IP. Pri reštartovaní servera i5/OS NetServer postupujte nasledovne:

- 1. Na vašom systéme otvorte pripojenie k System i Navigator.
- 2. Rozviňte **File System**.
- 3. Pravým tlačidlom myši kliknite na **File Shares** a vyberte **Open i5/OS NetServer**.
- 4. Pravým tlačidlom myši kliknite na **i5/OS NetServer** a vyberte **Start**.

Ak nemáte nainštalovaný System i Navigator, pre spustenie servera i5/OS NetServer použite nasledujúci príkaz: STRTCPSVR \*NETSVR

Ak chcete i5/OS NetServer zastaviť, vykonajte tieto kroky:

1. Otvorte System i Navigator a pripojte sa k systému, s ktorým chcete pracovať.

- <span id="page-25-0"></span>2. Rozviňte **Network** → **Servers**.
- 3. Kliknite na **TCP/IP**, aby ste získali zoznam dostupných serverov TCP/IP.
- 4. Pravým tlačidlom myši kliknite na **i5/OS NetServer** a vyberte **Stop**.

Ak nemáte nainštalovaný System i Navigator, použite na zastavenie i5/OS NetServer nasledujúci príkaz: ENDTCPSVR

\*NETSVR

### **Súvisiace úlohy**

["Konfigurácia](#page-10-0) i5/OS pre NetServer" na strane 5 Na overenie, či je i5/OS NetServer správne nakonfigurovaný, môžete použiť niekoľko príkazov.

## **Správa podsystémov pre i5/OS NetServer**

Môžete manažovať podsystémy, v ktorých sa spúšťajú užívateľské úlohy. Napríklad môžete vytvoriť samostatné podsystémy pre užívateľov alebo skupiny užívateľov i5/OS NetServer, pridať predspustené úlohy do popisov podsystémov a špecifikovať podsystémy.

Podsystém QSERVER je naďalej súčasťou predvolených vstupov predštartovaných úloh. Ak sa klient pokúsi použiť podsystém, ktorý nemá zadefinované vstupy predštartovaných úloh, systém bude spustený v podsystéme QSERVER s použitím okamžitých dávkových úloh. Ak sa tak stane, úlohy si zachovajú rovnaký názov, ale v zobrazení WRKACTJOB (Work With Active Jobs) môžu mať namiesto predspustených úloh (PJ) okamžité dávkové (batch-immediate) úlohy (BCI).

### **Výkon systému**

Okrem toho, príkaz ENDTCPSVR (End TCP/IP Server) a API rozhranie QZLSENDS (End server) zaberú dlhší čas pri ukončovaní servera i5/OS NetServer. Spracovanie týchto príkazov trvá dlhšie, pretože pri ukončení úlohy démona sa musia ukončiť aj všetky úlohy pridružené k serveru.

Čas pripojenia môže byť trochu dlhší, keď sa použijú okamžité dávkové úlohy.

### **Pridanie predspustenej úlohy do popisu systému**

Keď konfigurujete klientov na spustenie úloh v inom podsystéme než QSERVER, musíte tiež potrebné predspustené úlohy pridať do popisu podsystému. Napríklad ak chcete pridať predspustené úlohy pre QZLSFILE do iného podsystému, použite tento príkazový reťazec (vložte pritom názov vášho podsystému): ADDPJE SBSD(*subsystemname*) PGM(QSYS/QZLSFILE) USER(QUSER) STRJOBS(\*YES) INLJOBS(1) THRESHOLD(1) ADLJOBS(5) JOB(\*PGM) JOBD(QSYS/QZLSPJ) MAXUSE(200) WAIT(\*YES) POOLID(1) CLS(QSYS/QPWFSERVER \*CALC \*NONE \*CALC). Pridanie predspustených úloh pre QZLSFILET je podobné pridaniu predspustených úloh pre QZLSFILE. Vo vyššie uvedenom reťazci zadajte QZLSFILET namiesto QZLSFILE a zmeňte nasledujúce parametre: ADLJOBS(0), JOBD(QSYS/QZLSPJ) a MAXUSE(1).

Tento príkaz spustí jednu predspustenú úlohu v nakonfigurovanom podsystéme. Táto úloha sa použije pri vytvorení nového pripojenia na i5/OS NetServer. Pre QZLSFILE, keď počet predspustených úloh klesne pod jednu, sa spustí päť ďalších predspustených úloh pre budúce pripojenia. V prípade QZLSFILET sa v podsystéme spustí iba jedna úloha.

### **Zadávanie podsystémov**

Ak chcete zadať subsystémy, na ktorých sú spustené úlohy servera i5/OS NetServer, vykonajte tieto kroky:

- 1. V System i Navigator rozviňte **Network** → **Servers**.
- 2. Kliknite na **TCP/IP**.
- 3. Pravým tlačidlom myši kliknite na **i5/OS NetServer** a vyberte **Properties**.
- 4. Kliknite na záložku **Subsystems**.
- <span id="page-26-0"></span>5. Zadajte nastavenia subsystému, ktorý chcete použiť. Pomocou tlačidla **Help** vyhľadajte informácie k jednotlivým poliam.
- 6. Po dokončení kliknite na **OK**.

### **Súvisiace koncepty**

["Odstraňovanie](#page-52-0) problémov s pripojením užívateľských profilov" na strane 47 Keď sa pokúšate pristúpiť k zdieľaniu súboru, môžu sa vyskytnúť chyby spôsobené problémami s užívateľskými profilmi.

# **Nastavenie užívateľského profilu hosťa pre i5/OS NetServer**

Užívateľský profil hosťa poskytuje základnú úroveň prístupu pre klientov, ktorí nemajú platný užívateľský profil i5/OS. Podľa potreby môžete rôznym hosťom poskytnúť rôznu úroveň oprávnenia, a to nastavením užívateľského profilu hosťa.

Užívateľský profil, ktorý i5/OS NetServer používa pre hosťujúcich užívateľov, nastavíte pomocou System i Navigator. S použitím i5/OS NetServer môžete zadať aj úroveň oprávnenia, ktorú budú mať hostia pre zdieľané prostriedky i5/OS. Na zmenu údajov užívateľského profilu hosťa potrebujete špeciálne oprávnenie na konfiguráciu vstupov/výstupov systému (\*IOSYSCFG) a oprávnenie bezpečnostného administrátora (\*SECADM). Zmena užívateľského profilu hosťa nadobudne platnosť až po najbližšom spustení servera i5/OS NetServer.

Ak chcete nastaviť užívateľský profil hosťa pre i5/OS NetServer, vykonajte tieto kroky:

- 1. Otvorte System i Navigator a pripojte sa k systému, s ktorým chcete pracovať.
- 2. Rozviňte **Network** → **Servers**.
- 3. Kliknite na **TCP/IP**, aby ste získali zoznam dostupných serverov TCP/IP.
- 4. Pravým tlačidlom myši kliknite na **i5/OS NetServer** a vyberte **Properties**.
- 5. Prejdite do dialógového okna Advanced a kliknite na **Next Start**.
- 6. Do poľa **Guest User Profile** zadajte užívateľský profil, ktorý má patriť hosťom používajúcim i5/OS NetServer.

### **Notes:**

- a. Ak toto pole ponecháte prázdne, neznámi užívatelia nebudú mať prístup k prostriedkom cez i5/OS NetServer.
- b. Zadaný užívateľský profil hosťa nemôže mať žiadne mimoriadne oprávnenie. Hostia by na operačnom systéme i5/OS nemali mať žiadne, alebo len veľmi malé oprávnenie.

### **Súvisiace koncepty**

["Užívateľské](#page-44-0) profily hostí" na strane 39 i5/OS NetServer podporuje užívateľské profily hostí, označované tiež ako *profil anonymného užívateľa*.

## **Zobrazenie stavu i5/OS NetServer**

Dialógové okno Stav i5/OS NetServer obsahuje dôležité štatistické informácie, ktoré vám pomôžu efektívne spravovať i5/OS NetServer.

V dialógovom okne Stav i5/OS NetServer môžete obnoviť aktuálnu štatistiku systému, nastaviť všetky hodnoty na 0 alebo stanoviť časový interval medzi požiadavkami na obnovu.

Keď nastavíte interval (v minútach) medzi požiadavkami hostiteľa na obnovenie stavu i5/OS NetServer, obnovené hodnoty sa ukladajú, takže nemusíte vykonávať obnovu vždy, keď otvoríte dialógové okno Stav i5/OS NetServer. Tieto hodnoty sa ukladajú pre každý systém a nie pre každého používateľa.

Stav i5/OS NetServer zobrazíte takto:

- 1. Otvorte System i Navigator a pripojte sa k systému, s ktorým chcete pracovať.
- 2. Rozviňte **Network** → **Servers**.
- 3. Kliknite na **TCP/IP**, aby sa zobrazil zoznam dostupných serverov TCP/IP.
- 4. Pravým tlačidlom myši kliknite na **i5/OS NetServer** a vyberte **Status**.

<span id="page-27-0"></span>Online pomoc System i Navigator poskytuje viac podrobností o jednotlivých poliach dialógového okna Stav i5/OS NetServer.

## **Zobrazenie zoznamu zdieľaných objektov i5/OS NetServer**

Môžete zobraziť zoznam objektov, ktoré aktuálne zdieľa i5/OS NetServer s použitím klientov System i Navigator alebo Windows.

Pomocou i5/OS NetServer môžete pristúpiť k zdieľaným prostriedkom v sieti System i. Tieto zdieľania sa skladajú z nasledujúcich položiek, ktoré sa nazývajú **zdieľané objekty**:

- v **Zdieľanie súborov**, ktoré zdieľajú adresáre integrovaného súborového systému na operačnom systéme i5/OS
- v **Zdieľania tlače**, ktoré zdieľajú výstupné fronty i5/OS

### **Zobrazenie zoznamu zdieľaných objektov i5/OS NetServer pomocou System i Navigator**

Keď používate System i Navigator, môžete zobraziť zoznam objektov, ktoré operačný systém i5/OS aktuálne zdieľa s PC klientmi s použitím i5/OS NetServer.

Ak chcete zobraziť zoznam aktuálne zdieľaných objektov z System i Navigator, postupujte nasledovne:

- 1. V System i Navigator rozviňte **Network** → **Servers**.
- 2. Kliknite na **TCP/IP**, aby sa zobrazil zoznam dostupných serverov TCP/IP.
- 3. Pravým tlačidlom kliknite na **i5/OS NetServer** a vyberte **Open**.
- 4. Rozviňte **Shared Objects**, aby sa zobrazil zoznam momentálne zdieľaných objektov.

### **Zobrazenie zoznamu zdieľaných objektov i5/OS NetServer s použitím klientov Windows**

Pomocou klientov Windows môžete zobraziť zoznam objektov, ktoré operačný systém i5/OS aktuálne zdieľa s klientmi PC s použitím i5/OS NetServer.

### **Pre systém Windows 2000:**

- 1. Otvorte ponuku Windows **Start**.
- 2. Vyberte **Search**.
- 3. Vyberte **For files or Folders**.
- 4. Kliknite na odkaz **Computers**.
- 5. Do poľa **Computer Name** zadajte názov servera i5/OS NetServer.
- 6. Kliknite na **Search Now**.
- 7. Kliknutím dvakrát na nájdený počítač otvoríte i5/OS NetServer.

### **Pre systém Windows XP:**

- 1. Otvorte ponuku Windows **Start**.
- 2. Vyberte **Search**.
- 3. Kliknite na **Computers or People**.
- 4. Kliknite na **A Computer in the Network**.
- 5. Do poľa **Computer Name** zadajte názov servera i5/OS NetServer.
- 6. Kliknite na **Search**.
- 7. Kliknutím dvakrát na nájdený počítač otvoríte i5/OS NetServer.

### **Pre Windows Server 2003:**

- 1. Otvorte ponuku Windows **Start**.
- 2. Vyberte **Search**.
- 3. Kliknite na **Other search objects**.
- **22** System i: Networking i5/OS NetServer
- <span id="page-28-0"></span>4. Kliknite na **Printer, computers, or people**.
- 5. Kliknite na **A computer in the network**.
- 6. Do poľa **Computer Name** zadajte názov servera i5/OS NetServer.
- 7. Kliknite na **Search**.
- 8. Kliknutím dvakrát na nájdený počítač otvoríte i5/OS NetServer.

### **Pre systém Windows Vista:**

- 1. Otvorte ponuku Windows **Start**.
- 2. Do poľa **Start Search** zadajte názov servera i5/OS NetServer.
- 3. Stlačte kláves Enter.
- 4. Kliknutím dvakrát na nájdený počítač otvoríte i5/OS NetServer.
- **Poznámka:** Všetkých užívateľov, ktorí pracujú so zdieľanými objektmi, musíte zapísať zo súborového systému QDLS do systémového adresára rozdeľovania i5/OS. Užívatelia, ktorí nie sú zapísaní v systémovom distribučnom adresári, nemôžu pristupovať k zdieľaniu súborov zo súborového systému QDLS. Na zapísanie užívateľov do systémového adresára rozdeľovania použite CL príkaz ADDDIRE (Add Directory Entry).

## **Zobrazenie a konfigurácia vlastností objektov zdieľaných v i5/OS NetServer**

K atribútom servera pre zdieľané objekty i5/OS NetServer môžete pristúpiť prostredníctvom System i Navigator, ktorý vám umožní zobraziť a zmeniť vlastnosti zdieľania súboru alebo tlače.

Ak si chcete prezrieť vlastnosti pre zdieľaný objekt i5/OS NetServer, vykonajte tieto kroky:

- 1. Otvorte System i Navigator a pripojte sa k systému, s ktorým chcete pracovať.
- 2. Rozviňte **Network** → **Servers**.
- 3. Kliknite na **TCP/IP**, aby ste získali zoznam dostupných serverov TCP/IP.
- 4. Pravým tlačidlom kliknite na **i5/OS NetServer** a vyberte **Open**.
- 5. Rozviňte **Shared Objects**.
- 6. Pravým tlačidlom myši kliknite na zdieľaný objekt a vyberte **Properties**.

# **Zobrazenie stavu zdieľaného objektu**

Keď zobrazíte aktuálnu štatistiku pre pripojenie zdieľaného objektu do i5/OS NetServer prostredníctvom System i Navigator, získate informácie typu názov pracovnej stanice, meno užívateľa, typ zdieľania a čas pripojenia.

Štatistiky pripojenia zdieľaného objektu nemôžete zmeniť ani prekonfigurovať, pretože to sú záznamy, ktoré obsahujú len informácie.

Ak chcete zobraziť stav zdieľaného objektu i5/OS NetServer, postupujte nasledovne:

- 1. Otvorte System i Navigator a pripojte sa k systému, s ktorým chcete pracovať.
- 2. Rozviňte **Network** → **Servers**.
- 3. Kliknite na **TCP/IP**, aby sa zobrazil zoznam dostupných serverov TCP/IP.
- 4. Pravým tlačidlom kliknite na **i5/OS NetServer** a vyberte **Open**.
- 5. Rozviňte **Shared Objects**.
- 6. Vyberte zdieľaný objekt.
- 7. Pravým tlačidlom myši kliknite na pripojenie relácie a vyberte **Status**.

Viac podrobností o stave zdieľaného objektu i5/OS NetServerposkytuje online pomoc System i Navigator.

# <span id="page-29-0"></span>**Zobrazenie zoznamu relácií i5/OS NetServer**

i5/OS NetServer spustí reláciu vždy, keď klient úspešne získa prístup k prostriedku zdieľania tlače alebo súborov. Relácia zobrazuje PC klienta, meno užívateľa a ID relácie. Môžete zobraziť zoznam aktívnych relácií i5/OS NetServer.

Ak si chcete prezrieť zoznam aktívnych relácií i5/OS NetServer, vykonajte tieto kroky:

- 1. Otvorte System i Navigator a pripojte sa k systému, s ktorým chcete pracovať.
- 2. Rozviňte **Network** → **Servers**.
- 3. Kliknite na **TCP/IP**, aby ste získali zoznam dostupných serverov TCP/IP.
- 4. Pravým tlačidlom kliknite na **i5/OS NetServer** a vyberte **Open**.
- 5. Rozviňte **Sessions**, ak chcete získať zoznam aktívnych relácií.

## **Zobrazenie vlastností relácie i5/OS NetServer**

Zobrazením atribútov pre aktívnu reláciu i5/OS NetServer prostredníctvom System i Navigator môžete zobraziť vlastnosti klientov, ktorí používajú zdieľané prostriedky i5/OS.

Nie je možné zmeniť alebo prekonfigurovať tieto atribúty, nakoľko sú to záznamy, ktoré obsahujú len informácie o činnosti klientov.

Ak chcete zobraziť vlastnosti pre reláciu i5/OS NetServer, vykonajte tieto kroky:

- 1. Otvorte System i Navigator a pripojte sa k systému, s ktorým chcete pracovať.
- 2. Rozviňte **Network** → **Servers**.
- 3. Kliknite na **TCP/IP**, aby ste získali zoznam dostupných serverov TCP/IP.
- 4. Pravým tlačidlom kliknite na **i5/OS NetServer** a vyberte **Open**.
- 5. Rozviňte **Sessions**.
- 6. Pravým tlačidlom myši kliknite na užívateľskú reláciu a vyberte **Properties**.

i5/OS NetServer podporuje viacero užívateľov, vrátane hostí, ktorí sú prihlásení z rovnakej pracovnej stanice. Informácie pre každú reláciu zobrazuje skutočné meno užívateľa aj vtedy, ak bolo konto hosťa použité na autentifikáciu. Výsledkom je, že budete môcť vidieť duplicitné relácie s rovnakým názvom pracovnej stanice a používateľa. Informácia sa zobrazí pre nasledujúce polia:

- Počet spojení
- Počet otvorených súborov
- Počet relácií

### **Notes:**

- 1. Ak bolo vytvorených viacero relácií, môžu byť ukončené, keď sa skončí platnosť hodnoty i5/OS NetServer pre dobu nečinnosti. Stane sa tak bez ohľadu na to, či sú pre túto reláciu otvorené nejaké súbory.
- 2. Na tej istej pracovnej stanici môže byť aktívnych viac užívateľov. Ukončenie relácie užívateľa ukončí iba súborovú a tlačovú aktivitu i5/OS NetServer pre danú reláciu. Keď však pracovná stanica klienta zistí stratu pripojenia pre jednu z relácií, môže sa rozhodnúť ukončiť ich všetky a vytvoriť nové relácie.

Online pomoc System i Navigator poskytuje podrobné informácie o každom dialógovom okne vlastností relácie i5/OS NetServer.

## **Zobrazenie stavu pripojenia relácie i5/OS NetServer**

Môžete zobraziť aktuálnu štatistiku pre pripojenie relácie pracovnej stanice k i5/OS NetServer prostredníctvom System i Navigator.

Štatistiky pripojenia relácie nemôžete zmeniť ani prekonfigurovať, pretože všetky záznamy o aktivite klienta obsahujú len informácie.

<span id="page-30-0"></span>Ak chcete zobraziť stav pripojenia relácie i5/OS NetServer, postupujte nasledovne:

- 1. Otvorte System i Navigator a pripojte sa k systému, s ktorým chcete pracovať.
- 2. Rozviňte **Network** → **Servers**.
- 3. Kliknite na **TCP/IP**, aby sa zobrazil zoznam dostupných serverov TCP/IP.
- 4. Pravým tlačidlom kliknite na **i5/OS NetServer** a vyberte **Open**.
- 5. Rozviňte **Sessions**.
- 6. Vyberte reláciu.
- 7. Pravým tlačidlom myši kliknite na pripojenie relácie a vyberte **Status**.

Viac podrobností o stave pripojenia relácie i5/OS NetServer poskytuje online pomoc System i Navigator.

## **Zastavenie relácie i5/OS NetServer**

i5/OS NetServer podporuje viacero užívateľov, vrátane hostí, ktorí sú prihlásení z rovnakej pracovnej stanice. Môžete ukončiť jednu alebo viacero užívateľských relácií na pracovnej stanici, čím zastavíte klientske použitie zdieľaní súborov a tlače v konkrétnej relácii.

Ak je na jednej pracovnej stanici aktívnych viac užívateľov, ukončením relácie užívateľa ukončíte iba aktivitu i5/OS NetServer týkajúcu sa súborov a tlače pre danú reláciu. Okrem toho, ukončením aktívnej relácie i5/OS NetServer zastavíte klientske používanie zdieľaní súborov a tlače v danej relácii. Ak chcete ukončiť aktívnu reláciu, vykonajte tieto kroky:

- 1. Otvorte System i Navigator a pripojte sa k systému, s ktorým chcete pracovať.
- 2. Rozviňte **Network** → **Servers**.
- 3. Kliknite na **TCP/IP**, aby ste získali zoznam dostupných serverov TCP/IP.
- 4. Pravým tlačidlom kliknite na **i5/OS NetServer** a vyberte **Open**.
- 5. Rozviňte **Sessions**.
- 6. Pravým tlačidlom kliknite na užívateľskú reláciu a vyberte **Stop**. Ak je na rovnakej pracovnej stanici aktívna viac ako jedna relácia, bude vám poskytnutá voľba ukončenia viacerých užívateľských relácií na tejto pracovnej stanici.

**Poznámka:** Zastavenie relácie klienta nezabráni klientovi opäť sa pripojiť a znova používať i5/OS NetServer.

## **Zdieľania súborov**

Zdieľanie súboru i5/OS NetServer je adresárová cesta, ktorú i5/OS NetServer zdieľa s klientmi v sieti.

Zdieľanie súboru tvorí adresár integrovaného súborového systému na operačnom systéme i5/OS. Zdieľania súborov i5/OS NetServer môžete vytvoriť, zobraziť, nakonfigurovať a ukončiť.

Vo všeobecnosti platia všetky systémové obmedzenia a úvahy ako v prípade prístupu k zdieľaným adresárom cez i5/OS NetServer.

Počnúc verziou V6R1, i5/OS NetServer podporuje prístup cez IPv6 pre funkcie zdieľania súborov. |

### **Súvisiace koncepty**

["Rozlišovanie](#page-32-0) veľkosti písmen v súborových systémoch pre i5/OS NetServer" na strane 27 Všetky súborové systémy, okrem troch, nerozlišujú veľké a malé písmená a pri podporovaných PC klientoch nespôsobujú konflikty spôsobené rozlišovaním veľkosti písmen.

**Poznámka:** i5/OS NetServer teraz podporuje viacero užívateľov, vrátane hostí, ktorí sú prihlásení z rovnakej pracovnej stanice.

# <span id="page-31-0"></span>**Vytvorenie zdieľaní súborov i5/OS NetServer**

S klientmi v sieti môžete zdieľať ľubovoľný adresár v integrovanom súborovom systéme i5/OS s použitím i5/OS NetServer. Vytvorenie zdieľania súboru umožní PC klientom jednoducho pristupovať k prostriedkom na systéme.

i5/OS NetServer, na rozdiel od System i Access for Windows, nezdieľa štandardne celý integrovaný súborový systém so sieťou.

Ak chcete vytvoriť nové zdieľanie súborov s použitím System i Navigator, vykonajte tieto kroky:

- 1. Otvorte System i Navigator a pripojte sa k systému, s ktorým chcete pracovať.
- 2. Rozviňte **Network** → **Servers**.
- 3. Kliknite na **TCP/IP**, aby ste získali zoznam dostupných serverov TCP/IP.
- 4. Pravým tlačidlom myši kliknite na **i5/OS NetServer** a vyberte **Open**.
- 5. Pravým tlačidlom myši kliknite na **Shared Objects**, vyberte **New**, a potom **File**.
- 6. Na stránke General Properties nakonfigurujte názov, popis, prístup, maximálny počet užívateľov a názov adresárovej cesty pre nové zdieľanie súborov.
- 7. Na stránke Text Conversion identifikujte, ktoré typy súborov potrebujú mať obsah prekonvertovaný z ID kódovej sady (CCSID) súboru i5/OS na CCSID, ktoré zadáte pre zdieľanie.

Online pomoc System i Navigator poskytuje viac podrobností o vlastnostiach zdieľania súborov i5/OS NetServer.

# **Riadenie prístupu k zdieľaniam súborov i5/OS NetServer**

Zdieľaniam súborov i5/OS NetServer môžete priradiť prístup, aby ste riadili úroveň prístupu PC klientov k objektom v adresárových cestách integrovaného súborového systému i5/OS.

Ak nastavíte povolenie zdieľania súborov na **len na čítanie**, klienti nebudú mať oprávnenie na zmenu súboru. Ak nastavíte prístup na zdieľanie súborov na **Čítanie/Zápis**, potom môžu klientski užívatelia zmeniť všetky súbory na cestách zdieľaných adresárov, na ktoré majú oprávnenie.

Ak chcete nastaviť prístup pre zdieľanie súborov i5/OS NetServer, vykonajte tieto kroky:

- 1. Na vašom systéme otvorte pripojenie k System i Navigator.
- 2. Rozviňte **Network** → **Servers**.
- 3. Kliknite na **TCP/IP**, aby ste získali zoznam dostupných serverov TCP/IP.
- 4. Pravým tlačidlom myši kliknite na **i5/OS NetServer** a vyberte **Open**.
- 5. Rozviňte **Shared Objects**.
- 6. Pravým tlačidlom myši kliknite na zdieľanie súborov a vyberte **Properties**.
- 7. Kliknite na sťahovaciu ponuku v poli **Access**.
- 8. Povolenia zdieľania súborov nastavíte na čítanie výberom **Read only**. Povolenia zdieľania súborov nastavíte na čítanie/zápis výberom **Read/Write**.

## **Ukončenie zdieľania súborov v i5/OS NetServer**

Môžete ukončiť zdieľanie súborov s inými klientmi.

Ak chcete ukončiť zdieľanie adresára integrovaného súborového systému, vykonajte tieto kroky:

- 1. Na vašom systéme otvorte pripojenie k System i Navigator.
- 2. Rozviňte **Network** → **Servers**.
- 3. Kliknite na **TCP/IP**, aby ste získali zoznam dostupných serverov TCP/IP.
- 4. Pravým tlačidlom kliknite na **i5/OS NetServer** a vyberte **Open**.
- 5. Rozviňte **Shared Objects**.
- 6. Pravým tlačidlom myši kliknite na zdieľanie súborov a vyberte **Stop Sharing**.

<span id="page-32-0"></span>**Poznámka:** Zdieľanie súborov, ktoré sa ukončilo, je stále dostupné pre všetkých klientov, ktorí ho už používajú. Ukončené zdieľanie súborov však už nie je dostupné pre žiadne nové požiadavky klientov. Všetky pokusy na vytvorenie nového pripojenia do ukončeného zdieľania súborov zlyhajú.

# **Prístup k zdieľaným súborom z klienta Windows**

Pomocou vášho klienta Windows môžete s použitím i5/OS NetServer pristupovať k zdieľaným súborom.

Ak chcete pristupovať k zdieľaným súborom pomocou klienta Windows, môžete buď namapovať zdieľané súbory na logické jednotky, alebo použiť mapovanie typu UNC (všeobecná pomenúvacia konvencia). Práca s písmenami logických jednotiek však môže byť jednoduchšia.

Pri mapovaní zdieľania súborov i5/OS NetServer na logickú jednotku na vašom klientovi Windows postupujte nasledovne:

- 1. Pravým tlačidlom myši kliknite na tlačidlo **Start** a zvoľte **Explore**, čím otvoríte prehliadač Windows Explorer.
- 2. Otvorte roletovú ponuku **Tools** prehliadača Windows Explorer a vyberte **Map network drive**.
- 3. Vyberte si symbol voľnej mechaniky pre zdieľanie súborov.
- 4. Zadajte názov zdieľania súborov i5/OS NetServer. Zadajte napríklad takúto syntax: \\QSYSTEM1\Sharename

**Poznámka:** QSYSTEM1 je názov servera i5/OS NetServer na operačnom systéme i5/OS, a Sharename je názov zdieľania súborov, ktoré chcete použiť.

5. Kliknite na **OK**.

### **Súvisiace úlohy**

["Lokalizovanie](#page-17-0) i5/OS NetServer v sieti" na strane 12

Pomocou vášho PC klienta môžete vyhľadať i5/OS NetServer v sieti. Budete tak môcť pristupovať k zdieľaným prostriedkom v sieti a uistiť sa, že metóda pripojenia k i5/OS NetServer je funkčná.

## **Rozlišovanie veľkosti písmen v súborových systémoch pre i5/OS NetServer**

Všetky súborové systémy, okrem troch, nerozlišujú veľké a malé písmená a pri podporovaných PC klientoch nespôsobujú konflikty spôsobené rozlišovaním veľkosti písmen.

Nasledujúce tri súborové systémy i5/OS však veľkosť písmen rozlišujú:

- QOpenSys
- v UDFS (User-Defined File System), ak je rozlišovanie malých a veľkých písmen špecifikované pri vytváraní
- v NFS (Network File System) v závislosti na vzdialenom súborovom systéme, ku ktorému pristupujete

Použitie malých a veľkých písmen je dôležité v súborových systémoch, ktoré ich rozlišujú. Názvy sa môžu skladať z malých aj veľkých písmen. Napríklad súborový systém QOpenSys môže obsahovať tri súbory s týmito názvami:

NETSERVE.DAT NetServe.DAT netserve.DAT

Tieto tri súbory majú tri odlišné názvy (pretože QOpenSys rozlišuje veľkosť písmen), ktoré reprezentujú tri odlišné, samostatné objekty na systéme.

Všetci PC klienti, ktorých i5/OS NetServer podporuje, nerozlišujú malé a veľké písmená. Veľkosť písmen názvov súborov nie je dôležitá, pretože všetky názvy súborov sa automaticky prekladajú do názvov pozostávajúcich z veľkých písmen. Napríklad, zo všetkých troch súborov, ktoré sme uviedli ako príklad vyššie, by všetci PC klienti, ktorých i5/OS NetServer podporuje, rozlíšili iba nasledujúci súbor:

NETSERVE.DAT

<span id="page-33-0"></span>i5/OS NetServer preto nemusí fungovať správne, keď používate súbory v súborových systémoch rozlišujúcich veľkosť písmen. Platí to hlavne vtedy, keď pracujete so súborovými systémami rozlišujúcimi veľkosť písmen a súčasne používate grafické užívateľské rozhranie typu Windows 95 Explorer.

Všetky ostatné súborové systémy i5/OS nerozlišujú malé a veľké písmená a pri podporovaných PC klientoch nespôsobujú konflikty spojené s rozlišovaním malých a veľkých písmen.

# **Zdieľania tlače**

*Zdieľanie tlače* je výstupný front, ktorý zdieľajú PC klienti v sieti. S klientmi môžete zdieľať ľubovoľný výstupný front i5/OS s použitím i5/OS NetServer.

Zdieľania tlače môžete vytvoriť, zobraziť, konfigurovať a ukončiť. Zdieľanie tlače sa skladá z ľubovoľného výstupného frontu i5/OS a podporuje nasledujúce typy spoolových súborov:

- Užívateľské ASCII
- Advanced Function Printing
- Znakový reťazec SNA
- Automatická voľba

Typ spoolového súboru určuje, ako sa na vašom systéme budú vytvárať spoolové súbory. Ak nepoužijete automatický výber, typ spoolového súboru musí presne zodpovedať cieľu výstupného frontu, inak nastane chyba tlače.

Počnúc verziou V6R1, i5/OS NetServer podporuje prístup cez IPv6 pre funkcie zdieľania tlače. |

# **Vytvorenie zdieľania tlače**

S PC klientmi v sieti môžete zdieľať ľubovoľný výstupný front i5/OS vytvorením zdieľania tlače i5/OS NetServer.

Ak chcete vytvoriť nové zdieľanie tlače i5/OS NetServer s použitím System i Navigator, vykonajte tieto kroky:

- 1. Otvorte System i Navigator a pripojte sa k systému, s ktorým chcete pracovať.
- 2. Rozviňte **Network** → **Servers**.
- 3. Kliknite na TCP/IP, aby ste získali zoznam dostupných serverov TCP/IP.
- 4. Pravým tlačidlom myši kliknite na **i5/OS NetServer** a vyberte **Open**.
- 5. Pravým tlačidlom myši kliknite na **Shared Objects**, vyberte **New** a potom **Printer**.
- 6. V dialógovom okne **General - Properties** nakonfigurujte názov, popis, výstupný front, knižnicu, ovládač tlačiarne, typ spoolového súboru a súbor tlačiarne pre nové zdieľanie tlače.

Online pomoc System i Navigator poskytuje podrobné informácie o dialógovom okne zdieľania tlačiarní i5/OS NetServer.

# **Ovládače tlačových zariadení PC klienta pre zdieľanie súborov**

i5/OS NetServer funguje ako tlačový server, ktorý sprístupňuje služby sieťového tlačového servera i5/OS pre PC klientov. Sieťový tlačový server poskytuje klientsky prístup k tlačovým objektom a prostriedkom systému i5/OS.

Sieťový tlačový server umožňuje klientom so správnymi ovládačmi tlačových zariadení spoolovať tlačové úlohy do výstupných frontov i5/OS s rôznymi typmi spoolových súborov. Ide o tieto typy spoolových súborov:

- Užívateľské ASCII
- Advanced Function Printing (AFP)
- Znakový reťazec SNA (SCS)
- Automatická voľba

<span id="page-34-0"></span>K ovládačom tlačových zariadení AFP a SCS pre podporovaných PC klientov Windows môžete pristupovať niektorým z uvedených spôsobov:

- v Ovládače tlačových zariadení AFP sú voľne dostupné na stránkach IBM Tlačové [systémy](http://www.printers.ibm.com) (www.printers.ibm.com) .
- v Samostatné ovládače tlačových zariadení AFP a SCS nájdete aj v zložke Qca400\Win32\Install\Printer. Ovládače tlačových zariadení AFP a SCS nájdete v príslušnom adresári podľa typu klienta.

# **Zastavenie zdieľania tlače**

Zdieľanie tlače môžete zastaviť pomocou System i Navigator.

Ak chcete zastaviť zdieľanie tlače z System i Navigator, postupujte nasledovne:

- 1. Otvorte System i Navigator a pripojte sa k systému, s ktorým chcete pracovať.
- 2. Rozviňte **Network** → **Servers**.
- 3. Kliknite na **TCP/IP**, aby ste získali zoznam dostupných serverov TCP/IP.
- 4. Pravým tlačidlom myši kliknite na **i5/OS NetServer** a vyberte **Open**.
- 5. Rozviňte **Shared Objects**.
- 6. Pravým tlačidlom myši kliknite na zdieľanú tlačiareň a vyberte **Stop Sharing**.

## **Používanie zdieľaní tlače s klientmi Windows 2000, Windows XP, Windows Server 2003 a Windows Vista**

Pomocou vášho klienta Windows môžete s použitím i5/OS NetServer pristupovať k zdieľaniam tlače systému i5/OS.

Ak chcete pomocou klienta Windows pristupovať k zdieľaniam tlače systému i5/OS, postupujte nasledovne:

### **Pre systém Windows 2000 alebo Windows XP:**

- 1. Otvorte **My Network Places**.
- 2. Kliknite dvakrát na **Computers Near Me**.
- 3. Vyberte názov servera i5/OS NetServer.
- 4. Kliknutím dvakrát na nájdený počítač otvoríte i5/OS NetServer.
- 5. Pravým tlačidlom myši kliknite na zdieľanú tlačiareň a vyberte **Open**.
- 6. Po vyzvaní vyberte **Yes** pre nastavenie tlačiarne na vašom počítači.
- 7. Po vyzvaní vyberte pre zdieľanú tlačiareň príslušný ovládač tlačového zariadenia.
- 8. Kliknite na tlačidlo **Next**.
- 9. Keď ste správne nastavili zdieľanú tlačiareň, kliknite na **Finish**.

### **Pre Windows Server 2003:**

- 1. Otvorte **Windows Explorer**.
- 2. Rozviňte **My Network Places** → **Entire Network** → **Microsoft Windows Network**.
- 3. Rozviňte uzol domény.
- 4. Vyberte názov servera i5/OS NetServer.
- 5. Kliknutím dvakrát na nájdený počítač otvoríte i5/OS NetServer.
- 6. Pravým tlačidlom myši kliknite na zdieľanú tlačiareň a vyberte **Open**.
- 7. Po vyzvaní kliknite na **Yes** pre nastavenie tlačiarne na vašom počítači.
- 8. Na výzvu vyberte pre zdieľanú tlačiareň príslušný ovládač tlačového zariadenia.
- 9. Kliknite na tlačidlo **Next**.
- 10. Keď ste správne nastavili zdieľanú tlačiareň, kliknite na **Finish**.

### <span id="page-35-0"></span>**Pre systém Windows Vista:**

- 1. Kliknite na tlačidlo **Start**, aby ste otvorili **ponuku Start**.
- 2. Vyberte **Network**.
- 3. Vyberte názov servera i5/OS NetServer.
- 4. Kliknutím dvakrát na nájdený počítač otvoríte i5/OS NetServer.
- 5. Pravým tlačidlom myši kliknite na zdieľanú tlačiareň a vyberte **Open**.
- 6. Po vyzvaní kliknite na **Yes** pre nastavenie tlačiarne na vašom počítači.
- 7. Na výzvu vyberte pre zdieľanú tlačiareň príslušný ovládač tlačového zariadenia.
- 8. Kliknite na tlačidlo **Next**.
- 9. Keď ste správne nastavili zdieľanú tlačiareň, kliknite na **Finish**.

## **Podpora doménového prihlasovania**

i5/OS NetServer poskytuje túto podporu, aby ste mohli zrušiť potrebu servera Windows obsluhovať doménové prihlasovanie v rámci domény Windows NT.

Klienti Windows sa môžu prihlásiť do domény i5/OS NetServer, akoby sa prihlasovali do domény NT. i5/OS NetServer ako ďalšie výhody poskytuje nasledujúce služby:

- v Operačný systém i5/OS ako primárne umiestnenie pre užívateľské informácie a autentifikáciu prihlasovania do domény (vrátane domovského adresára a prihlasovacích skriptov).
- v Skladovanie a načítavanie užívateľských profilov Windows na systéme, vrátane položiek Pracovná plocha, ponuka Štart, Obľúbené položky a pod.
- v Skladovanie, získavanie a údržbu politík systému Windows zo systému.

i5/OS NetServer poskytuje špecifické služby, ktoré sú nevyhnutné pre podporu prihlasovania alebo s ňou priamo súvisia. Takto sa i5/OS NetServer identifikuje ako primárny radič domény (PDC) a slúži ako hlavný doménový prehliadač (DMB), ak je nakonfigurovaný ako prihlasovací server. i5/OS NetServer však nemôže slúžiť ako záložný radič domény (BDC); nedokáže ani dynamicky replikovať informácie späté s prihlasovaním do radičov domény WinNT.

# **i5/OS NetServer a konfigurácia klienta PC**

Musíte nainštalovať produkt IBM Network Primary Logon Client (PLC), aby ste mohli použiť podporu prihlasovacieho servera pre i5/OS NetServer.

Nakonfigurujte i5/OS NetServer ako prihlasovací server z dialógového okna Next Start, ku ktorému sa dostanete zo stránky všeobecných vlastností i5/OS NetServer.

Klienti Windows 2000 Professional a Windows XP Professional vyžadujú inštaláciu produktu IBM Networks Primary Logon Client (PLC), aby mohli využívať podporu prihlasovacieho servera. Tento produkt si môžete stiahnuť na

stránkach i5/OS [NetServer](http://www.ibm.com/eserver/iseries/netserver/primarylogon.html)  $\rightarrow$  . Primary Logon Client obchádza klasický prihlasovací tok systému Windows a používa sieťové rozhrania API, ktoré podporuje i5/OS NetServer.

**Poznámka:** PLC inštalujte iba na pracovné stanice Windows. Nikdy ho neinštalujte na PC nakonfigurované ako systém alebo terminálový systém, pretože bude kolidovať s týmto typom inštalácie a žiadnemu užívateľovi neumožní prihlásiť sa. PC systém sa neprihlasuje na iný systém. Nezabúdajte tiež na to, že i5/OS NetServer Domain Logon Support môže eliminovať potrebu takýchto systémov.

## **Nastavenie prihlasovacieho servera**

Keď sa i5/OS NetServer spúšťa ako prihlasovací server, okrem bežného spustenia musíte vykonať tieto kroky.

- <span id="page-36-0"></span>v Skontrolujte existenciu zdieľania NETLOGON. Ak neexistuje, vytvorte adresár (/QIBM/UserData/OS400/ NetServer/NetLogon) a nastavte zdieľanie adresára ako NETLOGON s prístupom iba na čítanie. Do tohto adresára môžete umiestniť prihlasovacie skripty, systémové politiky a predvolené užívateľské profily.
- v Zaregistrujte i5/OS NetServer a uistite sa, že načúva týmto názvom TCP/IP NetBIOS: \_\_MSBROWSE\_\_<01>, domain<1E>, domain<1C>, domain<1B>, domain<1D>, domain server<00> a server<20>.

Do príkazového riadka Windows zadaním príkazu nbtstat -a server\_name vypíšte tieto registrované názvy. Ak je pre i5/OS NetServer nakonfigurovaný WINS, potom sú tieto názvy zaregistrované aj pre WINS. Ak dôjde ku konfliktu (čo znamená, že iný počítač už používa niektorý z jedinečných názvov domén), nespustí sa len daná služba a do QSYSOPR je poslaná správa CPIB687 (RC=2) opisujúca konflikt. Bližšie informácie o tomto chybovom hlásení nájdete na stránke

 $i5/OS$  [NetServer](http://www.ibm.com/eserver/iseries/netserver/msgcpib687.html)  $\rightarrow$  .

## **Domovské adresáre prihlasovacieho servera**

Prihlasovací server, ktorý autentifikuje užívateľa, určuje umiestnenie domovského adresára užívateľa.

### **Konfigurácia domovských adresárov na prihlasovacom serveri**

Užívateľov môžete nakonfigurovať tak, aby mali domovský adresár, ktorý sa dá kolektívne zálohovať a udržiavať na systéme. Prihlasovací server i5/OS štandardne považuje cestu k domovskému adresáru, uloženú v profile užívateľa (na operačnom systéme i5/OS) za domovský adresár užívateľa PC klienta. Napríklad ak má užívateľ JOE domovský adresár nakonfigurovaný vo svojom užívateľskom profile ako /home/joe, potom sa táto cesta považuje za názov podľa všeobecnej pomenúvacej konvencie (UNC) (Windows 98) pre daného klienta, a klientov pohľad na túto zložku bude \\logonServer\home\joe. Domovský adresár /home bude musieť byť zdieľaný s názvom zdieľania HOME, aby klient Windows 98 mohol do adresára namapovať jednotku.

### **Namapovanie jednotky do domovského adresára**

Klienti Windows 2000 a Windows XP, používajúci IBM Network Primary Logon Client for Windows (PLC), sa po prihlásení automaticky pokúsia jednotku namapovať do domovského adresára užívateľa.

### **Domovské adresáre na iných systémoch**

Niekedy je žiaduce uložiť domovské adresáre na iný než na prihlasovací server. Môže to byť napríklad vtedy, keď sa z a do domovských adresárov bežne prenáša veľký počet údajov (možno sa používajú aj na obsluhu zdieľaných profilov) a prihlasovací server nie je vybavený tak, aby zvládol túto extra záťaž a súčasne mnohým klientom poskytoval svižnú podporu prihlasovania. Vzdialené domovské adresáre sa dajú konfigurovať v užívateľskom profile pre daný systém. Vzdialený domovský adresár je v skutočnosti zdieľanie na inom serveri, a špecifikuje ho cesta QNTC k zdieľaniu. Napríklad ak domovské adresáre majú byť uložené v zdieľaní HOME na systéme DRACO2, potom pole domovského adresára pre užívateľa JOE môže byť /qntc/draco2/home. Alternatívou je, že jednotlivé domovské adresáre môžu byť zdieľané z DRACO2, a vtedy bude domovský adresár /qntc/draco2/joe.

Zadanie názvu cesty QNTC tu neimplikuje, že klient prechádza cez súborový systém QNTC na prihlasovacom serveri, aby sa dostal k vzdialenému zdieľaniu na domovskom adresárovom serveri. Klient vytvára samostatné priame pripojenie k vzdialenému zdieľaniu domovského adresára. Formát cesty QNTC bol zvolený preto, aby bol v celom systéme konzistentný, pretože je uložený v profile užívateľa. Iné aplikácie lokálne spustené na systéme budú, teoreticky, schopné pristupovať do toho istého domovského adresára.

**Poznámka:** Keďže táto konfigurácia tiež mení domovský adresár pre lokálneho užívateľa, ktorý sa na operačný systém i5/OS prihlasuje napríklad cez PC5250, je potrebné zvážiť tieto vetvenia, ak existuje možnosť, že užívateľ by sa mohol prihlásiť priamo na systém nakonfigurovaný ako prihlasovací server.

# <span id="page-37-0"></span>**Roamingové profily**

Keď je i5/OS NetServer nakonfigurovaný ako prihlasovací server, podporuje roamingové (zdieľané) profily. Roamingové profily okrem toho, že konfiguráciu osobného počítača, vrátane ikon pracovnej plochy, ponuky Štart a registrov ukladajú lokálne do pamäte cache, ukladajú tieto súbory na súborový server.

Takto sa užívateľ môže prihlásiť z rôznych počítačov, pričom zakaždým získa rovnaké nastavenie pracovnej plochy a profilu. Táto funkcia sa tiež označuje ako *potulní užívatelia* alebo *aplikovanie profilov*.

V mnohých sieťových prostrediach nie sú roamingové profily nutné, pretože užívatelia majú väčšinou každý svoju pracovnú stanicu, z ktorej sa prihlasuje. Nemusí byť preto výhodné zakaždým sťahovať a ukladať osobný profil, čo zaberá určitý čas, pričom funkcia sa využíva iba zriedka. Existujú však prostredia s osobnými počítačmi, kde sa užívatelia presúvajú medzi jednotlivými pracovnými stanicami, alebo kde je niekoľko PC, ktoré by mali byť zosynchronizované (napríklad keď prenosný počítač dopĺňa stacionárne PC). Toto sú ideálne prípady, kedy je možné použiť roamingové profily.

Ďalšou výhodou ukladania profilov na serveri je, že je možné spraviť ich povinnými. Užívatelia nemôžu meniť svoj profil, ak je povinný. Povinné profily sú stiahnuté zo servera pri prihlásení, ale nie sú opäť uložené pri odhlásení.

### **Konfigurácia užívateľských profilov z klientov Windows 2000 a Windows XP**

Klienti Windows 2000 a Windows XP poskytujú väčšiu flexibilitu pri roamingových (zdieľaných) profiloch. Klient sa štandardne pokúša o stiahnutie roamingového profilu užívateľa zo servera. Ak sa klient o to nepokúsi, musíte sa ubezpečiť, že profil je nastavený ako Zdieľaný, aby používal podporu.

Pri konfigurácii užívateľských profilov ako prihlásený administrátor postupujte nasledovne:

### **Pre systém Windows 2000:**

- 1. Kliknite na **Start** a vyberte **Settings** → **Control Panel**.
- 2. Dvakrát kliknite na **System**.
- 3. Kliknite na záložku **User Profiles**.
- 4. Vyberte užívateľský profil a kliknite na **Change Type**.

### **Pre systém Windows XP:**

- 1. Kliknite na **Start**> **Control Panel**.
- 2. Dvakrát kliknite na **Performance and Maintenance**.
- 3. Dvakrát kliknite na **System**.
- 4. Kliknite na záložku **Rozšírené**.
- 5. V časti **User Profiles** kliknite na **Settings**.
- 6. Vyberte užívateľský profil a kliknite na **Change Type**.

Môžete tiež skopírovať existujúci profil užívateľa Windows na server a pripraviť tak pre užívateľa zdieľaný (roamingový) profil. V dialógovom okne User profile, ktorý ste otvorili v predchádzajúcom postupe, kliknite na tlačidlo **Copy to**. Lokálne uložené profily v pamäti cache (preferencie a nastavenia) môžete zreplikovať na prihlasovací server rovnako, ako by ste kopírovali zložky užívateľa z \Windows\Profiles v systéme Windows 98. Presvedčte sa, či kopírujete profily do toho adresára, z ktorého si ich budú NT klienti sťahovať. Keď migrujete viacero profilov z NT servera na prihlasovací server i5/OS, pravdepodobne bude efektívnejšie prekopírovať celú zložku \WINNT\Profiles.

Štandardne sa klienti s klientom IBM Network Primary Logon Client for Windows (PLC) pokúšajú načítať alebo ukladať zdieľané profily v podadresári Profiles v domovskom adresári užívateľa. Ak chcete obísť toto správanie, môžete zmeniť nakonfigurovanú cestu k užívateľskému profilu pomocou týchto krokov:

### **Pre systém Windows 2000:**

- 1. Kliknite na **Start** a vyberte **Settings**> **Control Panel**.
- 2. Dvakrát kliknite na **Administrative Tools**.
- <span id="page-38-0"></span>3. Dvakrát kliknite na **Computer Management**.
- 4. Rozviňte **Local Users and Groups**.
- 5. Kliknite na zložku **Users**, aby sa zobrazil zoznam užívateľov.
- 6. Dvakrát kliknite na užívateľa a vyberte záložku **Profile**.
- 7. Zadajte cestu profilu.
- 8. Kliknite na **OK**.

### **Pre systém Windows XP:**

- 1. Kliknite na **Start** a vyberte **Control Panel**.
- 2. Dvakrát kliknite na **Performance and Maintenance**.
- 3. Dvakrát kliknite na **Administrative Tools**.
- 4. Dvakrát kliknite na **Computer Management**.
- 5. Dvakrát kliknite na užívateľa a vyberte záložku **Profile**.
- 6. Zadajte cestu profilu.
- 7. Kliknite na **OK**.

Cesta k profilu je obvykle zadaná v tejto forme v adresári \\logonserver\profilesShare\profileDirectory

### **Povinné profily**

*Povinné profily* sú zdieľané profily, ktoré sa pri odhlásení sa užívateľa neaktualizujú.

Ani keď užívatelia zmenia svoje nastavenie pracovnej plochy, kým sú prihlásení, tieto zmeny sa neuložia, a aj pri každom nasledujúcom prihlásení uvidia rovnaké nastavenia. Klienti Windows 98, Windows 2000 a Windows XP podporujú zavádzanie povinných profilov.

Ak chcete profil systému Windows 2000 alebo Windows XP zmeniť na povinný profil, otvorte zložku na prihlasovacom serveri, kde je profil uložený, a zmeňte príponu súboru Ntuser.dat z .dat na .man.

Aby ste zabránili svojvoľnému meneniu profilov, musíte zabezpečiť, aby bolo zdieľanie nakonfigurované len na čítanie a nastaviť oprávnenia k príslušným adresárom integrovaného súborového systému.

### **Problémy so zdieľanými profilmi**

V prostredí so zdieľanými profilmi môžu nastať niektoré problémy alebo konflikty.

Väčšina položiek uložených na pracovnej ploche alebo v zložke Štart sú odkazy. Preto ak sa prihlásite z iného počítača, ktorý nie je organizovaný podobným spôsobom (nainštalované programy, zložky, atď.), takéto odkazy nemusia byť platné a systém pre ne môže hlásiť chyby.

Pretože väčšina položiek uložených na pracovnej ploche alebo v zložke Štart sú odkazy, lepšie je nemiešať rôzne operačné systémy pre jedného užívateľa. Profily systémov Windows 98 a Windows NT dokážu koexistovať v tej istej zložke profilov na serveri. Pretože v oboch prípadoch sú uložené rôzne druhy informácií, môžu sa vyskytnúť nekonzistentnosti, a to najmä vtedy, keď tieto profily nie sú povinné.

Ak sa jeden užívateľ prihlási na rovnaký prihlasovací server z rôznych klientov, informácie o užívateľskom profile sa počas odhlasovania uložia nezávisle pre každé prihlásenie. Preto budú v profile uložené najaktuálnejšie zmeny posledného klienta, ktorý sa odhlásil.

Môže sa zobraziť správa, že váš zdieľaný profil nie je dostupný. Budete prihlásený cez váš lokálny profil. Obvykle to znamená, že zdieľaný profil sa nenašiel na očakávanom mieste.

Chyba môže tiež znamenať, že nakonfigurovaná zložka zdieľaných profilov nie je zdieľaná, alebo že oprávnenia integrovaného súborového systému nepovoľujú prístup.

<span id="page-39-0"></span>Užívatelia na pracovnú plochu ukladajú okrem odkazov aj súbory. Ak sú príliš veľké, môžu výrazne spomaliť proces prihlásenia. Obísť to môžete tak, že zadáte určité podzložky profilu, ktoré majú byť vylúčené z prenosu medzi prihlasovacím serverom a klientom.

## **Prihlasovacie skripty**

Prihlasovacie skripty sú dávkové súbory DOS, ktoré klient sťahuje a spúšťa počas procesu prihlasovania.

Prihlasovacie skripty sú umiestnené v zdieľaní NETLOGON na prihlasovacom serveri. Zdieľanie NETLOGON je štandardne /QIBM/UserData/OS400/NetServer/NetLogon pre i5/OS NetServer. Pre prihlasovací server i5/OS musíte dodržať špeciálne pomenúvacie konvencie, aby sa názvy súborov prihlasovacích skriptov hlásili klientovi. Nasledujúce kroky používa i5/OS NetServer na určenie názvu prihlasovacieho skriptu. Predstavme si užívateľa s menom KRISTY, člena skupiny i5/OS Primary Group PCGROUP.

- 1. Ak súbor KRISTY.BAT (v prípade súborových systémov, ktoré nerozlišujú veľkosť písmen, na veľkosti písmen nezáleží) existuje v zdieľaní NETLOGON, potom sa použije ako prihlasovací skript.
- 2. V inom prípade, ak existuje v zdieľaní NETLOGON súbor PCGROUP.BAT, použije sa ten.
- 3. Ak neexistuje ani ten, použije sa súbor QZLSDEFT.BAT. Ak tento súbor neexistuje alebo nie je prístupný, nespracuje sa žiadny prihlasovací skript.
- **Poznámka:** Ak do zdieľania NETLOGON umiestnite prihlasovací skript nového užívateľa alebo skupiny a následne nereštartujete i5/OS NetServer, môže sa stať, že užívateľ tento skript pri najbližšom prihlásení nevyzdvihne. Je to preto, že sa nachádza v pamäti cache. Avšak príkazom CHGUSRPRF na používateľovi (s alebo bez volieb) sa vyrovnávacia pamäť pri ďalšom prihlásení aktualizuje a nový prihlasovací skript by mal byť nájdený.

Ak sa užívateľ prihlasuje z PC pomocou klienta IBM Network Primary Logon Client (PLC), klient sa bude musieť obmedziť na názvy prihlasovacích skriptov DOS 8.3. Napríklad ak je prihlasujúci sa užívateľ administrátorom a vyhovuje profilu na operačnom systéme i5/OS s názvom ADMINISTRA (10-znakové obmedzenie), potom prvý súbor prihlasovacieho skriptu, ktorý sa skontroluje, bude ADMINI .BAT.

Keďže pre systémy Windows 2000 a Windows XP je zadefinovaných oveľa viac premenných, tieto platformy dokážu spúšťať flexibilnejšie prihlasovacie skripty než klient Windows 98. Napríklad zo systému Windows NT so servisným balíkom 4 sú zrozumiteľné tieto premenné prostredia: %Homedrive%, %Homepath%, %Homeshare%, %OS%, %Userdomain%, %Username%, %Logonserver%, a %Processor\_level%.

Nasleduje príklad prihlasovacieho skriptu určeného pre užívateľov, ktorí sa prihlasujú z klientov NT.

echo Logged into domain: %Userdomain%

```
echo Mapping X drive to personal share...
net use x: %logonserver%\%userna %
echo Mapping Y drive to operating system specific share...
net use y: %logonserver%\%OS%
```

```
echo Synchronizing PC time with the server
net time %logonserver% /SET
pause
```
# **Aplikovanie politiky**

Politika je vlastne dávka zmien použitá na register PC, ktorá riadi a obmedzuje veľa vecí.

Politiky môžu riadiť a obmedzovať, čo sa má zobraziť v ponuke Štart užívateľa, či môže užívateľ inštalovať softvér, ako bude vyzerať pracovná plocha, ktoré príkazy budú obmedzené, a podobne.

Použitie politík v doméne System i je podobné ich použitiu v doméne Windows NT.

<span id="page-40-0"></span>Ak je klient nakonfigurovaný pre Automatickú vzdialenú aktualizáciu, mal by súbor s politikami hľadať v zdieľaní NETLOGON prihlasovacieho servera a použiť relevantné politiky počas prihlásenia. Takto by to malo byť štandardne nastavené. V opačnom prípade sa môže na zavedenie politiky z iného zdieľania použiť Manuálna vzdialená aktualizácia. Toto nastavenie je možné skontrolovať v nasledujúcom kľúči registra: HKLM\System\CurrentControlSet\ Control\Update, hodnota UpdateMode. Hodnota údajov 1 znamená automatické nastavenie.

Keď upravíte súbor politiky, robíte zmeny podľa šablóny, ktorú vyberiete. Šablóny špecifické pre systém Windows sú common.adm, winnt.adm a windows.adm. Iné aplikácie môžu poskytovať svoje vlastné šablóny, ktoré umožňujú obmedziť určité ich funkcie. System i Access poskytuje niekoľko šablón.

Súbory systémovej politiky sú vytvorené pomocou SPE (System Policy Editor), ktorý sa dá zvyčajne nájsť ako poledit.exe. Ten istý editor môže bežať na rôznych úrovniach OS, ale je dôležité rozumieť tomu, že súbory politiky vytvorené na systéme Windows 98 a Me môžu použiť systémy Windows 98 a Me (nie však systémy Windows NT, Windows 2000 a Windows XP) a súbor by sa mal volať CONFIG.POL. Súbory politiky vytvorené na systémoch Windows NT, 2000 a XP nemôže použiť systém Windows 98 ani Me a musia mať názov NTCONFIG.POL.

Pri používaní politík buďte opatrní. Ľahko sa môže stať, že na nejakom PC zablokujete funkciu, ktorú ste nechceli. Keďže sa politiky aplikujú na lokálny register, funkcia ostane zablokovaná, kým ju explicitne nezapnete v súbore politiky. Po zapnutí funkcie v súbore politiky sa zmena môže prejaviť pri najbližšom prihlásení sa.

# **Podpora prehľadávania**

Prehliadače uchovávajú zoznam počítačov pre príslušné domény a zoznam prístupných domén.

Keď je i5/OS NetServer nakonfigurovaný ako prihlasovací server, pokúsi sa stať sa primárnym radičom domén (PDC) pre danú doménu. Časťou tejto zodpovednosti je úloha hlavného prehliadača (MB). Rola MB zahŕňa úlohu hlavného doménového prehliadača pre doménu a úlohu hlavného lokálneho prehliadača (LMB) pre podsieť.

Počítače, ktoré majú prostriedky SMB na zdieľanie, sa hlásia do lokálnej podsiete (obvykle každých 12 minút). LMB (hlavný lokálny prehliadač) pre danú doménu a podsieť počúva (zachytáva) tieto oznámenia a pridáva tieto počítače do svojho zoznamu. Záložné prehliadače na podsieti pravidelne kontaktujú LMB, aby získali aktuálny zoznam. Ak LMB vie, kto je DMB (hlavný prehliadač domény), pravidelne sa bude hlásiť DMB, ktorý obratom požiada LMB o najaktuálnejší lokálny (tá istá podsieť) zoznam, aby ho mohol spojiť s vlastným zoznamom. LMB sa bude pravidelne žiadať DMB o vyplnenie primárneho zoznamu. Takýmto spôsobom bude mať každý prehliadač kompletný zoznam počítačov, ktoré zdieľajú prostriedky pre svoju doménu a tento zoznam bude starý maximálne 45 minút.

**Poznámka:** Aby táto podpora pracovala správne, je potrebné pre interval prehľadávania zachovať štandardnú hodnotu 720 sekúnd.

# **Tipy a postupy**

Tieto tipy vám pomôžu efektívne používať i5/OS NetServer ako prihlasovací server.

### **Overenie, ktorý prihlasovací server skutočne overil vaše prihlásenie**

Na dotazovanie tohto typu informácií sú dostupné premenné prostredia pre systém Windows NT, Windows 2000 a Windows XP.

### **Zredukovanie dotazov od roamingových užívateľov, prihlasujúcich sa zo systému Windows NT, Windows 2000 a Windows XP**

Počas prihlasovania sa môže zobraziť niektorá z nasledujúcich správ:

- Váš lokálne uložený profil je novší než profil uložený na serveri.
- v Bolo zistené pomalé sieťové pripojenie k prihlasovaciemu serveru.

<span id="page-41-0"></span>Potom dostanete otázku, či má byť váš lokálne uložený profil použitý namiesto profilu uloženého na serveri. Ak chcete eliminovať tento typ otázok a pre toto konkrétne PC chcete vždy stiahnuť zdieľaný profil na serveri, vykonajte nasledujúce kroky, aby sa po odhlásení vždy vymazal profil uložený v pamäti cache:

- 1. Otvorte register a prejdite do HKLM\Software\Microsoft\Windows NT\CurrentVersion\Winlogon.
- 2. Vytvorte novú položku REG\_DWORD s názvom DeleteRoamingCache.
- 3. Priraďte jej hodnotu 1.
- **Poznámka:** Ak je prihlasovací server nedostupný, užívateľ je prihlásený pomocou predvoleného lokálneho užívateľského profilu.

### **Zálohovanie prihlasovacích serverov**

i5/OS NetServer aktuálne neponúka koncept záložného prihlasovacieho servera, ktorý by v prípade spadnutia primárneho servera prevzal službu. Dôkladné plánovanie stratégie replikácie však tento proces výrazne uľahčí.

- 1. Zvoľte názov i5/OS NetServer ako záložný server, ktorý nie je aktuálne nakonfigurovaný ako prihlasovací server pre doménu.
- 2. Vytvorte zálohu kritických prihlasovacích adresárov na server: NETLOGON, home, users, atď.
- 3. Tieto užívateľské profily na prihlasovacom serveri a jeho zálohe udržujte zosynchronizované. Na to je možné použiť Centrálne riadenie.
- 4. Keď prihlasovací server spadne alebo keď potrebujete prepnúť na iný server, zvoľte voľbu roly prihlasovacieho servera vo vlastnostiach NetServer zálohy a reštartujte i5/OS NetServer.
- 5. Ak nepoužívate WINS, ak je to potrebné, aktualizujte centrálne spravovaný súbor LMHOSTS.

### **Pomocou Browstat.exe overte stav domény**

Okrem pomôcky je užitočný aj pomocný program Microsoft Browstat, ktorý je súčasťou objednávky produktu NT Resource Kit and Developer Studio. Má niekoľko funkcií, ktoré dokáže i5/OS NetServer podporovať, vrátane STATUS, ELECT, GETBLIST, GETMASTER, GETPDC a VIEW.

## **Odstraňovanie problémov s prihlasovacím serverom**

Problémy s i5/OS NetServer a s prihlasovacím serverom vyriešite pomocou týchto metód.

### **Prihlasovací server sa nedá nájsť**

Ak sa vaše PC nedokáže spojiť s prihlasovacím serverom, môže sa zobraziť takáto alebo podobná správa:

- Nenašiel sa doménový server potrebný na overenie vášho hesla.
- v Systém vás nedokázal prihlásiť, pretože doména X nie je k dispozícii.

Príčin môže byť niekoľko:

v Klient nedokáže rozpoznať prihlasovací server. Toto je najčastejšia situácia, a príčin môže byť niekoľko, v závislosti od toho, ako je nakonfigurovaná sieť. Klientske PC musí byť schopné získať IP adresu prihlasovacieho servera na základe názvu domény. Ak sa klient a prihlasovací server nachádzajú v iných podsieťach TCP/IP, obvykle sa všesmerovo vysielané dotazy nedostanú na miesto určenia. Existujú tri stratégie riešenia:

### – **Prehľadávací protokol Microsoft**

Môžete použiť podporu hľadania domén prehľadávacieho protokolu Microsoft. Podpore prehľadávania v i5/OS je venovaná téma "Podpora [prehľadávania"](#page-40-0) na strane 35. Základná myšlienka je, že ak v podsieti, z ktorej sa PC prihlasuje, existuje aspoň jeden prehľadávací server, a hlavný lokálny prehliadač (LMB) pozná hlavný doménový prehliadač (DMB), potom si od neho klient môže vyžiadať názov prihlasovacieho servera, na čo môže pokračovať normálny proces rozpoznávania mien (DNS, atď.). LMB však nie je vždy dostupný, aby obslúžil tieto požiadavky, a v tomto prípade by ste mali použiť jedno z nasledujúcich záložných riešení.

– **Windows Internet Name Service (WINS)**

WINS je všeobecné riešenie, odporúčané pre komplexné TCP/IP siete, pretože počítače a služby, ktoré poskytujú, sú spárované s IP. Je potrebné, aby bol v sieti aspoň jeden WINS server spustený na počítači s touto schopnosťou. Potom by mala byť pre každý počítač, ktorý potrebuje službu, nakonfigurovaná IP adresa servera WINS.

#### – **Konfiguračný súbor LMHOSTS**

Môžete tiež použiť statický konfiguračný súbor LMHOSTS na PC. Do riadkov hostiteľov je možné pridať príkazy #PRE a #DOM:doména, aby sa načítali radiče domén do vyrovnávacej pamäte názvov.

**Notes:**

- Súbory LMHOSTS môžu obsahovať súbory na systémoch, takže toto riešenie sa dá administrovať centrálne.
- Podpora prihlásenia, ktorú poskytuje i5/OS NetServer, je pre klientov v rovnakom sieťovom segmente TCP/IP ako server. Ak sa váš klient nachádza v inom segmente alebo podsieti, tieto stratégie riešenia nemusia fungovať. Pre klientov Windows 2000 alebo Windows XP však často pomôže trik, keď zmeníte pracovnú skupinu klientskeho systému na takú, ktorá sa líši od názvu domény priradeného i5/OS NetServer.
- v i5/OS NetServer nie je spustený alebo sa nespustil ako prihlasovací server pre danú doménu. Skontrolujte, či je správne nakonfigurovaný ako prihlasovací server a uistite sa, že vo fronte správ QSYSOPR sa nenachádzajú žiadne kolidujúce správy. Ak objavíte správu CPIB687, prečítajte si podrobný popis, aby ste zistili povahu konfliktu.

### **Meno užívateľa sa nenašlo**

Táto správa obvykle znamená, že užívateľ, ktorý sa snaží prihlásiť, nemá užívateľský profil na prihlasovacom serveri i5/OS. Hosťujúci užívateľ nemusí byť schopný prihlásiť sa do domény i5/OS. V krajných prípadoch, keď je prihlasovací server zaneprázdnený alebo pomalý, i5/OS NetServer nemusí vedieť dostatočne rýchlo načítať prihlasovacie údaje do pamäte cache. V takom prípade sa musíte pokúsiť prihlásiť sa znovu.

### **Nesprávne heslo**

V takejto situácií, keď sa pokúsite prihlásiť, pravdepodobne uvidíte nasledujúce správy:

- Zadané doménové heslo je nesprávne alebo bol zamietnutý prístup na prihlasovací server.
- v Pokus o prihlásenie bol neúspešný. Zvoľte Pomoc a vyhľadajte si možné príčiny a navrhované akcie.

Tu sú možné príčiny takýchto správ a ich riešenia:

- v Heslo s ktorým ste sa prihlásili do domény, sa nezhoduje s heslom vo vašom užívateľskom profile i5/OS. Použite vaše heslo i5/OS a skúste to znova.
- v Heslu vo vašom profile i5/OS sa skončila platnosť. Bohužiaľ, vaše heslo pre i5/OS nemôžete zmeniť cez systém Windows, dá sa zmeniť len priamo vo vašom profile.
- v Váš užívateľský profil i5/OS je zakázaný. Správca ho musí opäť aktivovať.
- v Máte zakázaný prístup na i5/OS NetServer. Správca i5/OS NetServer môže tento stav skontrolovať a prístup vám opätovne povoliť z System i Navigator.
- v Hoci ste zadali správne heslo, systém Windows 98 používa staré heslo uložené v pamäti cache. Prehľadajte bootovaciu jednotku na klientskom PC, nájdite súbor user.pwl a odstráňte ho.
- v V systéme Windows 2000 a Windows XP je možné, že bol rozpoznaný nesprávny systém. Vo výzve na zadanie prihlasovacieho hesla zadajte pred meno užívateľa názov domény vo forme: *doména\užívateľ*, kde užívateľ je meno užívateľa a doména je názov domény.

V systéme Windows 2000 a Windows XP sa vaše heslo musí zhodovať aj s heslom uloženým v lokálnom profile, ak takýto profil máte. Ak sa heslá nezhodujú, zobrazí sa správa, že vás systém nemôže prihlásiť. Váš sieťový účet a heslo sú správne, ale vaše heslo k lokálnemu účtu nie je zosynchronizované. Kontaktujte svojho administrátora.

### **Cez Miesta v sieti sa nedá nájsť doména i5/OS NetServer**

Predpokladajme, že ste nakonfigurovali i5/OS NetServer ako prihlasovací server pre doménu *X*, ale *X* sa nezobrazuje v sieti domén Microsoft Windows. Tu je niekoľko možností:

- v i5/OS NetServer sa nemohol objaviť ako DMB kvôli konfliktu s iným počítačom. Skontrolujte, či v QSYSOPR nie je správa CPIB687 (RC=2).
- v i5/OS NetServer nie je nakonfigurovaný pre WINS, ak sa WINS používa.
- v PC klienta nie je správne nakonfigurované pre WINS.
- v Žiaden prehliadač v lokálnej podsieti osobného počítača nie je členom domény X.

### **Môžem sa prihlásiť, ale nevidím, že by bol môj domovský disk namapovaný pre klienta Windows 2000 alebo Windows XP, aj keď názov zdieľania existuje**

Bežný problém je, že hoci bolo zdieľanie z klienta úspešne vytvorené, názov cesty na serveri neexistuje. Keď vytvoríte užívateľský profil na operačnom systéme i5/OS, do profilu (/home/*user*) sa uloží cesta k predvolenému domovskému adresáru. Skutočný domovský užívateľský adresár sa však nevytvorí automaticky. Toto je potrebné spraviť manuálne. Zadajte napríklad príkaz CRTDIR '/home/USER1'.

### **Chcem použiť zdieľaný profil zo systému Windows 2000 alebo Windows XP, ale voľba na jeho zmenu z lokálneho na zdieľaný nie je dostupná**

Táto voľba je dostupná, len keď ste prihlásený v cieľovej doméne pomocou administrátorského profilu (čiže nie profilu, ktorý chcete zmeniť na zdieľaný). i5/OS NetServer dokáže mapovať dlhšie mená užívateľov Windows na skrátené názvy profilov i5/OS. Môžete preto vykonať nasledujúce kroky:

- 1. Na operačnom systéme i5/OS vytvorte užívateľský profil ADMINISTRA.
- 2. Profilu ADMINISTRA dajte heslo, ktoré sa zhoduje s heslom pre administrátora na klientovi.
- 3. Prihláste sa do domény i5/OS pomocou administrátorského profilu.
- 4. Otvorte Control Panel a potom System.
- 5. Kliknite na záložku **User Profiles** a vykonajte príslušné zmeny.

### **Môj profil je uvedený ako Zdieľaný, ale moje nastavenia (alebo pracovná plocha, a pod.) sa neuložia**

Zmeny sa ukladajú do lokálne uloženej kópie vášho profilu, ale neaktualizujú sa na serveri. Môže to byť problém, keď sa pokúsite prihlásiť z inej pracovnej stanice a nevidíte aktualizácie. To môže nastať vtedy, keď klient Windows nemôže pristúpiť do adresára profilov, kam sa má uložiť užívateľský profil. Skontrolujte tieto položky:

- v Uistite sa, že pre každú cestu na prihlasovacom serveri sú nastavené potrebné prístupové práva.
- v Uistite sa, že cesta je správne napísaná, keď je zadaná v nastaveniach užívateľského profilu na pracovnej stanici.
- v Skontrolujte, či nie sú použité nepodporované premenné prostredia. Niektoré premenné prostredia nie sú aktívne alebo použiteľné, kým sa úspešne neprihlásite. Napríklad ak zadáte %logonserver%\profiles\%username% ako cestu k profilu v správcovi užívateľov na pracovnej stanici Win NT so servisným balíkom nižšej úrovne než 3, potom klient nedokáže rozpoznať premennú prostredia %logonserver%. Skúste radšej použiť \\názov servera\profily\ meno používateľa.
- v Ešte lepšie je začať s profilom lokálne uloženým do pamäte cache, ktorý sa skopíruje na prihlasovací server.

### **Lokálne uložený profil je novší ako profil na serveri**

Keď sa prihlásite, zobrazí sa dialógové okno s otázkou, či chcete radšej použiť vašu lokálnu kópiu. Normálne môžete na túto neplatnú správu odpovedať Áno. Takto môžete zredukovať sieťovú prevádzku, alebo sa správa bude opakovane zobrazovať po odhlásení sa z tejto pracovnej stanice. Napríklad keď sa pozriete na časové značky dvoch profilov, vzdialený profil je o 2 sekundy starší (napríklad) než profil lokálne uložený v pamäti cache, čo znamená, že systém Windows vykonal záverečnú aktualizáciu lokálneho profilu po jeho skopírovaní na prihlasovací server. Uistite sa, že je čas klienta zosynchronizovaný s časom servera.

### <span id="page-44-0"></span>**Bola použitá nesprávna metóda autentifikácie**

Nasledujúca správa bude prijatá vo všeobecnosti vtedy, keď sa užívateľ pokúsi prihlásiť s použitím rozdielnej metódy autentifikácie, ako je tá, ktorej použitie má server aktuálne nakonfigurované.

Momentálne neexistujú žiadne dostupné prihlasovacie servery na spracovanie požiadavky na prihlásenie.

i5/OS NetServer nemôže byť prihlasovací server, keď je povolená autentifikácia cez Kerberos. Táto správa sa obvykle zobrazí, keď sa užívateľ pokúsi prihlásiť na operačný systém i5/OS pomocou tradičného hesla a i5/OS NetServer má zapnutú autentifikáciu cez Kerberos.

### **Súvisiace úlohy**

"Povolenie podpory i5/OS NetServer pre [autentifikáciu](#page-20-0) Kerberos V5" na strane 15 Kerberos poskytuje silnú autentifikáciu pre klientske a serverové aplikácie vďaka kryptografii využívajúcej tajný kľúč. i5/OS NetServer pre autentifikáciu užívateľov podporuje aj Kerberos verzie 5 (V5).

## **i5/OS NetServer bezpečnosť**

Bezpečným používaním i5/OS NetServer zaistíte, že k prostriedkom i5/OS NetServer, konfigurácii alebo zdieľaným údajom sa dostanú iba autorizovaní užívatelia.

# **Požiadavky na oprávnenia k užívateľskému profilu**

Môžete zabezpečiť i5/OS NetServer riadením oprávnení k užívateľským profilom i5/OS.

i5/OS NetServer autentifikuje klientske požiadavky na súbory a tlač, založené na identite užívateľa (ID užívateľa) a hesla, ktoré boli použité pri prihlasovaní na pracovnú plochu Windows. Ak užívateľský profil i5/OS zodpovedá klientskemu ID užívateľa na pracovnej ploche Windows, skontrolujú sa heslá. Ak heslá nesúhlasia, i5/OS NetServer vyzve klienta zadať správne heslo.

**Poznámka:** Ak je ID užívateľa v systéme Windows dlhšie ako 10 znakov (čo je tiež maximálna dĺžka názvu užívateľského profilu na operačnom systéme i5/OS), potom i5/OS NetServer skráti ID užívateľa Windows na 10 znakov a pokúsi sa ho porovnať s užívateľským profilom i5/OS. Napríklad môže byť vytvorený užívateľský profil i5/OS s názvom ADMINISTRA a porovná sa s užívateľom Administrator systému Windows bez toho, že by bola potrebná podpora hosťa.

Aby mohli pristúpiť k zdieľaným prostriedkom i5/OS NetServer, klienti nemusia potrebovať užívateľský profil i5/OS zodpovedajúci ich užívateľovi pracovnej plochy Windows. i5/OS NetServer dokáže poskytnúť hosťovskú podporu pre tých klientov, ktorí potrebujú iba základné služby pre súbory a tlač. Táto podpora sa nepovoľuje automaticky.

Túto podporu nakonfigurujete nasledovne:

- 1. Pravým tlačidlom myši kliknite na ikonu i5/OS NetServer a vyberte **Properties**.
- 2. Vyberte záložku **Advanced**.
- 3. Stlačte tlačidlo **Next Start**.
- 4. Do príslušného poľa zadajte názov profilu hosťujúceho užívateľa.
- **Poznámka:** Potrebujete mimoriadne oprávnenie \*IOSYSCFG a \*SECADM, aby ste mohli zmeniť konfiguráciu hosťa i5/OS NetServer. Zmeny sa prejavia pri ďalšom spustení i5/OS NetServer. Okrem toho užívateľský profil hosťa by nemal mať žiadne mimoriadne oprávnenia a mal by mať prístup iba k tým adresárom a výstupným frontom integrovaného súborového systému i5/OS, ktoré sa používajú pre základné súborové a tlačové služby.

# **Užívateľské profily hostí**

i5/OS NetServer podporuje užívateľské profily hostí, označované tiež ako *profil anonymného užívateľa*.

<span id="page-45-0"></span>Operačný systém i5/OS dokáže automaticky mapovať neznámeho užívateľa na užívateľský profil hosťa, ak takýto profil zadefinujete. Administrátor siete môže zadať a zmeniť užívateľský profil hosťa, ktorý v prípade potreby používa i5/OS NetServer, na stránke i5/OS NetServer Advanced - Next start v rámci System i Navigator. Vo všeobecnosti by užívateľský profil hosťa mal mať len malé oprávnenie, pretože anonymný užívateľ sa považuje za nedôveryhodného.

### **Súvisiace úlohy**

"Nastavenie [užívateľského](#page-26-0) profilu hosťa pre i5/OS NetServer" na strane 21

Užívateľský profil hosťa poskytuje základnú úroveň prístupu pre klientov, ktorí nemajú platný užívateľský profil i5/OS. Podľa potreby môžete rôznym hosťom poskytnúť rôznu úroveň oprávnenia, a to nastavením užívateľského profilu hosťa.

## **Zneviditeľnenie servera i5/OS NetServer v sieti**

Ak chcete zvýšiť mieru bezpečnosti, môžete skryť i5/OS NetServer, takže sa nebude zobrazovať v Miestach v sieti systému Windows.

i5/OS NetServer skryjete pomocou tohto postupu:

- 1. Otvorte System i Navigator a pripojte sa k systému, s ktorým chcete pracovať.
- 2. Rozviňte **Network** → **Servers**.
- 3. Kliknite na **TCP/IP**, aby sa zobrazil zoznam dostupných serverov TCP/IP.
- 4. Pravým tlačidlom myši kliknite na **i5/OS NetServer** a vyberte **Properties**.
- 5. Kliknite na záložku **Advanced** a kliknite na tlačidlo **Next Start**.
- 6. V poli **Browsing announcement interval** vyberte **None**.

#### **Súvisiaci odkaz**

"i5/OS NetServer sa [nezobrazuje](#page-49-0) v Miestach v sieti systému Windows" na strane 44 Existuje viacero dôvodov, prečo sa i5/OS NetServer nezobrazí v Miestach v sieti systému Windows.

## **Vyžiadanie podpísania požiadaviek od klientov**

Komunikácia medzi klientom a serverom môže byť bezpečnejšia, ak sú od klientov požadované podpisy požiadaviek.

Toto sa uskutoční pomocou kľúča odvodeného z autentifikačných údajov klienta. Predvolená hodnota je, že klienti nemusia podpisovať odpovede.

Ak chcete vyžadovať od klientov podpísanie požiadaviek, vykonajte tieto kroky:

- 1. Otvorte System i Navigator a pripojte sa k systému, s ktorým chcete pracovať.
- 2. Rozviňte **Network** → **Servers**.
- 3. Kliknite na **TCP/IP**, aby sa zobrazil zoznam dostupných serverov TCP/IP.
- 4. Pravým tlačidlom myši kliknite na **i5/OS NetServer** a vyberte **Properties**.
- 5. Kliknite na záložku **Security** a kliknite na tlačidlo **Next Start**.
- 6. Zo sťahovacieho zoznamu **Require clients to sign requests** vyberte **Yes**, **Optional** alebo **No**.

## **Použitie služby odosielania správ Windows spolu s i5/OS NetServer**

i5/OS NetServer môže v určitých situáciách automaticky odoslať užívateľom informatívnu správu.

i5/OS NetServer automaticky pošle informatívnu správu v týchto situáciách:

- Platnosť hesla užívateľa sa končí.
- **40** System i: Networking i5/OS NetServer

**Poznámka:** Nastavením intervalu oznamu prehľadávania na hodnotu zastavíte hostiteľské oznámenia v sieti. Zastavíte tým aj sieťové oznámenia, ak je i5/OS NetServer nakonfigurovaný ako prihlasovací server a mohol by v prípade niektorých sietí spôsobovať problémy s prihlasovacou službou. Vo všeobecnosti by ste mali interval oznamu prehľadávania zachovať, ak je i5/OS NetServer prihlasovací server. Štandardný interval oznamu prehľadávania je 720 sekúnd alebo 12 minút.

- <span id="page-46-0"></span>v Užívateľovi bol z rôznych dôvodov zamietnutý prístup, keď sa pokúšal pripojiť k zdieľaniu prostredníctvom i5/OS NetServer.
- v Je potrebné upozorniť aktívnych užívateľov, že administrátor sa chystá zastaviť i5/OS NetServer.

### **Súvisiace koncepty**

["Odstraňovanie](#page-56-0) problémov s i5/OS NetServer pomocou služby posielania správ Windows" na strane 51 Službu posielania správ Windows môžete použiť na riešenie problémov so serverom i5/OS NetServer.

## **Konfigurácia klientov**

Na to, aby klientske pracovné stanice prijímali informatívne správy, musí byť aktívna služba správ.

Musíte nakonfigurovať vašich PC klientov tak, aby táto služba bola aktívna.

### **Konfigurácia klientov na systéme Windows 2000 a Windows XP**

Klientov na operačnom systéme Windows 2000 a Windows XP môžete nakonfigurovať tak, aby prijímali informatívne správy.

Pri konfigurácii klientov na operačných systémoch Windows 2000 a Windows XP postupujte nasledovne:

- 1. Kliknite na **Start** → **Settings** → **Control Panel**.
- 2. V **Administrative Tools** otvorte **Services**.
- 3. Posuňte sa nadol, aby ste našli Messenger.
- 4. Presvedčte sa, či je v stave **Started** a či typ **Startup** je **Automatic**.

### **Konfigurácia klientov na systéme Windows Server 2003**

Klientov na systéme Windows Server 2003 môžete nakonfigurovať tak, aby prijímali informatívne správy.

Pri konfigurácii klientov na operačných systémoch Windows 2000 a Windows XP postupujte nasledovne:

- 1. Kliknite na **Start** → **Control Panel**.
- 2. V **Administrative Tools** otvorte **Services**.
- 3. Posuňte sa nadol, aby ste našli Messenger.
- 4. Presvedčte sa, či je v stave **Started** a či typ **Startup** je **Automatic**. Ak chcete spustiť WinPopup.exe, postupujte nasledovne:
	- a. Kliknite na **Start** → **Run**.
	- b. Do poľa Open zadajte winpopup.exe.
	- c. Kliknite na **OK**.

### **Konfigurácia klientov na systéme Linux**

Klientov na systéme Linux môžete nakonfigurovať tak, aby prijímali informatívne správy.

Ak chcete konfigurovať klientov na systéme Linux, postupujte nasledovne:

- **Poznámka:** Použitím príkladov kódu súhlasíte s podmienkami, uvedenými v časti "Licencia na kód a [zrieknutie](#page-57-0) sa [zodpovednosti"](#page-57-0) na strane 52.
- 1. Povoľte podporu posielania správ servera Samba. Súbor smb.conf upravte tak, aby obsahoval direktívu pre príkaz o správach. Ukážkový riadok:

message command = /bin/bash -c 'echo -e WinPopup Message from %f on  $$(date): \n\in >$  /tmp/msq.txt; cat  $\>$  >> /tmp/msq.txt; echo -e  $\ln n$  >> /tmp/msg.txt; rm %s'

- 2. Reštartujte server Samba. Napríklad (v Red Hat): /etc/rc.d/init.d/samba restart.
- 3. Vytvorte skript shell, ktorý dokáže čítať súbor /tmp/msg.txt a správy umiestnite do okna na pozadí. Ukážkový bash skript:

<span id="page-47-0"></span>#!/bin/bash

```
# Tento skript spustite na pozadí, aby sa zobrazilo okno správy, v ktorom
# sa správy WinPopup zobrazia usporiadane. Samba sa musí reštartovať
# a smb.conf musí byť nakonfigurovaný, aby pripájal správy k /tmp/msg.txt
# odstránenie starých správ
rm /tmp/msg.txt
touch /tmp/msg.txt
chmod 666 /tmp/msg.txt
rxvt -fb -sb -fn lucidasanstypewriter-bold-14 -sl 2048 -bg red -fg
white -title Sieťové správy SMB -geometry 80x10+150+280 -e tail -f
/tmp/msg.txt
```
**Poznámka:** Tento skript vytvára okno rxvt. Ak nemáte nainštalované okno rxvt alebo ak chcete použiť okno xterm, zadajte namiesto toho xterm.

- 4. Skript uložte ako tailmsg.sh a určite z neho urobte súbor .exe.
- 5. Na pozadí spustite tento súbor: ./tailmsg.sh &.

## **Povolenie servera i5/OS NetServer pre správy špecifické pre systém Windows**

Administratívne výstrahy sú predvolene vypnuté. Môžete povoliť i5/OS NetServer pre posielanie špecifických správ systému Windows.

Ak chcete povoliť posielanie správ systému Windows, postupujte nasledovne:

- 1. Otvorte System i Navigator a pripojte sa k systému, s ktorým chcete pracovať.
- 2. Rozviňte **Network** → **Servers**.
- 3. Kliknite na **TCP/IP**, aby sa zobrazil zoznam dostupných serverov TCP/IP.
- 4. Pravým tlačidlom myši kliknite na **i5/OS NetServer** a vyberte **Properties**.
- 5. Kliknite na záložku **Advanced** a kliknite na tlačidlo **Next Start**.
- 6. Kliknite na začiarkovacie políčko vedľa **Allow administrative alerts**.
- 7. Zadajte **Minimum message severity**. Platné hodnoty sú z rozsahu 0 až 99.

## **Asociované správy i5/OS**

Boli pridané niektoré správy systému i5/OS s cieľom prispôsobiť podporu posielania správ špecifickú pre systém Windows.

Tieto správy sa v operačnom systéme i5/OS neposielajú. Použije sa iba ich text (s obmenami), ktorý sa pošle ako sieťová správa klientskym užívateľom, ktorí sa pokúšajú pripojiť.

Ide o tieto správy:

#### **CPIB68A**

Pre užívateľa &1 sa nenašiel žiaden užívateľský profil.

### **CPIB68B**

Profil užívateľa &1 je zakázaný.

### **CPIB68C**

Platnosť hesla pre užívateľa &1 vypršala.

#### **CPIB68D**

Pre užívateľa &1 neexistuje žiadne heslo.

#### **CPIB68E**

Pre užívateľa &1 je zákazaný prístup i5/OS NetServer.

### <span id="page-48-0"></span>**CPIB68F**

Pre užívateľa &1 bol povolený prístup i5/OS NetServer.

### **CPIB690**

Platnosť hesla užívateľa &1 skončí o &2 dni.

#### **CPIB691** Užívateľ &1 sa úspešne pripojil.

### **CPIB692**

Užívateľ &1 zaznamenal chybu Kerberos &2 pri pripájaní cez i5/OS NetServer.

**Poznámka:** Aby sa pri každom pripojení užívateľa odoslala správa CPIB691, musíte nastaviť minimálnu závažnosť správy na hodnotu 10. V opačnom prípade nastavte túto hodnotu na 20, aby bola správa ignorovaná. Hodnota 30 zakáže informačné správy CPIB68F, CPIB690 a CPIB691.

# **Zobrazenie protokolu pokusov o poslanie správy**

Ak chcete zobraziť protokol sieťových správ, ktoré sa server pokúsil odoslať, môžete použiť program na údržbu servera i5/OS NetServer.

Protokol štandardne obsahuje maximálne 500 posledných správ. Tieto správy sú po výpise protokolu vymazané. Môžete vidieť iba sieťové správy, ktoré sa zaprotokolovali od posledného vypísania z pamäte.

Na zavolanie údržbového programu použite tento príkaz:

CALL PGM(QZLSMAINT) PARM('32')

Protokol sa vypíše do spoolového súboru vo výstupnom fronte QSECOFR. Na zobrazenie tohto frontu použite príkaz WRKSPLF QSECOFR (Work with Spooled Files).

### **Príklad: Výpis spoolového súboru zaprotokolovaných správ**

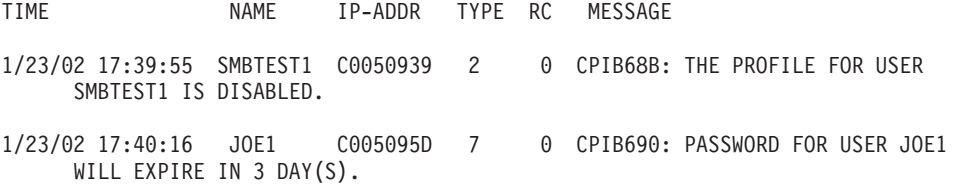

**Poznámka:** Ak stĺpec RC nie je 0, znamená to, že nastala chyba doručenia správy užívateľovi alebo služba spracovania správy klienta ohlásila chybový stav.

# **Odosielanie voliteľných správ cez i5/OS NetServer**

Ak ste zabudovali nástroje GO NETS pre i5/OS NetServer s použitím podpory knižnice QUSRTOOL, môžete príkazom SNDNSVMSG (Send NetServer Messag) odoslať voliteľné správy registrovaným užívateľom v sieti.

Príkaz SNDNSVMSG (Send NetServer Message) je dostupný cez voľbu 14 v ponuke GO NETS, a funguje rovnako ako príkaz NET SEND v systéme Windows.

Užívateľ môže pomocou nástrojov GO NETS použiť príkazy alebo ponuku (namiesto API rozhraní NetServer) na pridanie, zmenu, zobrazenie a prácu so zdieľaniami; na spustenie a ukončenie servera NetServer; a na zmenu a zobrazenie konfiguračných informácií servera NetServer.

### **Príklady**

**Poznámka:** Použitím príkladov kódu súhlasíte s podmienkami, uvedenými v časti "Licencia na kód a [zrieknutie](#page-57-0) sa [zodpovednosti"](#page-57-0) na strane 52.

### <span id="page-49-0"></span>**Odoslanie správy Windows užívateľovi s názvom JOE1 v sieti a užívateľovi s názvom KRISTY na klientskom počítači WORKSTATION1**

SNDNSVMSG MSG('Pripomenutie: Dnes je termín interného oznámenia.') TONETID((JOE1) (KRISTY WORKSTATION1))

Keďže pre prvého užívateľa (JOE1) nie je k dispozícii názov pracovnej stanice, správa sa pošle na PC, ktoré drží NetBIOS názov. Obvykle keď sa spustí pracovná stanica Windows 2000, Windows XP alebo Windows Server 2003, pracovná stanica zaregistruje svoj NetBIOS názov v lokálnej sieti a v službe WINS (ak je WINS nakonfigurovaná).

Keď sa prihlási užívateľ, užívateľské meno sa tiež zaregistruje v službe doručovania správ. Ak chcete vidieť, ktoré mená sú zaregistrované v službe doručovania správ, z príkazového riadka zadajte NBTSTAT -a pracovná stanica. Nasledujúci vzorový výstup ukazuje štyri zaregistrované názvy správ na pracovnej stanici HORSE:

NetBIOS Remote Machine Name Table

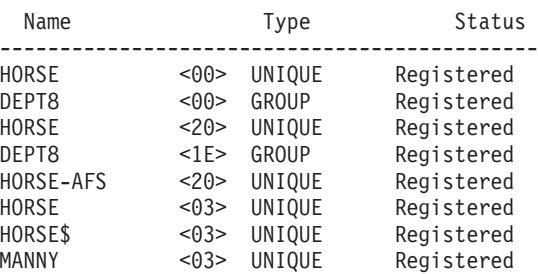

**Odoslanie správy Windows všetkým užívateľom, ktorí majú aktívnu reláciu pripojenia k i5/OS NetServer**

SNDNSVMSG MSG('&1, server Hawthorne bude o 13.00 vypnutý kvôli výmene disku') TONETID((\*ALLNSVCNN))

Číslo &1 sa môže použiť v správe na indikáciu mena užívateľa pri náhradnom texte.

### **Odoslanie správy Windows všetkým užívateľom, ktorí sa v minulosti pripojili k serveru i5/OS NetServer (odkedy bol reštartovaný)**

SNDNSVMSG MSG('Dobrý deň, užívatelia!') TONETID((\*ALLUSERS))

Správy nemôžu presiahnuť 126 znakov.

# **Tipy a postupy**

Tieto tipy vám pomôžu riešiť problémy alebo vám pomôžu efektívnejšie využívať i5/OS NetServer.

## **i5/OS NetServer sa nezobrazuje v Miestach v sieti systému Windows**

Existuje viacero dôvodov, prečo sa i5/OS NetServer nezobrazí v Miestach v sieti systému Windows.

i5/OS NetServer využíva vlastný prehliadací protokol firmy Microsoft, ktorý umožňuje zobrazenie i5/OS NetServer v Miestach v sieti systému Windows. Tento prehliadací protokol spôsobuje, že pre každý protokol na každom adaptéri sa zobrazí samostatný zoznam počítačov. V dôsledku toho, keďže i5/OS NetServer nepodporuje NetBIOS, tak keď prenášate tieto zoznamy, môžu z nich vypadnúť počítače, ktoré nepodporujú NetBIOS.

Dobrou myšlienkou je urobiť zo všetkých počítačov v rovnakej podsieti členov tej istej domény (pracovnej skupiny). Zaistíte tým, že ohlásenia prehliadania zo servera i5/OS NetServer prijme počítač, ktorý dokáže získať informácie pre položku Miesta v sieti systému Windows.

<span id="page-50-0"></span>**Poznámka:** Ak je i5/OS NetServer prihlasovací server, potom bude aj hlavný prehliadač pre doménu a bude uchovávať zoznam počítačov. Opäť, zoznam nemusí byť úplný, ak niektoré servery budú v inej podsieti, ktorá nemá svoj vlastný hlavný prehliadač, schopný spojiť sa so svojím zoznamom s hlavným doménovým prehliadačom.

i5/OS NetServer sa tiež nemusí zobrazovať kvôli nastaveniu intervalu oznamu prehľadávania.

#### **Súvisiace úlohy**

["Zneviditeľnenie](#page-45-0) servera i5/OS NetServer v sieti" na strane 40

Ak chcete zvýšiť mieru bezpečnosti, môžete skryť i5/OS NetServer, takže sa nebude zobrazovať v Miestach v sieti systému Windows.

## **i5/OS NetServer sa nedokáže spustiť**

Ak sa i5/OS NetServer nespustí, môžete zobraziť správu vo fronte správ QSYSOPR. Pomocou tejto správy zistite príčinu problému.

Správa vyzerá takto:

Message ID . . . . . . : CPIB683 Severity . . . . . . . : 40 Message type . . . . . : Information Date sent . . . . . . : 04/01/98 Time sent . . . . . . : 14:02:55 Message . . . . : The iSeries Support for Windows Network Neighborhood (NetServer) was unable to start. Cause . . . . . : The required iSeries NetServer job QZLSSERVER was unable to start because of reason code 5. See the following reason codes and their meanings: 1 - Unable to retrieve user credentials. 2 - Unable to retrieve credentials. 3 - Exchange user profile failed. 4 - Unable to obtain lock for service program QZLSSRV1 in library QSYS. 5 - Start of the NetBIOS over TCP/IP failed with return code 3420. 6 - Start of the internal server failed with return code 3420. 7 - Error occurred when sharing resources with the network.

Pomocou informácií k tejto správe zistite príčinu problému.

# **Spustenie i5/OS NetServer pri počiatočnom zavedení programu**

i5/OS NetServer sa dá spustiť a ukončiť ako samostatný TCP/IP server pomocou príkazov STRTCP a ENDTCP.

Keď zavoláte príkazy STRTCP (Start TCP/IP) a ENDTCP (End TCP/IP), i5/OS NetServer sa automaticky spustí a zastaví ako TCP server. Okrem toho sa i5/OS NetServer môže spustiť a ukončiť ako samostatný server TCP/IP s použitím príkazov STRTCPSVR SERVER(\*NETSVR) (Start TCP/IP Server) a ENDTCPSVR SERVER(\*NETSVR) (End TCP/IP Server).

Môžete určiť, či sa má i5/OS NetServer spustiť automaticky pri spustení TCP/IP, a to vybratím voľby **Start when TCP/IP is started** v dialógovom okne i5/OS NetServer General Next Start. Táto hodnota má vplyv na správanie pri spustení TCP/IP (nejde o vlastnosť i5/OS NetServer), takže zmeny sa neprejavia ihneď. Keď použijete System i Navigator v System i Access for Windows, pomocou nasledujúcich krokov môžete nájsť toto dialógové okno:

- 1. V System i Navigator rozviňte **Network** → **Servers** → **TCP/IP** → **i5/OS NetServer**.
- 2. Pravým tlačidlom myši kliknite na ikonu **i5/OS NetServer**.
- 3. Vyberte **Properties**.
- 4. Zvoľte záložku **General**.
- 5. Stlačte tlačidlo **Next Start**.

Úloha QZLSSERVER je v podsystéme QSERVER. Rozhrania API QZSLSTRS (spustenie servera) a QZLSENDS (ukončenie servera) spustia a ukončia server. Vďaka tomu, ak sa podsystém QSERVER spustí skôr ako TCP/IP, nie sú potrebné žiadne zmeny v spúšťacom programe.

# <span id="page-51-0"></span>**Zabezpečenie i5/OS NetServer: Hostia verzus nehostia**

Obvykle môžete k i5/OS NetServer pristupovať pomocou profilu užívateľa i5/OS. Profil hosťa sa použije, keď sa nenájde požadované ID (ktoré dodá systém Windows alebo Samba).

Užívateľský profil hosťa umožňuje zdieľať súbory a tlač užívateľom, ktorí inak nepotrebujú profil užívateľa i5/OS.

Keď používate i5/OS NetServer, použijú sa normálne užívateľské profily a heslá i5/OS. Štandardne môžu k prostriedkom na systéme pristupovať iba užívatelia s platným užívateľským profilom i5/OS a heslom. Systém Windows 2000, Windows XP a Windows Server 2003 ponúkajú možnosť vybrať odlišné ID užívateľa. Ak heslá nesúhlasia, zobrazí sa okno pre zadanie hesla. Systém Windows môžete voliteľne nastaviť tak, aby si heslo zapamätal.

Užívateľský profil i5/OS bude mať zakázané používať i5/OS NetServer, keď sa užívateľ niekoľkokrát pokúsil o prístup na i5/OS NetServer s nesprávnym heslom. Názov hodnoty systému i5/OS QMAXSIGN určuje, po koľkých pokusoch o nepovolený prístup sa užívateľský profil zakáže. Keď bude prístup zamietnutý, operačný systém Windows sa pokúsi k i5/OS NetServer pristúpiť znova. Môže sa preto stať, že limit QMAXSIGN bude dosiahnutý ešte skôr, než sa klient skutočne pokúsi prihlásiť znova. Ak sa užívateľský profil stane zakázaný pre i5/OS NetServer, môžete ho znovu povoliť niekoľkými spôsobmi.

Ak sa nenájde užívateľský profil zhodný s ID užívateľa, použitým na prístup k i5/OS NetServer, môžete použiť voliteľne konfigurovateľný užívateľský profil hosťa. Tento hosť, ktorého vytvoril správca i5/OS so špeciálnym oprávnením \*SECADM, by mal mať heslo, ak sa používa hosťovské zdieľanie tlače, a nesmie mať žiadne špeciálne oprávnenia. Užívateľský profil hosťa umožňuje zdieľať súbory a tlač užívateľom, ktorí inak nepotrebujú profil užívateľa i5/OS.

**Poznámka:** Užívateľský profil hosťa musí mať heslo, ak má byť použitý na prístup k zdieľaniu tlače, pretože ho vyžaduje sieťový tlačový server.

### **Súvisiace úlohy**

"Povolenie zakázaného [užívateľského](#page-24-0) profilu" na strane 19

Zakázaný užívateľský profil môžete znovu povoliť pomocou System i Navigator alebo zmenou užívateľského profilu. Zakázaný užívateľský profil môžete povoliť aj tým, že zastavíte a reštartujete i5/OS NetServer.

# **Aplikačné programovacie rozhrania (API)**

Všetky administračné funkcie, ktoré sú dostupné prostredníctvom System i Navigator, môžete využiť cez aplikačné programovacie rozhrania (API) v i5/OS. Znamená to, že i5/OS NetServer môžete spravovať cez programy CL, COBOL, RPG, C a C++.

V nasledujúcom zozname sú uvedené rozhrania API, ktoré sú aktuálne k dispozícii na správu i5/OS NetServer:

- Add File Server Share (QZLSADFS)
- Add Print Server Share (QZLSADPS)
- Change File Server Share (QZLSCHFS)
- Change Print Server Share (QZLSCHPS)
- Change Server Guest (QZLSCHSG)
- Change Server Information (QZLSSCHSI)
- Change Server Name (QZLSCHSN)
- End Server (QZLSENDS)
- End Server Session (QZLSENSS)
- List Server Information (OZLSLSTI)
- Open List of Server Information (OZLSOLST)
- Remove Server Share (QZLSRMS)
- Start Server (QZLSSTRS) **Súvisiace informácie**

<span id="page-52-0"></span>Aplikačné programovacie rozhrania

## **Zálohovanie a obnova informácií o konfigurácii a zdieľaní**

i5/OS NetServer používa súbory v integrovanom súborovom systéme na uloženie konfiguračných hodnôt a položiek zdieľania. Tieto súbory by ste mali zálohovať vždy, keď ukladáte celý operačný systém i5/OS a vždy keď zmeníte správu servera i5/OS NetServer.

Naplánujte si frekvenciu vášho ukladania dôkladne, aby ste zabezpečili, že budete vždy mať k dispozícii použiteľnú zálohu v prípade, že váš systém zlyhá.

Umiestnenie konfigurácie i5/OS NetServer a zdieľaných súborov s údajmi na systéme: /QIBM/UserData/OS400/ NetServer.

Potrebné sú nasledujúce špecifické súbory:

- v **Qazlscfg**: Súbor obsahuje konfiguračné údaje.
- v **Qazlsshr**: Súbor obsahuje zdieľané údaje.
- v **Qazlsext***xxx*: Súbor obsahuje informácie o konverzii textu pre zdieľanie súborov, kde xxx je názov zdieľania súborov.
- **Poznámka:** Ak je i5/OS NetServer nakonfigurovaný ako prihlasovací server, nasledujúci adresár by mal byť zálohovaný: /QIBM/UserData/OS400/NetServer/NetLogon.

#### **Súvisiace informácie**

Recovering your system

### **Odstraňovanie problémov s i5/OS NetServer**

Problémy spojené s používaním servera i5/OS NetServer sa môžu týkať stavu servera i5/OS NetServer, pripojenia PC klientov alebo užívateľských profilov.

Rôzne problémy sa môžu vyskytnúť, keď sa snažíte lokalizovať i5/OS NetServer v sieti System i alebo použiť prostriedky i5/OS NetServer. Odstraňovanie problémov s i5/OS NetServer vám pomôže vyriešiť špecifické problémy.

# **Odstraňovanie problémov s pripojením užívateľských profilov**

Keď sa pokúšate pristúpiť k zdieľaniu súboru, môžu sa vyskytnúť chyby spôsobené problémami s užívateľskými profilmi.

v **Nedostatok autorizácie**

Užívateľské profily nemusia mať oprávnenie na konkrétny zdieľaný adresár. Ak sa tak stane, zabezpečte, aby užívateľ mohol k adresáru pristúpiť s použitím CL príkazov systému i5/OS, napríklad WRKLNK (Work with Object Links).

v **Pokus o pripojenie s nesprávnym heslom**

Užívatelia nemusia byť schopní použiť i5/OS NetServer, ak sa príliš veľa ráz pokúsia pripojiť k operačnému systému i5/OS s nesprávnym heslom. V takom prípade systém odošle správu (CPIB682) do frontu správ QSYSOPR. Táto správa indikuje, že užívateľskému profilu bol zakázaný prístup na i5/OS NetServer. Užívateľskému profilu sa tým nezakáže prístup do operačného systému i5/OS ani System i Access for Windows, ale zabráni mu to pristupovať na i5/OS NetServer.

- **Poznámka:** Funkciou Centrálneho riadenia je monitorovať správy z frontu správ QSYSOPR. Administrátor môže použiť túto funkciu, aby bol upozornený na to, že nejakým profilom bolo zakázané použitie servera i5/OS NetServer. Administrátor môže použiť System i Navigator, aby si pravidelne prezrel zoznam zakázaných užívateľov a prípadne ich nanovo povolil. Ak chcete zistiť všetky zakázané užívateľské profily, pravým tlačidlom myši kliknite na **i5/OS NetServer** a vyberte **Disabled Profiles**.
- v **Úlohy QZLSFILE a QZLSFILET nie sú nakonfigurované pre podsystém**

Klienti by sa k i5/OS NetServer mali pripojiť s použitím svojich platných užívateľských profilov, a nie pomocou užívateľských profilov hosťa. Úloha QZLSFILET alebo QZLSFILE môže byť v podsystéme QSERVER pre každého aktívneho klientskeho užívateľa, ktorý sa pripája k zdieľaniu súboru i5/OS NetServer. Úlohy QZLSFILET a QZLSFILE môžu byť spustené v inom podsystéme, ak užívateľ nakonfiguroval iné podsystémy na spustenie úloh i5/OS NetServer. Správa CPIAD12 v protokole úloh indikuje, ktorého užívateľa alebo klienta obsluhuje úloha QZLSFILE. Úloha QZLSFILET môže mať v protokole úlohy veľký počet správ, pretože obsluhuje veľa klientov. V rámci System i Navigator pod položkou **Network** → **Servers** → **TCP/IP** dvakrát kliknite na **i5/OS NetServer** a následne kliknite na **Sessions**. Zobrazí sa zoznam užívateľov, ich príslušných názvov pracovných staníc a serverových relácií.

#### v **Pokus o prístup k súborovému systému nie bezpečného pre vlákna počas vykonávania s vláknami**

Klient vykonávajúci s vláknami prijme chyby typu ″prístup odmietnutý″, ak sa pokúsi o prístup k súborovému systému nie bezpečného pre vlákna (napríklad QDLS alebo QNetWare). Klient prijme chyby aj pri pokuse o mapovanie jednotky do súborového systému nie bezpečného pre vlákna v prípade, ak je relácia klienta vykonávaná s vláknami. Pre zoznam súborových systémov, ktoré nie sú bezpečné pre vlákna, si pozrite časť Úvahy o súborových systémoch a viacvláknovom programovaní.

Podobne ako vo verzii V5R4, i5/OS NetServer štandardne obsluhuje zdieľania súborov ako viacvláknovú úlohu. Aktivita s vláknami pre všetky relácie v podsystéme je vykonávaná v oblasti vlákien v úlohe QZLSFILET príslušného podsystému. Aktivita klienta bez vlákien je naďalej vykonávaná v úlohách QZLSFILE.

Na spustenie vláknovej relácie sa stále vyžaduje úloha QZLSFILE v správnom podsystéme. Či môže klient bežať s vláknami, sa zistí, keď prvý raz namapuje jednotku na integrovaný systém súborov. Prvá fáza mapovania prvej jednotky pre klienta beží v úlohe QZLSFILE. Ak môže relácia bežať s vláknami, táto relácia sa prenesie do jednej úlohy QZLSFILET v podsystéme. Ak nie je súborový systém bezpečný pre vlákna, alebo je voľba ADDEXITPGM THDSAFE() pre ukončovací bod QIBM\_QPWFS\_FILE\_SERV špecifikovaná ako \*UNKNOWN alebo \*NO, alebo QZLSFILET nie je dostupné v podsystéme, klient bude pre túto reláciu vykonávaný v úlohe QZLSFILE. Protokol úloh QZLSFILE je zaznamenaný pri spustení klienta. Ak klient ukončí reláciu, relácia QZLSFILE sa vráti do stavu čakania pred spustením a je vyčistený jej protokol úloh. Ak klient spustí reláciu s úlohou QZLSFILET, do jej protokolu úloh sa zapíše správa CPIAD12. Keďže úlohu QZLSFILET používa viac relácií klientov, správa o ukončení relácie (CPIAD13) sa zapíše do jej protokolu úlohy, keď sa ukončí relácia užívateľa/klienta. Tieto správy sa zhromažďujú v protokole úloh.

Aby ste zabránili chybám typu ″odmietnutý prístup″, odporúčame vám nespúšťať úlohu QZLSFILET na podsystéme QSERVER (alebo iných užívateľských podsystémoch). Môže to znamenať nakonfigurovanie užívateľských podsystémov v System i Navigator tak, aby niektorí klienti používali vláknové spracovanie a iní nie. Na odstránenie položky predspustenej úlohy pre QZLSFILET z podsystému QSERVER použite nasledujúci príkaz: RMVPJE SBSD(QSYS/QSERVER) PGM(QSYS/QZLSFILET)

Ak má byť položka predspustenej úlohy odstránená z iného podsystému, potom musí byť tento podsystém zadaný namiesto QSERVER spolu s jeho príslušnou knižnicou (program zostáva ten istý).

Programy vytvorené s voľbou ACTGRP(\*NEW) (activation group new) spôsobia, že keď sa program vráti, viacvláknové úlohy sa ukončia. Preto keď klienti môžu bežať v prostredí s vláknami (úloha QZLSFILET), program vytvorený s voľbou ACTGRP(\*NEW) by nemal byť zaregistrovaný pre ukončovací bod QIBM\_QPWFS\_FILE\_SERV.

### v **Aktívni užívatelia tlače**

Aktívni užívatelia tlače budú mať úlohu v QUSRWRK, ktorý sa pripája k i5/OS NetServer. Správa v protokole úloh určuje, ktorému užívateľovi patrí úloha QNPSERVS.

#### **Súvisiace úlohy**

["Odstraňovanie](#page-55-0) problémov so zdieľaním súborov" na strane 50

Ak zaznamenáte problémy s pripravenosťou zdieľania súborov servera i5/OS NetServer, skontrolujte stav servera i5/OS NetServer na systéme.

#### "Správa [podsystémov](#page-25-0) pre i5/OS NetServer" na strane 20

Môžete manažovať podsystémy, v ktorých sa spúšťajú užívateľské úlohy. Napríklad môžete vytvoriť samostatné podsystémy pre užívateľov alebo skupiny užívateľov i5/OS NetServer, pridať predspustené úlohy do popisov podsystémov a špecifikovať podsystémy.

#### **Súvisiace informácie**

<span id="page-54-0"></span>Aktivačné skupiny a vlákna

## **Odstraňovanie problémov s adresárovými cestami k zdieľaniam súborov**

Keď pristupujete k zdieľaniam súborov i5/OS NetServer a adresárová cesta, ktorú ste zadali, neexistuje v integrovanom súborovom systéme, môžu sa vyskytnúť chyby.

Ak ste zadali adresárovú cestu pre zdieľanie súboru, ale táto cesta na vašom operačnom systéme i5/OS neexistuje, potom klienti prijmú chybu. Adresárová cesta, ktorú zadáte v dialógovom okne File Share General-Properties, musí na systéme existovať, aby sa klienti vyhli chybe.

# **Odstraňovanie problémov so zdieľaním tlače**

Keď sieťovú tlačiareň i5/OS NetServer používate online, z rôznych dôvodov môžu nastať problémy.

- v Sieťová tlačiareň nemusí fungovať online, pretože užívateľ nemá oprávnenie na výstupný front i5/OS. Ak sa tak stane, zabezpečte, aby užívateľ mohol k výstupnému frontu pristúpiť s použitím CL príkazov systému i5/OS, napríklad EDTOBJAUT (Edit Object Authority).
- v Keď používate zdieľanie tlače i5/OS NetServer, môžete zaznamenať problémy so spoolovaním tlačových úloh do výstupného frontu i5/OS. Na to, aby zdieľanie tlače i5/OS NetServer správne fungovalo, musí byť spustený sieťový tlačový server. Ak sieťový tlačový server nespustíte, potom zdieľania tlače i5/OS NetServer nebudú fungovať.
- v Klienti by sa k i5/OS NetServer mali pripojiť s použitím svojich platných užívateľských profilov, a nie pomocou užívateľských profilov hosťa. Pre každého aktívneho klienta, ktorý sa pripája k zdieľaniu tlače i5/OS NetServer, existuje jedna položka úlohy QNPSERVS v podsystéme QUSRWRK. Úloha QNPSERVS sa spustí, keď sa klient pripojí k zdieľanému tlačovému prostriedku.
- v Profil používateľa typu hosť musí mať heslo a musí byť povolený
- v V okne sieťovej tlačiarne sa zobrazí najviac 350 súborov, pripravených na vytlačenie.

# **Odstraňovanie problémov s tlačou pri použití podpory hostí**

Keď používate podporu hostí i5/OS NetServer na prístup k výstupným frontom i5/OS, môžu sa vyskytnúť problémy s prístupom na server. Navyše, vami zadaná tlačiareň nemusí byť pripojená.

V takom prípade musíte do užívateľského profilu hosťa i5/OS NetServer pridať heslo, napríklad SMBGUEST. Musíte tiež zabezpečiť, aby bol užívateľský profil povolený. Sieťový tlačový server vyžaduje heslo na autentifikáciu, i keď užívateľa nevyzve heslo zadať.

Pridanie hesla do užívateľského profilu SMBGUEST neovplyvní užívateľov, ktorí majú prístup na zdieľania súborov a tlače i5/OS NetServer. Keď užívateľ požaduje podporu hosťa pre súborové a tlačové služby, i5/OS NetServer nevyzve užívateľa, aby zadal heslo pre SMBGUEST. Keďže užívateľský profil SMBGUEST má heslo a je povolený, nastavte úvodný parameter ponuky na \*SIGNOFF, INLMNU(\*SIGNOFF), čím odmietnete prístup na prihlásenie.

# **Odstraňovanie problémov s pripojením PC klienta**

Keď máte problémy s pripojením, môžete otestovať, či je váš spôsob pripojenia i5/OS NetServer (napríklad Domain Name System) funkčný.

Ak chcete otestovať vaše pripojenie, postupujte nasledovne:

- 1. Otvorte príkazový riadok Windows na vašom klientovi PC.
- 2. Zadajte príkaz PING na overenie klientskeho pripojenia k operačnému systému i5/OS. Odozvu i5/OS NetServer môžete otestovať napríklad týmto príkazom: ping QSYSTEM1

**Poznámka:** QSYSTEM1 je názov servera i5/OS NetServer na operačnom systéme i5/OS.

<span id="page-55-0"></span>Ak prijmete kladnú návratovú hodnotu, pripojenie klienta k i5/OS NetServer funguje normálne. Znamená to, že metóda, ktorú používa klient na pripojenie k i5/OS NetServer a k systému je funkčná.

**Tipy:**

- v Z príkazového riadka klienta spustite príkaz nbtstat -A *ip-address-of-server* na overenie pripojenia: C:\WINDOWS>nbtstat -a qnetserver. Ak je názov systému neznámy alebo sa nedá rozpoznať, môžete skúsiť použiť aj príkaz nbstat.
- v Iný spôsob overenia pripojenia klienta k systému je skontrolovať, či má klient aktívnu reláciu NetServer. Keď používate System i Navigator, pod položkou **Network** → **Servers** → **TCP/IP** dvakrát kliknite na **i5/OS NetServer** a následne kliknite na **Sessions**. Zobrazí sa zoznam užívateľov, ich príslušných názov pracovných staníc a systémových relácií.

# **Odstraňovanie problémov so zdieľaním súborov**

Ak zaznamenáte problémy s pripravenosťou zdieľania súborov servera i5/OS NetServer, skontrolujte stav servera i5/OS NetServer na systéme.

Stav i5/OS NetServer skontrolujete nasledovne:

- 1. Skontrolujte, či systém spustil podsystém QSERVER. Ak ho systém ešte nespustil, spustite ho pomocou CL príkazu STRSBS (Start Subsystem).
- 2. Skontrolujte, či systém v rámci QSERVER spustil úlohu QZLSSERVER. Ak nie, spustite ju pomocou CL príkazu STRTCPSVR \*NETSVR.
- 3. Skontrolujte, či predspustená úloha QZLSFILE čaká na požiadavku na spustenie programu (stav PSRW na obrazovke Work with Active Jobs).

Ak je potrebná vláknová podpora, skontrolujte, či úloha QZLSFILET čaká na požiadavky klientov na obsluhu súborov alebo tlače (stav TIMW alebo TIMA na obrazovke Work with Active Jobs).

Ak nečaká predspustená úloha QZLSFILET ani QZLSFILE na požiadavku o spustenie programu, použite CL príkaz STRPJ (Start Prestart Jobs). Týmto sa spustí predspustená úloha.

- **Poznámka:** Ak je podsystém nakonfigurovaný tak, aby spustil úlohu QZLSFILET, táto jedna úloha QZLSFILET obsluhuje mnoho klientov a ich príslušné chránené zdieľania súborov. V jednom podsystéme je viacero úloh QZLSFILE, pričom každá jedna podporuje jedného klienta a všetky nechránené zdieľania súborov, ku ktorým pristupuje klient Windows, keď používa i5/OS NetServer. Ak však nevyužíva vláknové spracovanie, systém Linux sa pripojí k samostatnej úlohe QZLSFILE pri každom pripojení zdieľania i5/OS NetServer.
- 4. Pridajte predspustenú úlohu QZLSFILET alebo QZLSFILE do opisu podsystému QSERVER (alebo iného opisu podsystému, ak ste nakonfigurovali inak), ak tam ešte neexistuje. Ak chcete pridať položku predspustenej úlohy príkazom z príkazového riadka, použite príkaz ADDPJE (Add Prestarted Job Entry).

### **Súvisiace koncepty**

["Odstraňovanie](#page-52-0) problémov s pripojením užívateľských profilov" na strane 47

Keď sa pokúšate pristúpiť k zdieľaniu súboru, môžu sa vyskytnúť chyby spôsobené problémami s užívateľskými profilmi.

# **Odstraňovanie problémov s ovládačom tlačového zariadenia**

Môže sa stať, že sa vytlačí nezrozumiteľný text, keď používate ovládače tlačových zariadení AFP (Advanced Function Printing), ktoré si stiahnete z webových stránok Tlačové systémy IBM.

Nečitateľný text vznikne preto, že ovládač tlačového zariadenia AFP nahrádza fonty, keď používa údaje priamo vložené do tlačového toku vašej tlačovej úlohy. Na vyriešenie problému máte k dispozícii dve možnosti:

- v Vypnite na vašom PC vo vlastnostiach tlačiarne **substitúciu fontov** a zapnite **Vytvorenie definície inline formulára**.
- v Nainštalujte licenčný program AFP Fonts 5769FN1 a AFP DBCS Fonts 5769FNT na váš operačný systém i5/OS. **Súvisiace informácie**

<span id="page-56-0"></span>Installing, upgrading, or deleting i5/OS and related software

## **Odstraňovanie problémov s i5/OS NetServer pomocou frontu správ QSYSOPR**

Front správ operátora systému, QSYSOPR, obsahuje dôležité informácie pre odstraňovanie problémov s i5/OS NetServer. Správa sa zaprotokoluje do frontu správ QSYSOPR vždy, keď sa i5/OS NetServer spustí a zastaví a keď sa vyskytne špecifická chyba.

Prvá správa indikuje, či sa i5/OS NetServer počas spúšťania úplne nainicializoval. Táto správa je dôležitá, pretože uvádza nielen to, či sa i5/OS NetServer spustil správne, ale obsahuje aj názov servera i5/OS NetServer.

Ak sa i5/OS NetServer nedokáže úspešne spustiť, front správ QSYSOPR zaprotokoluje chybovú správu, ktorá indikuje príčinu zlyhania.

### **Použitie príkazu DSPLOG (Display Log) na lokalizovanie i5/OS NetServer**

CL príkaz DSPLOG (Display Log) s parametrom MSGID(CPIB680) zobrazuje správu, ktorá indikuje, kedy bol i5/OS NetServer spustený. Táto správa tiež udáva názov systému i5/OS NetServer. Možno budete musieť prispôsobiť začiatočný dátum vyhľadávania pomocou parametra PERIOD. Správa by mala vyzerať nasledovne:

Podpora iSeries Support for Windows Network Neighborhood (i5/OS NetServer) SERVER\_NAME bola úspešne inicializovaná.

## **Odstraňovanie problémov s umiestnením i5/OS NetServer v sieti**

Ak máte problém nájsť i5/OS NetServer v sieti, použite tipy pre odstraňovanie problémov.

Ak pri pokuse nájsť i5/OS NetServer v sieti nastanú problémy, na vyriešenie problému môžete uskutočniť niekoľko krokov:

- 1. Vykonajte Ping na názov servera i5/OS NetServer. Ping názvu servera i5/OS NetServer zopakuje zavedenie IP adresy i5/OS NetServer do súboru cache pamäte PC klienta.
- 2. Overte si, či používate správny názov systému pre i5/OS NetServer. Front správ QSYSOPR špecifikuje správny názov systému i5/OS NetServer.
- 3. Skontrolujte, či ste nakonfigurovali vášho PC klienta tak, aby správne previedol názov systému i5/OS NetServer na IP adresu. Na konfiguráciu PC klienta, aby prevádzal názov systému i5/OS NetServer na IP adresu, môžete použiť jeden z nasledujúcich spôsobov:
	- v Namapujte názov systému i5/OS NetServer na jeho IP adresu s použitím DNS (Domain Name System).
	- v Namapujte názov systému i5/OS NetServer na jeho IP adresu s použitím služby Windows Internet Naming Service (WINS).
	- v Namapujte názov systému i5/OS NetServer na jeho IP adresu pridaním položky do súboru LMHOSTS.

### **Súvisiace úlohy**

["Lokalizovanie](#page-17-0) i5/OS NetServer v sieti" na strane 12

Pomocou vášho PC klienta môžete vyhľadať i5/OS NetServer v sieti. Budete tak môcť pristupovať k zdieľaným prostriedkom v sieti a uistiť sa, že metóda pripojenia k i5/OS NetServer je funkčná.

### **Odstraňovanie problémov s i5/OS NetServer pomocou služby posielania správ Windows**

Službu posielania správ Windows môžete použiť na riešenie problémov so serverom i5/OS NetServer.

Užívateľovi, ktorý sa snaží prihlásiť sa k zdieľaniu cez i5/OS NetServer, môže byť odmietnutý prístup z týchto dôvodov:

- Heslo sa nezhoduje.
- v Chýba dostatočné oprávnenie na základný objekt súborového systému.
- Užívateľský profil neexistuje.
- <span id="page-57-0"></span>• Užívateľský profil je zakázaný.
- Užívateľ má zakázaný prístup k i5/OS NetServer.
- Platnosť hesla vypršala.
- Užívateľský profil nemá heslo.
- Nastalo zlyhanie autentifikácie Kerberos.

V každej z predchádzajúcich situácií klient zvyčajne nehlási zmysluplnú chybovú správu, ktorá by pomohla rozpoznať problém. K serveru i5/OS NetServer bola pridaná podpora, ktorá umožňuje sieťové posielanie správ klientskym užívateľom systému Windows 2000 a Windows XP, ako aj operačných systémov Linux. Výrazne zlepšuje analýzu problémov s pripojením užívateľských profilov.

### **Súvisiace koncepty**

"Použitie služby [odosielania](#page-45-0) správ Windows spolu s i5/OS NetServer" na strane 40 i5/OS NetServer môže v určitých situáciách automaticky odoslať užívateľom informatívnu správu.

### **Licencia na kód a zrieknutie sa zodpovednosti**

IBM vám zaručuje nevýlučné licencie na autorské práva na používanie všetkých príkladov kódu, z ktorých môžete generovať podobné funkcie prispôsobené vašim špecifickým požiadavkám.

VZHĽADOM NA VŠETKY ZÁKONNÉ ZÁRUKY, KTORÉ NIE JE MOŽNÉ VYLÚČIŤ, IBM, JEJ VÝVOJOVÍ PRACOVNÍCI A DODÁVATELIA, NEDÁVAJÚ ŽIADNE ZÁRUKY, ČI UŽ VYJADRENÉ ALEBO MLČKY PREDPOKLADANÉ, VRÁTANE ALE BEZ OBMEDZENIA NA MLČKY PREDPOKLADANÉ ZÁRUKY NEPORUŠENIA PRÁV, PREDAJNOSTI ALEBO VHODNOSTI NA KONKRÉTNY ÚČEL OHĽADOM PROGRAMU ALEBO TECHNICKEJ PODPORY (AK NEJAKÁ EXISTUJE).

ZA ŽIADNYCH OKOLNOSTÍ NIE SÚ IBM A ANI JEJ VÝVOJOVÍ PRACOVNÍCI A DODÁVATELIA ZODPOVEDNÍ ZA ČOKOĽVEK Z NASLEDUJÚCEHO, ANI V PRÍPADE UPOZORNENIA NA MOŽNOSŤ VYSKYTU TEJTO SITUÁCIE:

- 1. STRATA ALEBO POŠKODENIE ÚDAJOV;
- 2. PRIAME, ŠPECIÁLNE, NÁHODNÉ ALEBO NEPRIAME ŠKODY ALEBO ZA ŽIADNE NEPRIAME EKONOMICKÉ ŠKODY, ALEBO
- 3. UŠLÝ ZISK, STRATA OBCHODOV, PRÍJMOV, POVESTI ALEBO OČAKÁVANÝCH ÚSPOR.

NIEKTORÉ PRÁVNE SYSTÉMY NEUMOŽŇUJÚ VYLÚČENIE ALEBO OBMEDZENIE PRIAMYCH, NÁHODNÝCH ČI NÁSLEDNÝCH ŠKÔD, TAKŽE VYŠŠIE UVEDENÉ VYLÚČENIE ALEBO OBMEDZENIE SA NA VÁS NEMUSÍ VZŤAHOVAŤ.

# <span id="page-58-0"></span>**Príloha. Vyhlásenie**

Tieto informácie boli vyvinuté pre produkty a služby ponúkané v USA.

IBM nemusí ponúkať produkty, služby alebo komponenty, o ktorých sa pojednáva v tomto dokumente, v iných krajinách. Informácie o produktoch a službách, aktuálne dostupných vo vašej krajine, môžete získať od zástupcu spoločnosti IBM. Žiadny odkaz na produkt, program alebo službu IBM nemá v úmysle vyjadriť alebo naznačiť, že sa môže použiť len tento produkt, program alebo služba IBM. Namiesto toho sa môže použiť ľubovoľný funkčne ekvivalentný produkt, program alebo služba, ktoré neporušujú žiadne intelektuálne vlastnícke práva IBM. Vyhodnotenie a kontrola činnosti produktu, programu alebo služby inej ako od IBM je však na zodpovednosti užívateľa.

IBM môže mať patenty alebo ešte neprejednané prihlášky patentov, ktoré zahŕňajú predmet, o ktorom sa pojednáva v tomto dokumente. Poskytnutie tohto dokumentu vám nedáva žiadne licencie na tieto patenty. Žiadosti o licencie môžete zasielať písomne na:

IBM Director of Licensing IBM Corporation North Castle Drive Armonk, NY 10504-1785 U.S.A.

Požiadavky na licencie ohľadne dvojbajtových (DBCS) informácií získate od IBM Intellectual Property Department vo vašej krajine alebo ich zašlite písomne na adresu:

IBM World Trade Asia Corporation Licencovanie 2-31 Roppongi 3-chome, Minato-ku Tokyo 106-0032, Japonsko

**Nasledujúci odsek sa netýka Veľkej Británie ani žiadnej inej krajiny, kde sú takéto vyhlásenia nezlučiteľné s miestnym zákonom:** SPOLOČNOSŤ INTERNATIONAL BUSINESS MACHINES POSKYTUJE TÚTO PUBLIKÁCIU "TAK AKO JE" BEZ AKÝCHKOĽVEK VÝSLOVNÝCH ALEBO MLČKY PREDPOKLADANÝCH ZÁRUK, VRÁTANE, ALE BEZ OBMEDZENIA NA ZÁRUKY NEPORUŠENIA PRÁV, PREDAJNOSTI ALEBO VHODNOSTI NA KONKRÉTNY ÚČEL. Niektoré štáty nepovoľujú vzdanie sa vyjadrených alebo odvodených záruk v určitých transakciách, preto sa vás toto vyhlásenie nemusí týkať.

Tieto informácie môžu obsahovať technické nepresnosti alebo tlačové chyby. V týchto informáciách sú pravidelne vykonávané zmeny. Tieto zmeny budú začlenené do nových vydaní tejto publikácie. V produktoch alebo programoch, popísaných v tejto publikácii, môže spoločnosť IBM kedykoľvek vykonať vylepšenia alebo zmeny.

Všetky odkazy v týchto informáciách na webové stránky, iné ako stránky IBM, sú poskytované len pre pohodlie a neslúžia v žiadnom prípade ako schválenie týchto webových stránok. Obsah takýchto webových stránok nie je súčasťou materiálov pre tento produkt IBM a ich použitie je len na vaše vlastné riziko.

IBM môže použiť alebo distribuovať ľubovoľné vami poskytnuté informácie vhodným zvoleným spôsobom bez toho, aby tým voči vám vznikli akékoľvek záväzky.

Vlastníci licencií na tento program, ktorí chcú o ňom získať informácie za účelom povolenia: (i) výmeny informácií medzi nezávisle vytvorenými programami a inými programami (vrátane tohto) a (ii) vzájomného použitia vymieňaných informácií by mali kontaktovať:

IBM Corporation Software Interoperability Coordinator, Department YBWA 3605 Highway 52 N

<span id="page-59-0"></span>Rochester, MN 55901 U.S.A.

Na poskytovanie takýchto informácií sa môžu vzťahovať určité podmienky, v niektorých prípadoch aj zaplatenie poplatku.

Licenčný program opísaný v tomto dokumente a všetky dostupné licenčné materiály k nemu poskytuje spoločnosť IBM podľa podmienok uvedených v zmluvách IBM Customer Agreement, IBM International Program License Agreement, IBM License Agreement for Machine Code, prípadne v akejkoľvek inej ekvivalentnej zmluve medzi nami.

Všetky prevádzkové údaje, obsiahnuté v tejto publikácii obsahuje, boli definované v riadenom prostredí. Preto sa môžu výsledky získané v iných operačných prostrediach podstatne líšiť. Niektoré merania boli robené na systémoch vývojovej úrovne a neexistuje záruka, že takéto merania budú mať rovnaké výsledky na všeobecne dostupných systémoch. Okrem toho mohli byť niektoré merania odhadnuté extrapoláciou. Aktuálne výsledky môžu byť iné. Užívatelia týchto dokumentov by si mali overiť príslušné údaje pre svoje konkrétne prostredie.

Informácie o produktoch, ktoré nie sú produktmi IBM, sa získali od dodávateľov týchto produktov, z prehlásení v ich publikáciách alebo z iných verejne dostupných zdrojov. IBM tieto produkty netestovala a nemôže potvrdiť prevádzkyschopnosť, kompatibilitu alebo akékoľvek iné tvrdenia súvisiace s produktmi, ktoré nie sú produktmi IBM. Otázky na schopnosti produktov, ktoré nie sú produktmi IBM, adresujte dodávateľom týchto produktov.

Všetky vyhlásenia týkajúce sa budúceho smerovania alebo zámerov IBM, sú predmetom zmien alebo odstúpenia bez oznámenia a reprezentujú len ciele a zámery.

Tieto informácie obsahujú príklady údajov a výpisov používaných v každodenných obchodných operáciách. Aby boli ilustrované čo najúplnejšie, tieto príklady obsahujú názvy osôb, spoločností, značiek tovarov a produktov. Všetky tieto mená a názvy sú fiktívne a akákoľvek podobnosť so skutočnými menami a názvami je celkom náhodná.

### LICENCIA NA AUTORSKÉ PRÁVA:

Tieto informácie obsahujú vzorové aplikačné programy v zdrojovom jazyku, ktoré ilustrujú programovacie techniky na rôznych operačných platformách. Tieto vzorové programy môžete kopírovať, upravovať a distribuovať v ľubovoľnej forme bez poplatku IBM, pre účely vývoja, použitia, marketingu alebo distribuovania aplikačných programov vyhovujúcich aplikačnému programovému rozhraniu pre operačnú platformu, pre ktorú sú tieto vzorové programy napísané. Tieto príklady neprešli dôkladným testovaním. IBM preto nemôže garantovať alebo predpokladať spoľahlivosť, použiteľnosť ani funkciu týchto programov.

Každá kópia alebo každá časť týchto vzorových programov, alebo každá odvodená práca, musí obsahovať nasledujúce oznámenie o autorských právach:

© (názov spoločnosti zákazníka) (rok). Časti tohto kódu sú odvodené zo vzorových programov spoločnosti IBM. © Copyright IBM Corp. uveďte rok alebo roky. Všetky práva vyhradené.

Ak si prezeráte tieto informácie v elektronickej forme, fotografie a farebné ilustrácie sa nemusia objaviť.

## **Informácie o programovacom rozhraní**

Tieto dokumenty k i5/OS NetServer boli zamýšľané pre programovacie rozhrania, ktoré zákazníkovi umožňujú písať programy na získanie služieb systému IBM i5/OS.

## **Obchodné značky**

Nasledovné pojmy sú ochranné známky spoločnosti International Business Machines v Spojených štátoch a/alebo v ostatných krajinách:

<span id="page-60-0"></span>Rozšírená funkcia tlače AFP AS/400 i5/OS IBM IBM (logo) Netfinity **NetServer** Operating System/400 System i

Adobe, logo Adobe, PostScript a logo PostScript sú registrované ochranné známky alebo ochranné známky spoločnosti Adobe Systems Incorporated v USA a/alebo iných krajinách.

Linux je registrovaná ochranná známka Linusa Torvaldsa v Spojených štátoch amerických aj v iných krajinách.

Microsoft, Windows, Windows NT a logo Windows sú ochrannými známkami spoločnosti Microsoft Corporation v Spojených štátoch a/alebo v ostatných krajinách.

Ostatné názvy spoločnosti, produktov alebo služieb môžu byť ochranné známky alebo značky služieb iných.

# **Pojmy a podmienky**

Oprávnenia na používanie týchto publikácií sú predmetom nasledujúcich pojmov a podmienok.

**Osobné použitie:** Tieto publikácie môžete reprodukovať pre svoje osobné, nekomerčné použitie za podmienky zachovania všetkých informácií o autorských právach. Bez výslovného povolenia autora ich nemôžete distribuovať, zobrazovať ani odvádzať práce z týchto publikácií ani žiadnej ich časti.

**Komerčné použitie:** Tieto publikácie môžete reprodukovať, distribuovať a zobrazovať výlučne vo vašej spoločnosti za podmienky zachovania všetkých informácií o autorských právach. Bez výslovného povolenia od autora nemôžete odvádzať práce z týchto publikácií ani reprodukovať, distribuovať a zobrazovať tieto publikácie ani žiadne ich časti.

S výnimkou ako je uvedené v týchto podmienkach, na publikácie ľubovoľné informácie, údaje, softvér alebo iné tu obsiahnuté intelektuálne vlastníctvo nemáte žiadne oprávnenia, licencie ani práva, vyjadrené ani implikované.

Spoločnosť IBM si vyhradzuje právo odobrať tu uvedené oprávnenia vždy, podľa vlastného uváženia, keď použitie týchto publikácií škodí autorovi, alebo ak spoločnosť IBM, že pokyny hore nie sú striktne dodržiavané.

Tieto informácie nemôžete prevziať ani exportovať okrem prípadu, ak to dovoľujú všetky aplikovateľné zákony a regulácie, vrátane všetkých zákonov a regulácií USA pre export.

SPOLOČNOSŤ IBM NERUČÍ ZA OBSAH TÝCHTO PUBLIKÁCIÍ. PUBLIKÁCIE SÚ POSKYTNUTÉ ″TAK AKO SÚ″ BEZ ZÁRUKY AKÉHOKOĽVEK DRUHU, VYJADRENEJ ALEBO IMPLIKOVANEJ, VRÁTANE (ALE NEOBMEDZENE) IMPLIKOVANÝCH ZÁRUK PREDAJNOSTI, NEPOŠKODENIA A VHODNOSTI NA KONKRÉTNY ÚČEL.

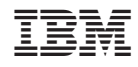

Vytlačené v USA